## **UNIVERSIDAD NACIONAL DE Tucumán**

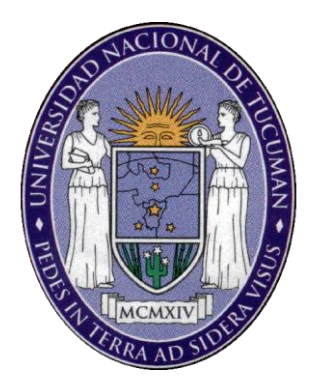

# MANUAL DEL INVESTIGADOR

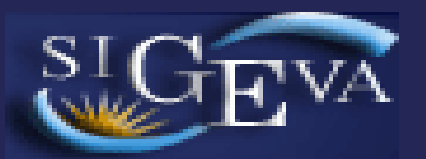

# **Sistema Integral de Gestión y Evaluación**

 $-$  Año 2012 -

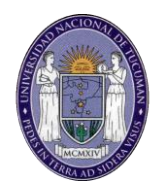

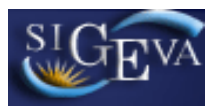

## ÍNDICE

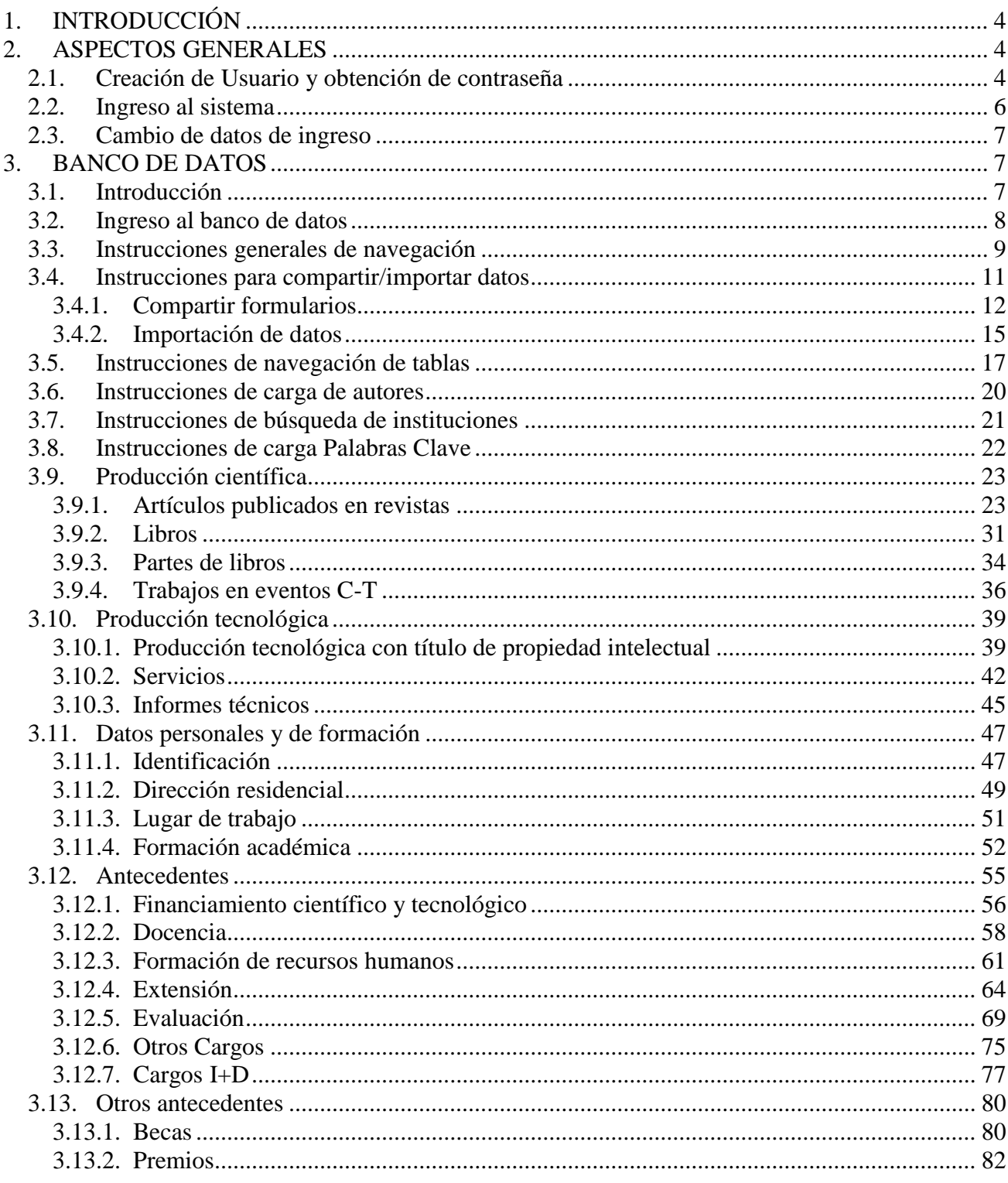

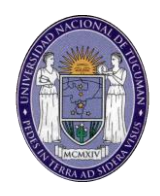

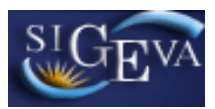

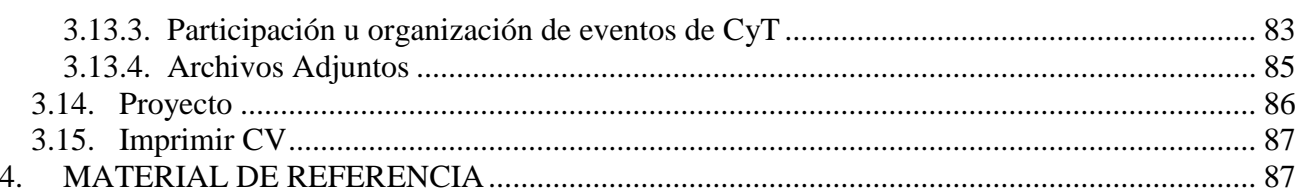

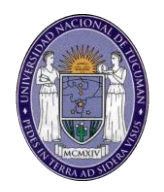

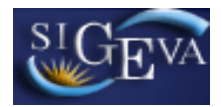

#### <span id="page-3-0"></span>**1. INTRODUCCIÓN**

El Sistema Integral de Gestión y Evaluación (SIGEVA) es una aplicación desarrollada por el Consejo Nacional de Investigaciones Científicas y Técnicas (CONICET) que ha sido cedida a la Universidad Nacional de Tucumán para su utilización. El sistema ha sido adaptado para cubrir las necesidades de la UNT.

El SIGEVA es un sistema Web que permite gestionar el proceso de otorgamiento de becas de investigación y subsidios a proyectos. En el mismo, el investigador puede postularse en línea y realizar un seguimiento de la solicitud desde que es ingresada al sistema hasta que se produce el otorgamiento de los subsidios para esa convocatoria.

La implementación de este sistema brinda un beneficio adicional a aquellos investigadores que deseen compartir los datos de su curriculum con instituciones que utilicen el SIGEVA, ya que posee una herramienta que permite exportar las actualizaciones de un sistema al otro, sin la necesidad de volver a ingresar los datos.

En este manual se incluyeron las instrucciones para la utilización del sistema. Se recorrerán aspectos generales y detallados sobre:

- La carga del curriculum individual en la Sección "Banco de Datos".
- La postulación a una convocatoria de proyectos en la Sección "Postulación de proyectos de investigación CyT – Director".
- La asociación de un integrante a un proyecto de una convocatoria en la Sección "Postulación de proyectos de investigación CyT – Otros integrantes".

#### <span id="page-3-1"></span>**2. ASPECTOS GENERALES**

#### <span id="page-3-2"></span>**2.1. Creación de Usuario y obtención de contraseña**

Para crear un usuario nuevo, usted deberá ingresar a la dirección del sistema [http://sigeva.ct.unt.edu.ar](http://sigeva.ct.unt.edu.ar/) y seleccionar la opción "Si no es un usuario registrado, haga click aquí". Una vez seleccionada esta opción, usted podrá ver en pantalla el formulario para dar de alta un nuevo usuario, según se muestra en la siguiente imagen:

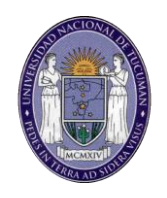

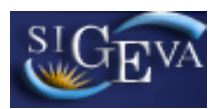

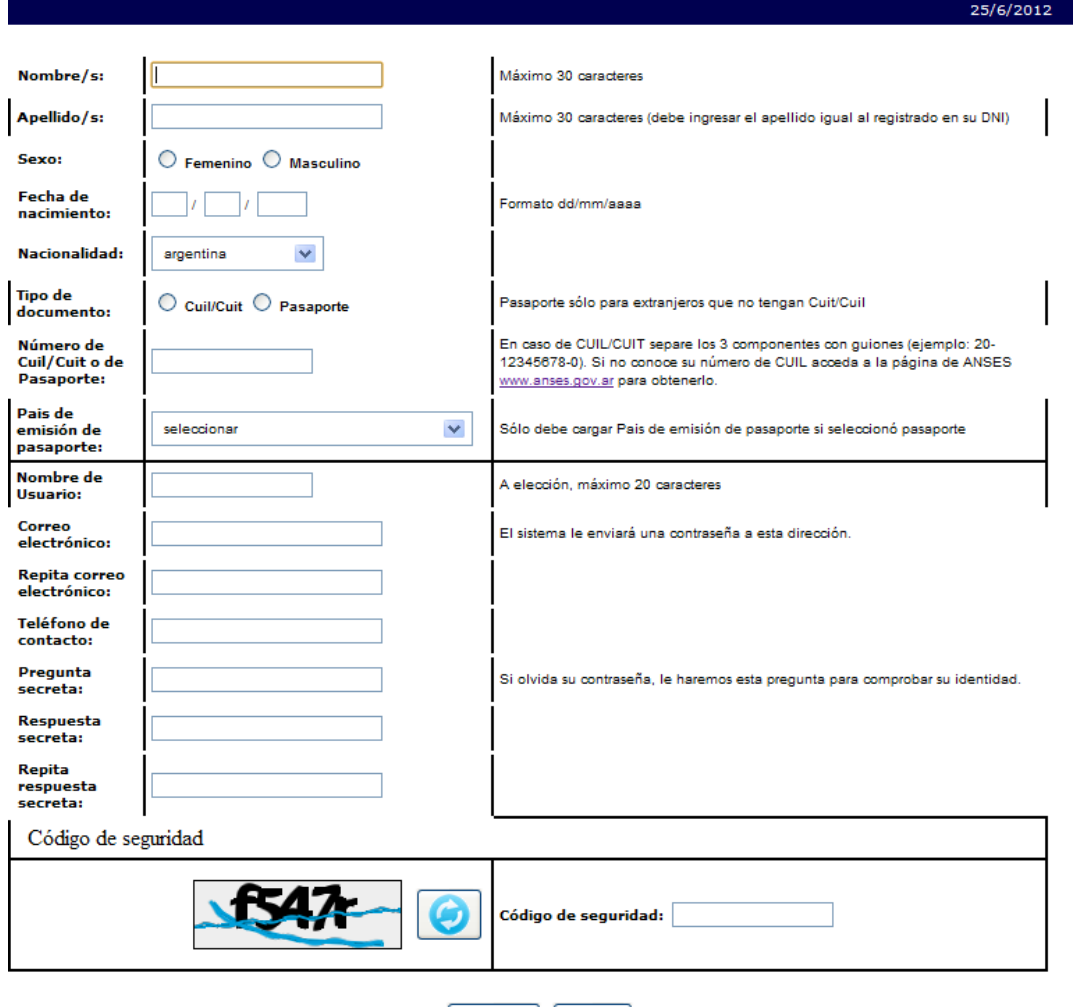

Registrar [Limpiar]

En esta pantalla usted debe ingresar sus datos personales y, una vez que haya finalizado, presionar el botón "Registrar". Si el sistema acepta la solicitud, usted verá una pantalla que le indicará que su solicitud está en proceso.

Si en lugar de este mensaje, el sistema le vuelve a mostrar la pantalla de ingreso de datos, es porque encontró un error en la solicitud. El sistema indicará el error en la parte superior de la pantalla, en un texto con letras rojas. Una vez corregido el error vuelva a seleccionar "Registrar", y el sistema volverá a procesar su solicitud.

Cuando el sistema finalice el proceso de la solicitud, usted recibirá, en la dirección de mail que haya ingresado, una contraseña provisoria que utilizará en el primer ingreso.

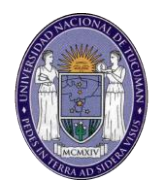

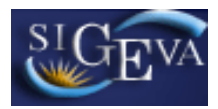

#### <span id="page-5-0"></span>**2.2. Ingreso al sistema**

Para acceder al sistema, usted deberá ingresar la siguiente dirección en su navegador web: [http://sigeva.ct.unt.edu.ar.](http://sigeva.ct.unt.edu.ar/) Una vez allí, usted verá una pantalla como la siguiente:

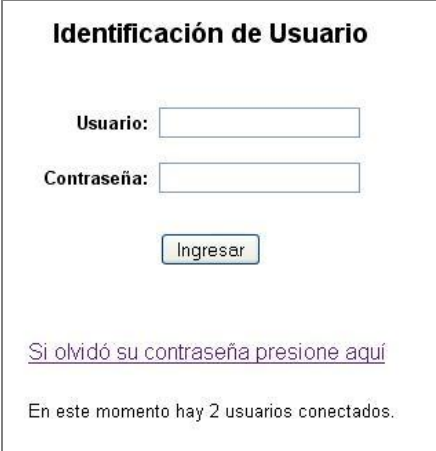

En esta pantalla, usted deberá ingresar su nombre de usuario y contraseña, y luego seleccionará la opción "ingresar".

Si se trata de su primer ingreso, usted debe haber registrado previamente un usuario (como se indica en el punto anterior) y haber recibido por correo electrónico la contraseña provisoria. El sistema le solicitará que cambie esa contraseña por una nueva. La nueva contraseña elegida deberá tener un mínimo de seis y un máximo de veinte caracteres, ser alfanumérica (al menos un número o una letra) y no contener el nombre de usuario.

Una vez que haya ingresado al sistema, usted podrá ver una pantalla como la que se muestra a continuación, en la cual deberá seleccionar el rol que desea utilizar (los roles pueden variar en función del usuario).

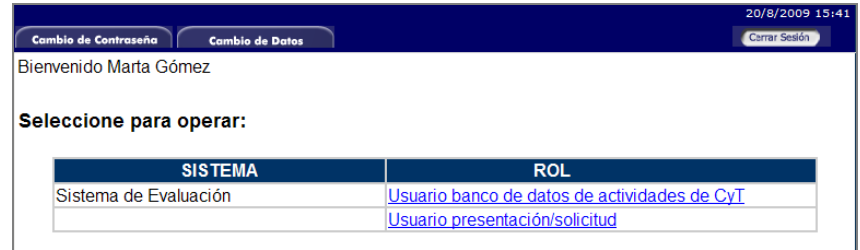

Si usted desea completar los datos de su banco de datos (o curriculum) y/o asociarse como integrante a un proyecto, deberá ingresar con el rol "**Usuario banco de datos de actividades de CyT**".

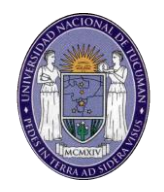

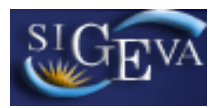

Si usted desea postularse como director de un proyecto de investigación, deberá ingresar con el rol "**Usuario presentación/solicitud**".

#### <span id="page-6-0"></span>**2.3. Cambio de datos de ingreso**

Si usted desea cambiar su contraseña, en la pantalla de selección de roles, usted deberá seleccionar la pestaña "Cambio de Contraseña" ubicada en la parte superior de la pantalla, como se muestra en la siguiente imagen:

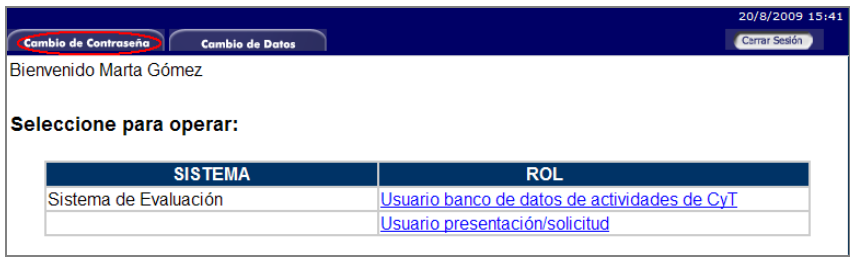

Una vez seleccionada la opción, usted deberá ingresar su contraseña actual y aquella que desee establecer, y luego presionar el botón "Cambiar".

Si usted desea cambiar su nombre de usuario, correo electrónico, o su pregunta y respuesta secreta, en la pantalla de roles deberá seleccionar la pestaña "Cambio de Datos" ubicada en la parte superior de la pantalla, como muestra la imagen siguiente:

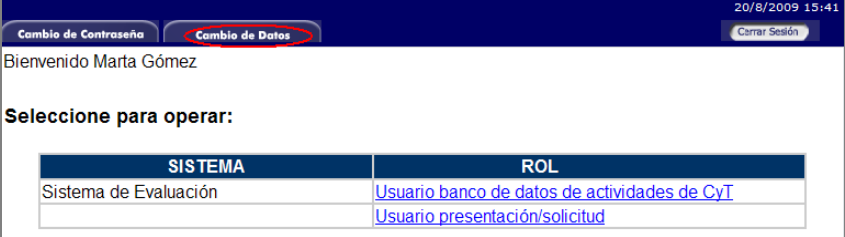

El sistema le pedirá que verifique su contraseña, para que luego pueda modificar aquellos datos que usted desee.

#### <span id="page-6-1"></span>**3. BANCO DE DATOS**

#### <span id="page-6-2"></span>**3.1. Introducción**

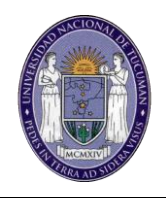

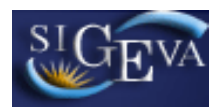

A través del rol "**[Usuario banco de datos de actividades de CyT](http://168.83.32.17/auth/servlet/auth.conicet.MenuDriver?p1=0)**" usted podrá acceder a su banco de datos. Esta herramienta le permitirá cargar sus antecedentes y producciones en cualquier momento, sin importar si existen convocatorias abiertas al momento de acceder al mismo. Cuando usted desee participar de alguna presentación, el sistema tomará la información ya actualizada de su banco de datos.

Asimismo, a través de este rol, usted podrá asociarse como integrante a un proyecto de investigación.

#### <span id="page-7-0"></span>**3.2. Ingreso al banco de datos**

Para ingresar al banco de datos, ya sea para consultar o modificar su curriculum, usted podrá hacerlo a través del rol ["Usuario banco de datos de actividades de](http://168.83.32.17/auth/servlet/auth.conicet.MenuDriver?p1=0)  [CyT"](http://168.83.32.17/auth/servlet/auth.conicet.MenuDriver?p1=0).

Para acceder a este rol, primero debe posicionarse en la pantalla de selección de roles, y luego seleccionar la opción ["Usuario banco de datos de actividades de](http://168.83.32.17/auth/servlet/auth.conicet.MenuDriver?p1=0)  [CyT"](http://168.83.32.17/auth/servlet/auth.conicet.MenuDriver?p1=0), como se muestra en la siguiente imagen:

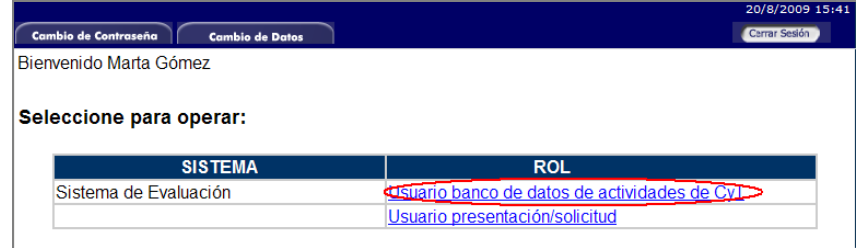

Una vez que haya ingresado con ese rol, usted verá una pantalla como la que se muestra a continuación:

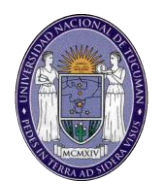

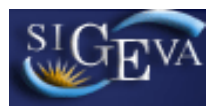

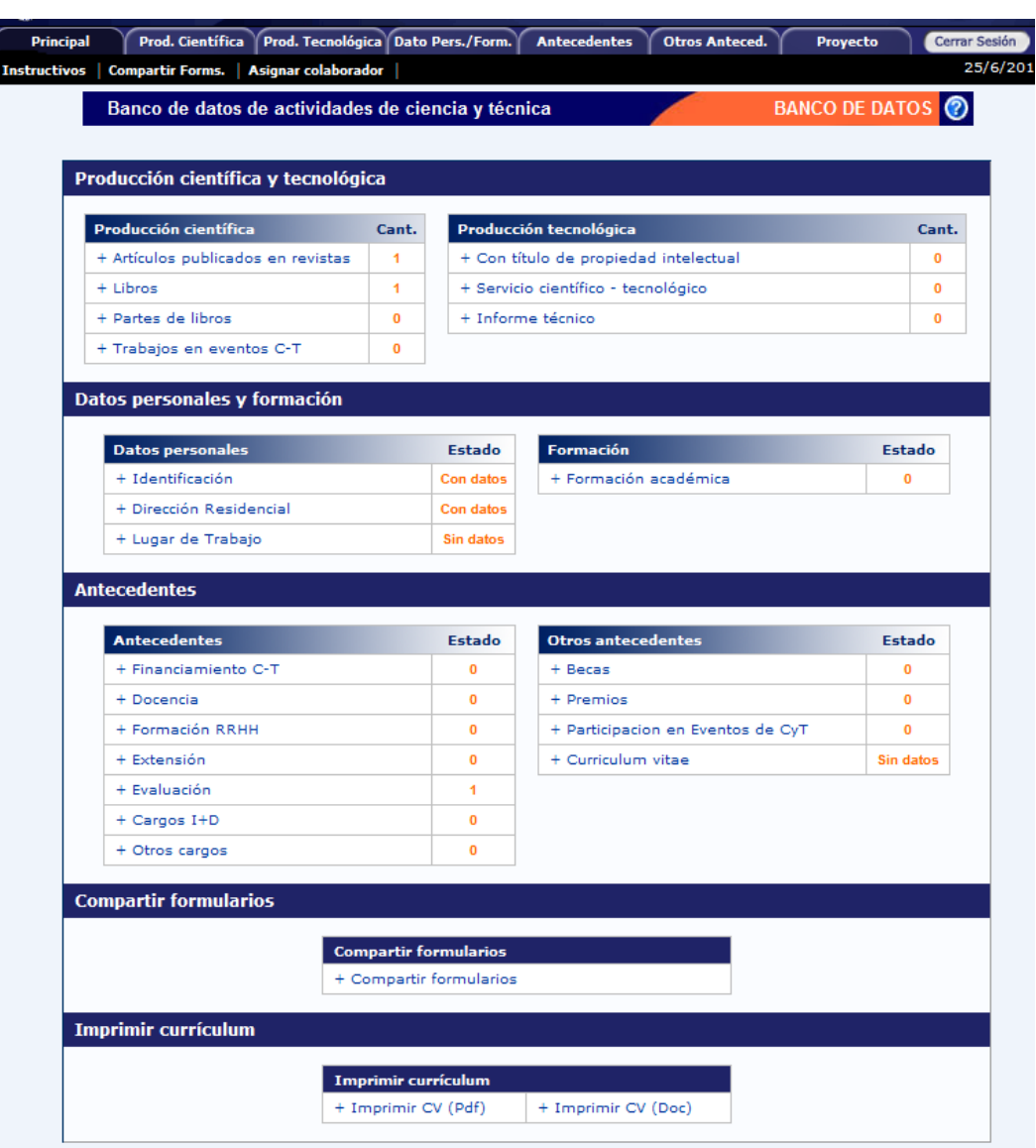

#### <span id="page-8-0"></span>**3.3. Instrucciones generales de navegación**

El banco de datos se encuentra dividido en distintas secciones:

- Producción científica
- Producción tecnológica
- Datos personales
- Formación
- Antecedentes académicos
- Otros antecedentes
- Compartir Formularios
- Imprimir curriculum

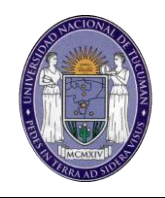

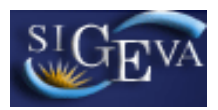

Para acceder a cualquiera de estas secciones, deberá presionar sobre una de ellas en el menú de solapas azul, que se encuentra en la parte superior de la pantalla, como se muestra a continuación:

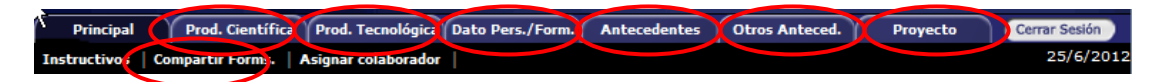

Otra forma de acceder es desde la pantalla principal, donde simplemente deberá presionar sobre el nombre de la sección o ítem que desee actualizar, como se muestra a continuación:

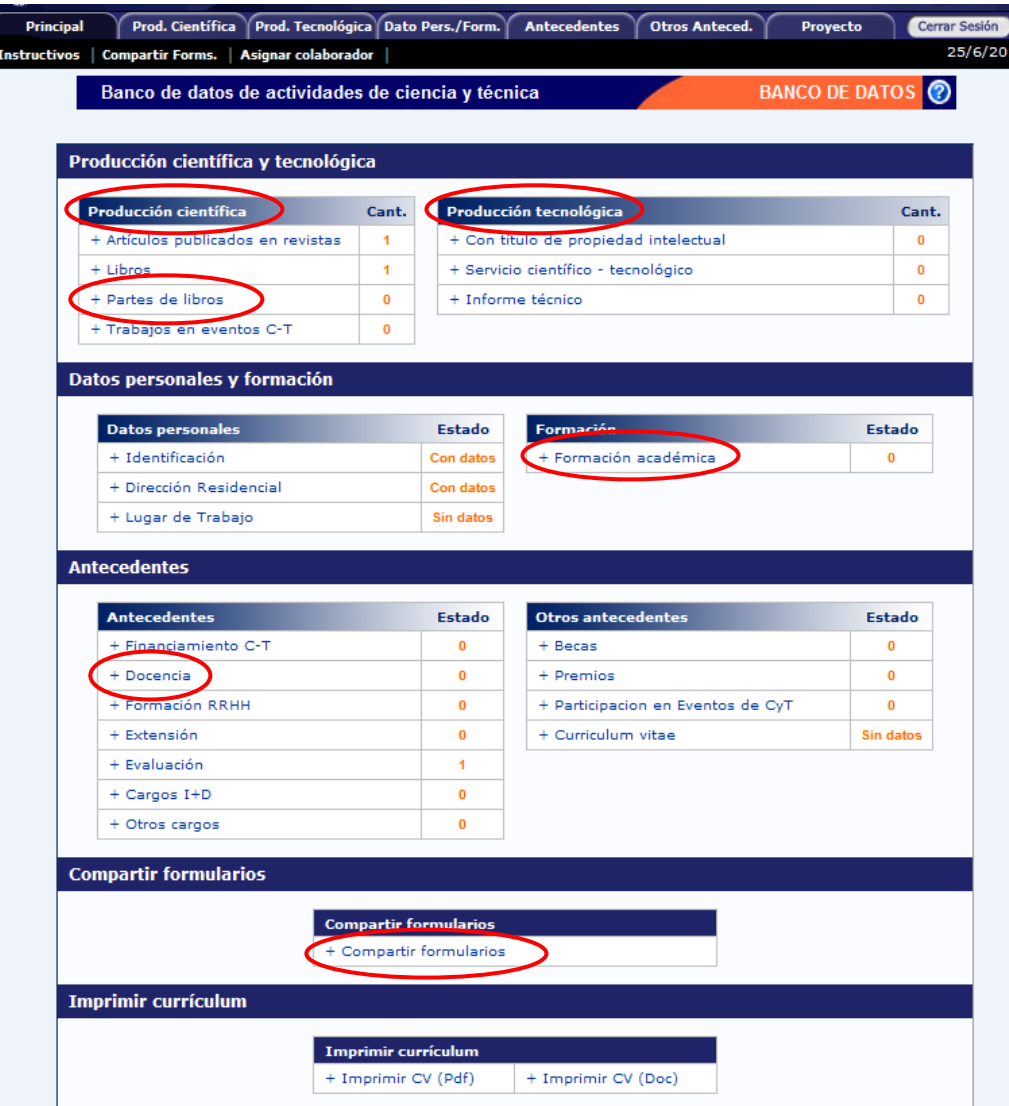

Desde la pantalla "Principal", usted podrá observar si ha cargado información en alguna sección en particular. Esto se muestra a la derecha de cada ítem, en la columna "Cant." o "Estado", indicándose con la leyenda "Con datos" o "Sin Datos"

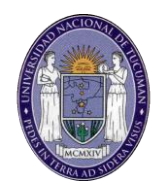

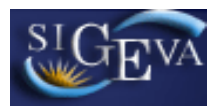

o con un número que indica la cantidad de registros ingresados, según corresponda.

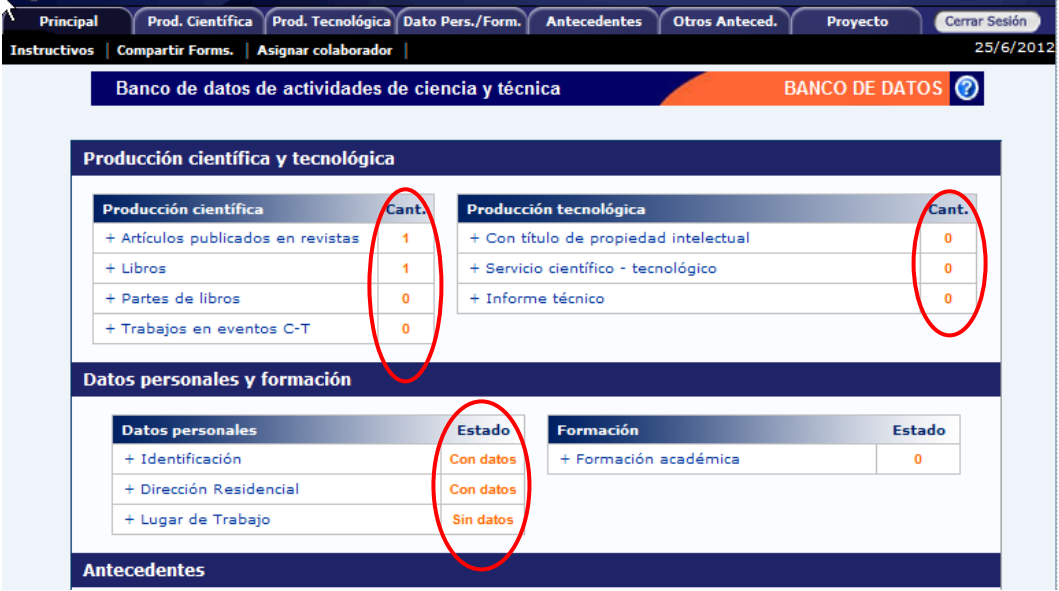

Si se ha seleccionado una sección, es posible acceder a un ítem a través de un menú de solapas negro, que se despliega al seleccionar las opciones del menú de solapas azul, como muestra la siguiente imagen de la sección Prod. Científica:

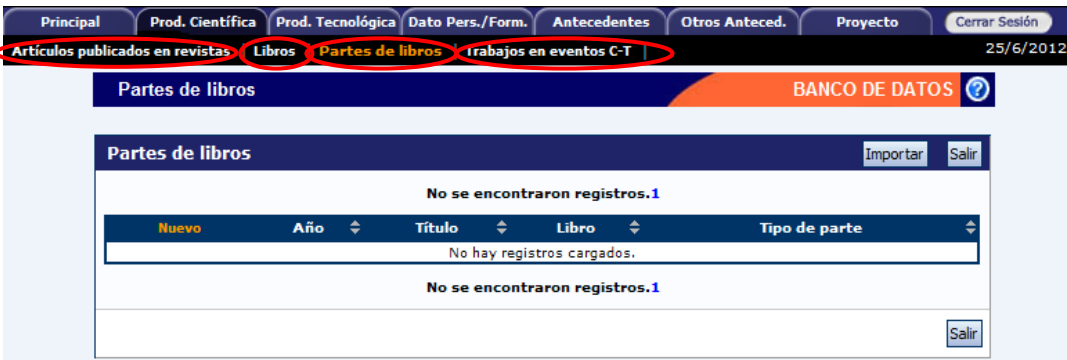

El contenido de este menú depende de la sección que se encuentre seleccionada en el menú de solapas azul.

#### <span id="page-10-0"></span>**3.4. Instrucciones para compartir/importar datos**

La herramienta de compartir/importar ofrece la posibilidad de compartir registros entre las bases de datos de distintas instituciones que utilicen el sistema de gestión SIGEVA.

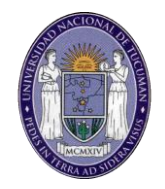

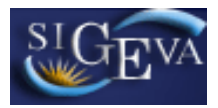

De esta manera, se puede evitar la necesidad de cargar las actualizaciones del banco de datos en ambos sistemas. Simplemente se cargan los datos en un sistema, y se procede a compartir e importar los registros en el otro sistema.

No todos los registros del banco de datos se encuentran disponibles para realizar la operación. Las secciones que NO están habilitadas para el uso de esta herramienta son:

- Datos Personales/Identificacion
- Datos Personales/Dirección Residensial
- Datos Personales/Lugar de Trabajo

**IMPORTANTE:** Para utilizar la herramienta, es necesario ingresar primero al sistema que posee los datos actualizados, para proceder a compartirlos. Luego, deberá ingresar en el sistema al que se le desea agregar los datos actualizados e importarlos.

#### <span id="page-11-0"></span>**3.4.1. Compartir formularios**

La función de compartir formularios debe utilizarse en el sistema que posea aquellos registros que se deseen enviar al sistema destino.

Para acceder a esta función se debe seleccionar la sección "Compartir Formularios", disponible en la pantalla principal del banco de datos, como se muestra a continuación:

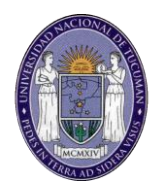

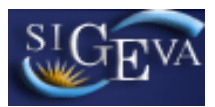

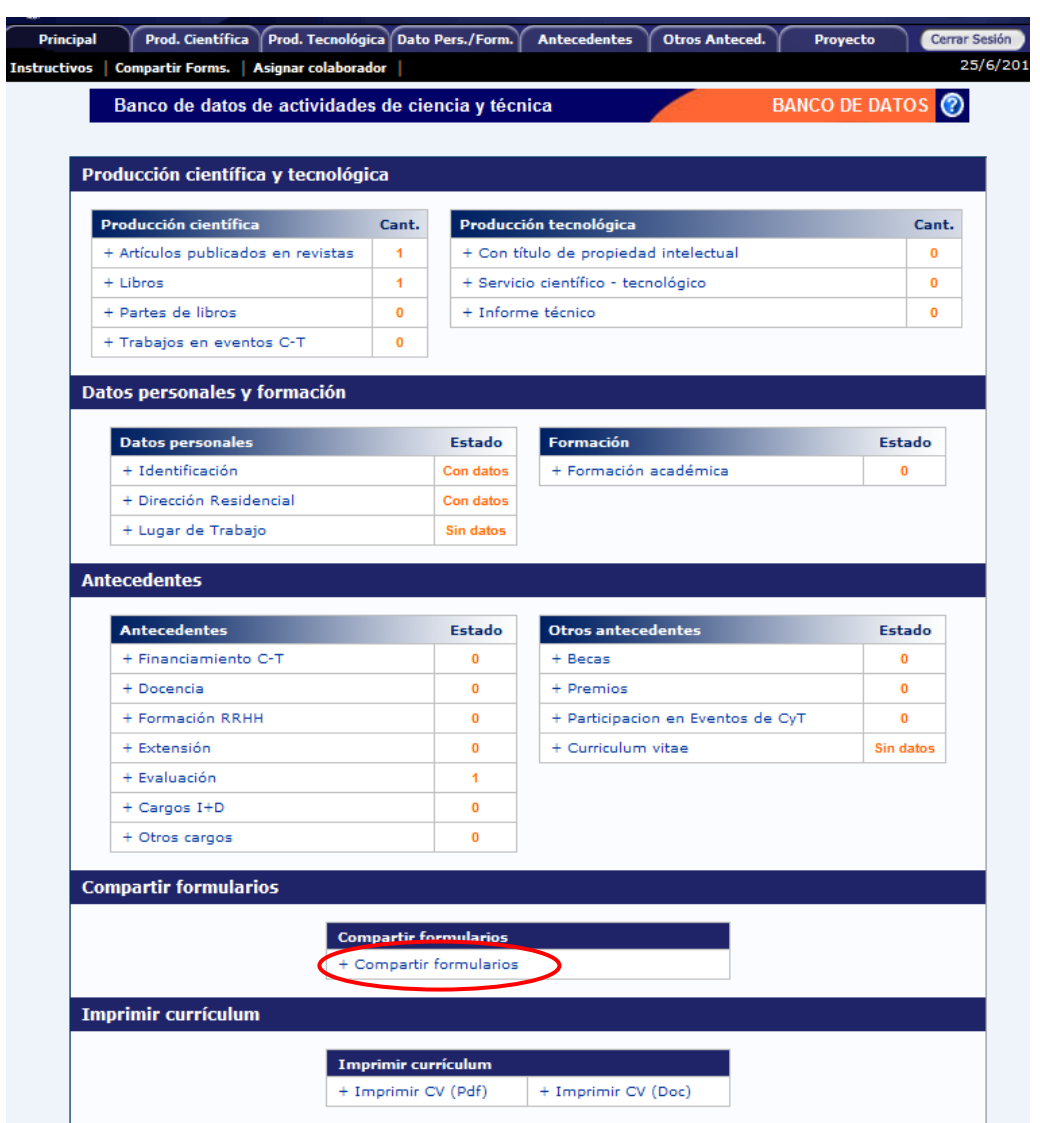

Una vez accedida a la sección, el sistema mostrará un formulario que le permitirá seleccionar aquellos registros que serán compartidos.

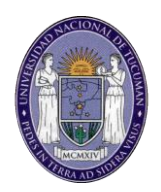

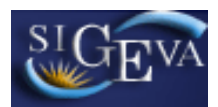

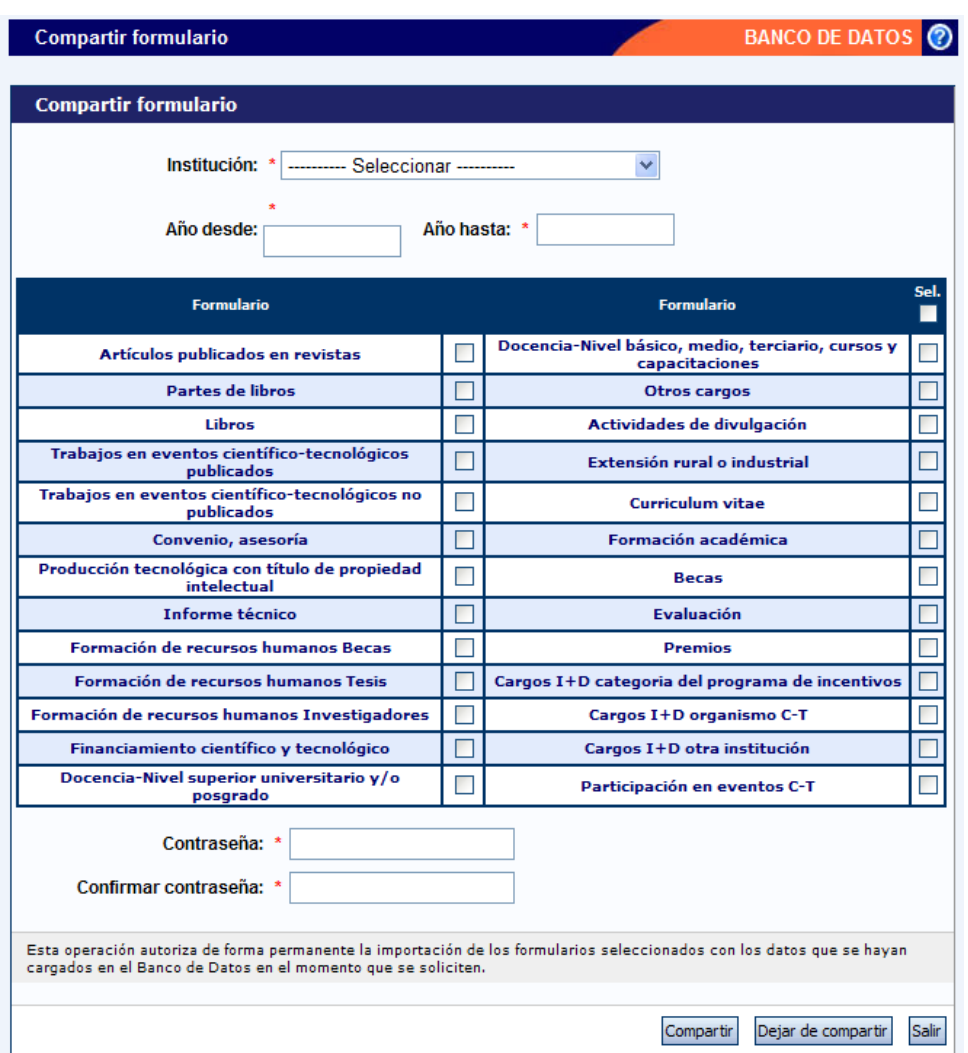

Para compartir los formularios se debe:

1. Seleccionar la institución destino a la cual se compartirán los datos, en la lista desplegable "Institución":

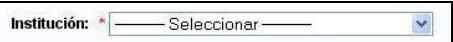

2. Indicar un período de tiempo de los datos a compartir, ingresando un año desde y un año hasta. De esta manera, todos los registros que se encuentren comprendidos en este período de años, serán compartidos al otro sistema.

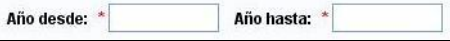

3. Seleccionar aquellos formularios que desea que sean compartidos, haciendo click en las casillas de verificación correspondientes. Recuerde

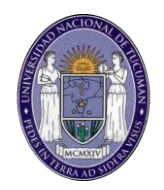

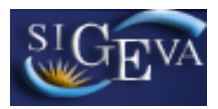

que haciendo click en la opción "Sel", podrá seleccionar todos los formularios.

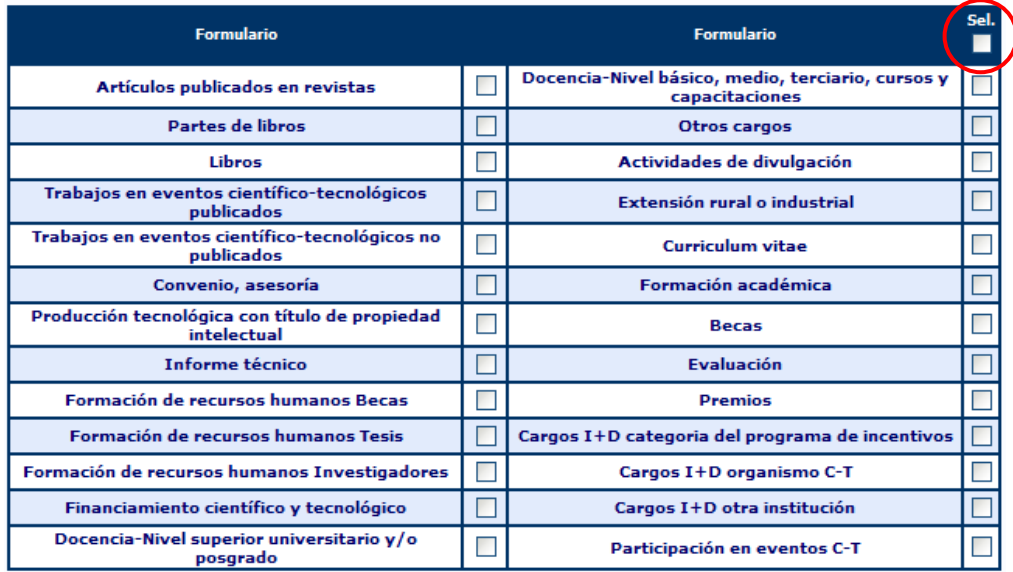

4. Ingresar y confirmar una contraseña para la operación. Es importante que recuerde esta contraseña, dado que la misma le será solicitada al momento de importar los datos en el sistema destino.

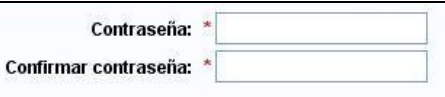

5. Finalmente, confirmar la operación seleccionando el botón "Compartir".

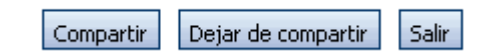

**IMPORTANTE**: La operación autoriza la exportación de cualquier registro que se modifique o se agregue al banco de datos y cumpla con los criterios ingresados. Si usted desea dejar de compartir estos datos, deberá utilizar el botón "Dejar de compartir".

#### <span id="page-14-0"></span>**3.4.2. Importación de datos**

A través de la importación de datos, podrá copiar los datos del banco de datos que fueron ingresados y exportados desde el SIGEVA de una institución e ingresarlos automáticamente en el SIGEVA de otra institución.

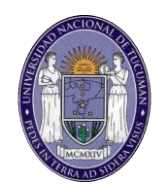

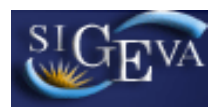

A diferencia de la función "Compartir", que se realiza una vez para todos los formularios, la función "Importar" deberá ser ejecutado para cada ítem del banco de datos que se desee actualizar.

Para importar un formulario, deberá seguir los siguientes pasos:

1. Posicionarse en la tabla del ítem que se desea actualizar con los datos que sean importados (En el ejemplo, la producción científica "Capítulos de libro")

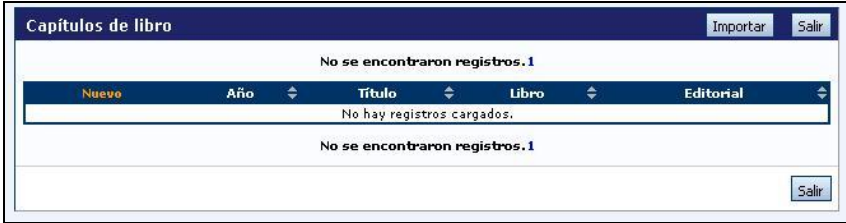

2. Seleccionar el botón "Importar"

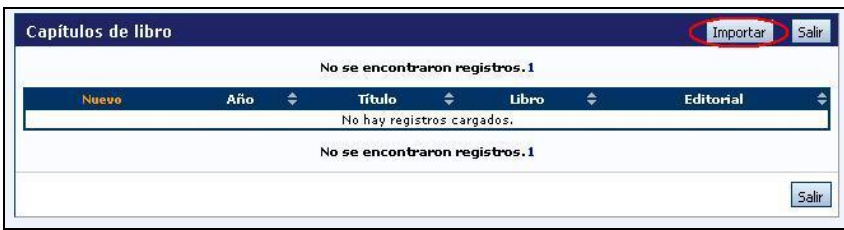

3. El sistema mostrará una nueva pantalla, con los campos "Institución" y "Contraseña". Seleccionar la institución desde la cual se compartieron los datos que se importarán para actualizar el sistema.

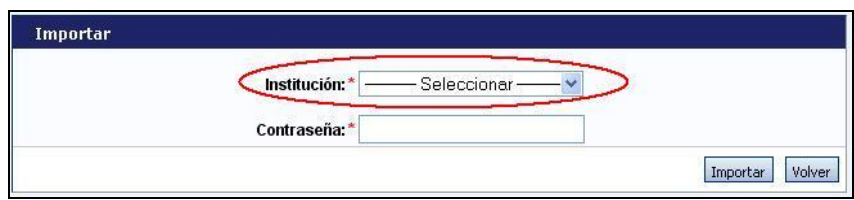

4. Ingresar la contraseña que fuera ingresada al momento de compartir los datos desde el otro sistema.

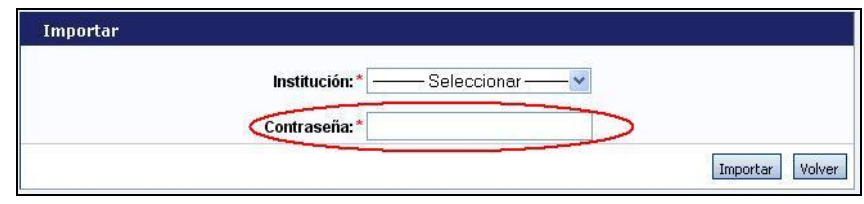

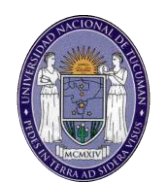

5. Seleccionar el botón "Importar".

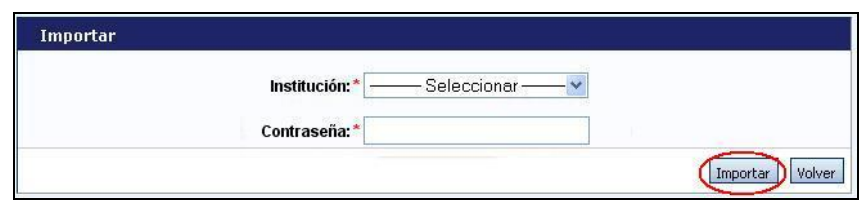

6. Repetir esta operación en todos los formularios a los que se desee actualizar con los datos que fueron compartidos desde el otro sistema.

#### <span id="page-16-0"></span>**3.5. Instrucciones de navegación de tablas**

Dentro del sistema, se pueden encontrar distintos antecedentes o producciones que se pueden cargar, modificar o eliminar a través de tablas.

Un ejemplo de una tabla puede ser el siguiente:

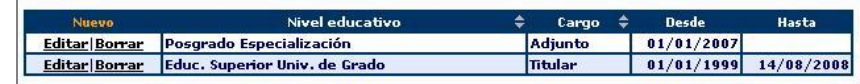

El manejo de estas tablas se realiza a través de los botones de "Nuevo", "Editar" y "Borrar".

#### Crear un nuevo registro

Si desea cargar un nuevo registro, debe presionar en el botón que dice "Nuevo", el cual se encuentra en la parte superior izquierda de la tabla de registros, como se ve en la siguiente imagen:

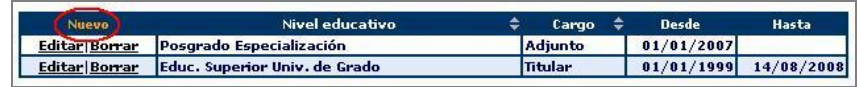

Una vez que haya presionado el botón de nuevo, el sistema le mostrará el formulario de carga de un nuevo registro.

Los campos que se encuentran marcados con un asterisco rojo (\*) son campos obligatorios, por lo que el sistema no guardará un nuevo registro si no tiene, como mínimo, estos campos con información. En la parte inferior de la pantalla, usted podrá seleccionar los botones de "Guardar" y "Volver". El botón "Guardar" almacena la información ingresada y el botón "Volver" le permite regresar a la página anterior, sin guardar el nuevo registro.

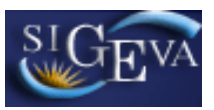

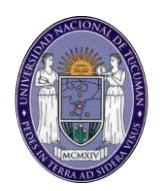

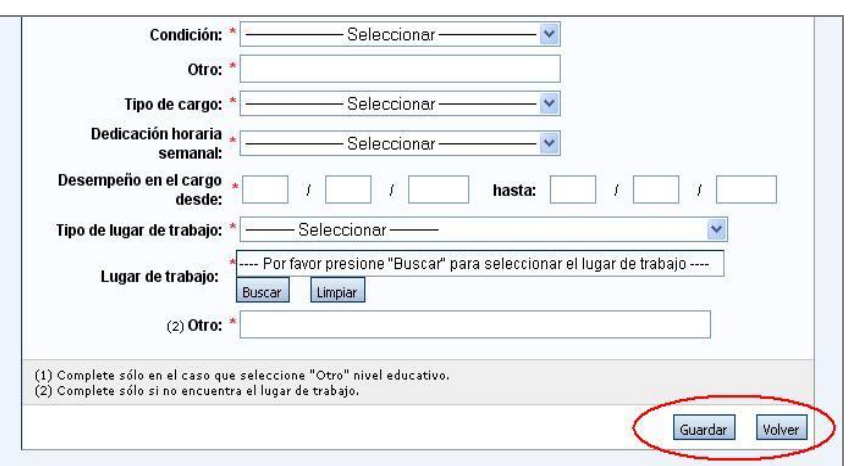

Si luego de presionar "Guardar", el sistema regresa a la misma pantalla, es porque se encontró un error en la información ingresada. Estos errores podrán observarse en la parte superior de la pantalla, como se muestra a continuación:

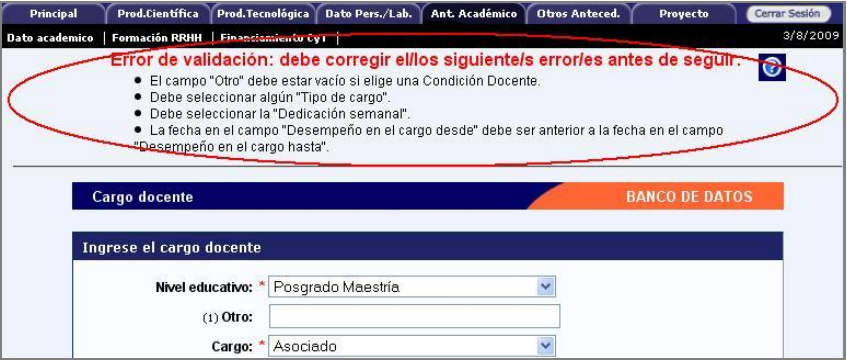

Si el sistema ha encontrado un error, usted podrá modificar el formulario para corregirlo. Una vez que haya corregido el error, es necesario presionar el botón "Guardar" nuevamente para que se agregue el nuevo registro a su banco de datos. Si no desea corregir y quiere descartar el registro, simplemente presione en el botón "Volver".

#### Modificar un registro

Si desea modificar un registro, presione sobre el botón "Editar" que se encuentra a la izquierda del registro que desea modificar.

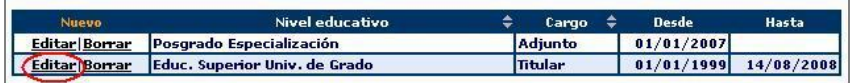

Se le mostrará en pantalla la totalidad de datos correspondientes a ese registro, teniendo usted la posibilidad de modificar cualquiera de ellos. En la parte inferior de la pantalla usted verá los botones "Modificar" y "Volver". El botón "Modificar"

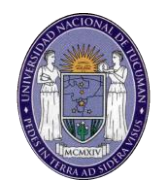

aceptará y guardará los cambios que haya ingresado, y el botón "Volver" dejará sin efecto cualquier modificación que haya realizado en los datos.

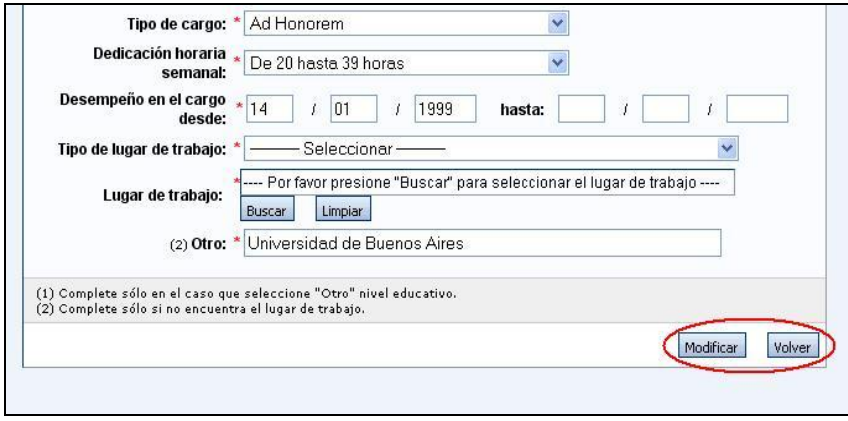

Al igual que cuando se agrega un registro, es posible que el sistema vuelva al formulario cuando se presione el botón "Modificar". Si esto sucede es porque se encontró un error en la información ingresada. El error será indicado en la parte superior de la pantalla. Si se desea corregir el error, recuerde presionar luego el botón "Modificar" nuevamente. Si desea descartar los cambios, se puede presionar en el botón "Volver" sin corregir los errores.

#### Eliminar un registro

Para realizar una eliminación, simplemente tiene que presionar sobre el botón que dice "Borrar" a la izquierda del registro que desee eliminar.

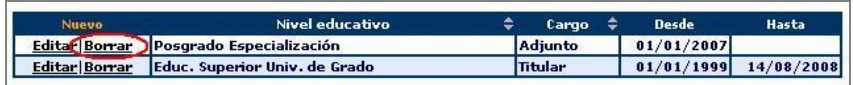

Se le mostrará la totalidad de los datos correspondientes a ese registro, y en la parte inferior de la pantalla usted verá los botones "Eliminar" y "Volver". El botón "Eliminar" confirmará la eliminación, mientras que el botón "Volver" la dejará sin efecto.

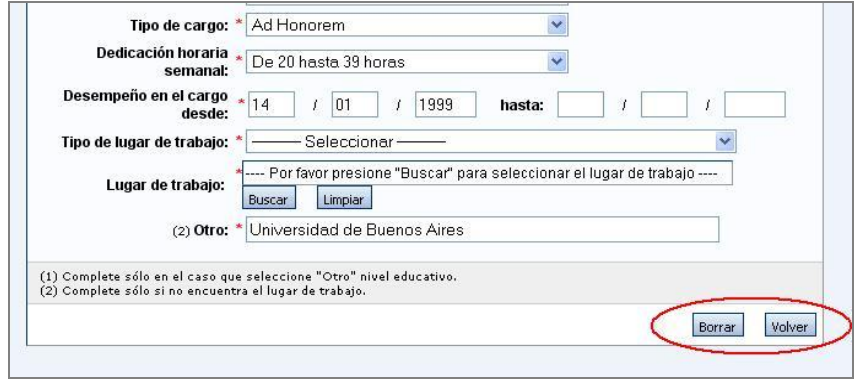

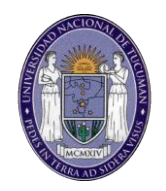

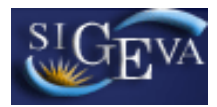

**IMPORTANTE**: La operación de eliminar no puede ser deshecha una vez ejecutada.

#### <span id="page-19-0"></span>**3.6. Instrucciones de carga de autores**

Para cargar cualquier producción, se solicitará que se ingrese la lista de autores del trabajo (entre los cuales debe aparecer el investigador que lo está cargando).

La carga de autores siempre deberá respetar el orden en el que figuran en la publicación.

El ingreso de los autores deberá realizarse a través de la siguiente tabla:

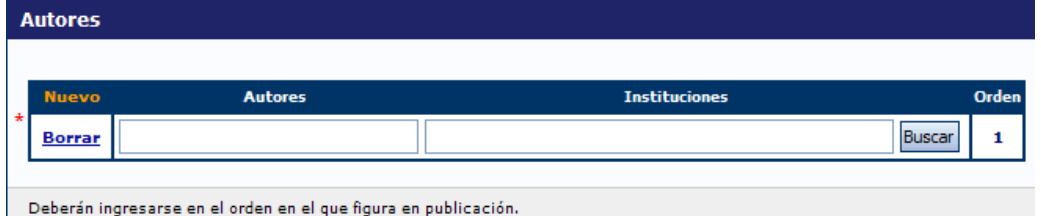

Para registrar la lista de autores, primero se debe ingresar el nombre y apellido del primer o único autor del trabajo en el campo "Autor" (se recomienda respetar el formato de la publicación).

Opcionalmente podrá ingresar la institución a la que pertenece el autor. Para esto, ingrese parte del nombre de la institución y presione el botón "buscar". En el apartado siguiente se explica el proceso de búsqueda de instituciones, que se repite en varias secciones del sistema.

Si existe más de un autor, una vez ingresado el nombre del primer autor, se deberá presionar sobre el botón "nuevo" que se encuentra en la parte superior izquierda de la tabla, el cual se muestra en la siguiente imagen:

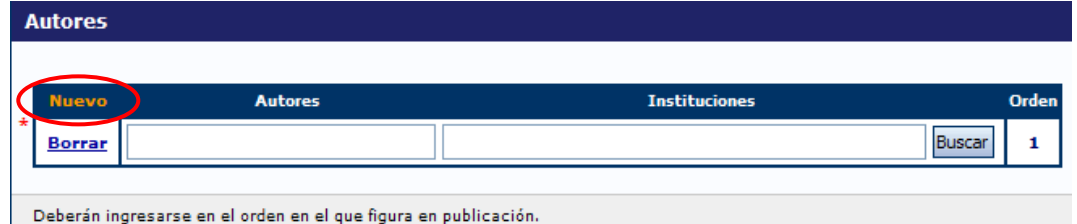

Una vez apretado el botón "Nuevo" se agregará una nueva fila a la tabla de autores, permitiendo la carga de un autor adicional.

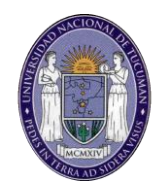

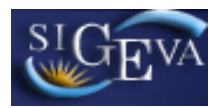

De esta manera, se deben ingresar todos los autores del trabajo según el orden de la publicación.

#### <span id="page-20-0"></span>**3.7. Instrucciones de búsqueda de instituciones**

En cada ocasión que se le solicite ingresar una institución, deberá ingresar parte del nombre de la misma en el campo correspondiente y presionar el botón "buscar". Esta acción mostrará la pantalla de búsqueda de instituciones similar a la que se muestra a continuación:

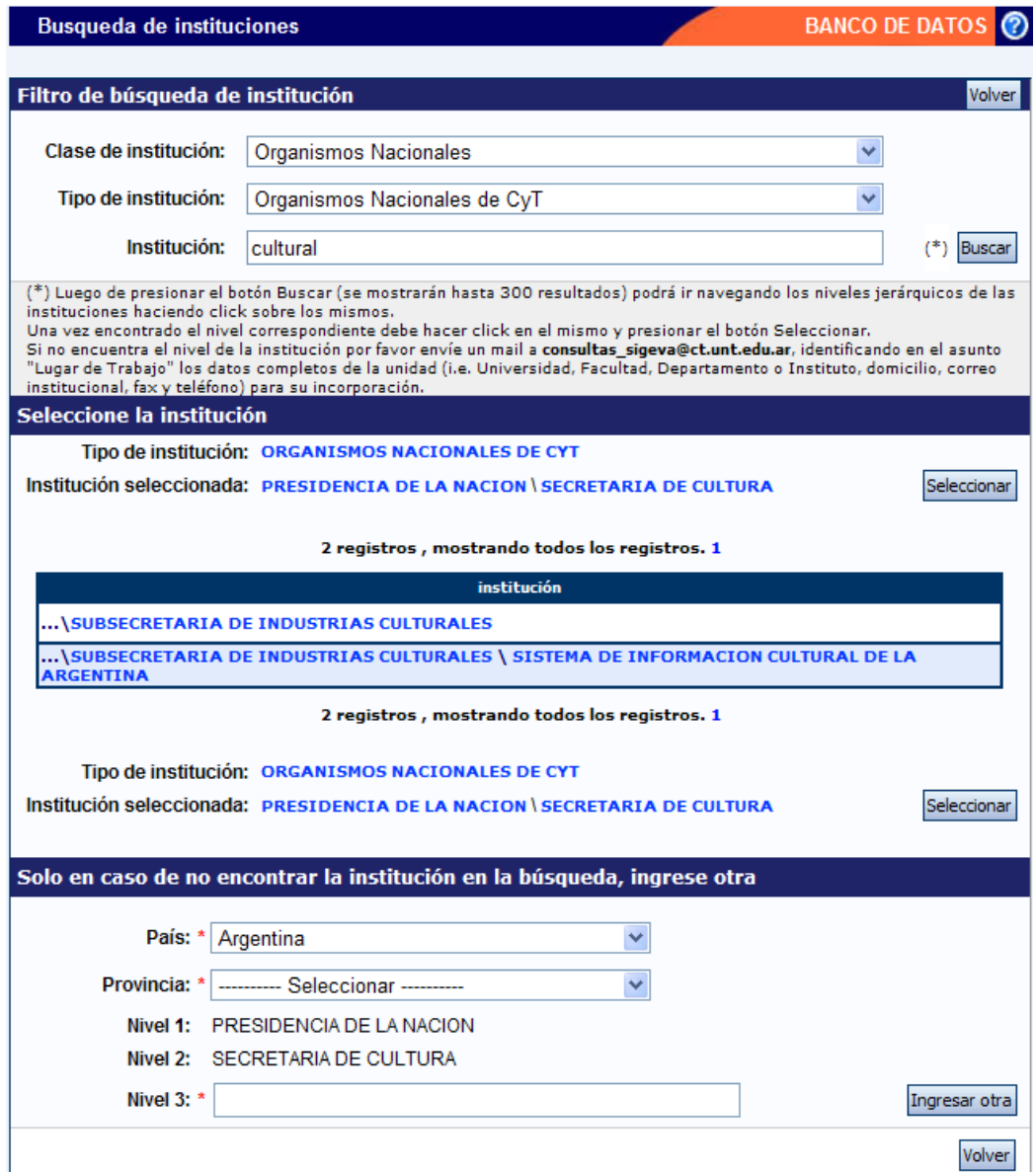

La pantalla de selección de institución se encuentra dividida en 3 partes:

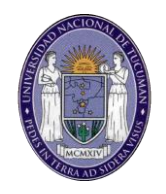

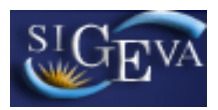

La parte superior le permitirá realizar nuevas búsquedas más específicas si no logró encontrar la institución con su búsqueda inicial.

La parte central le permitirá navegar dentro de la jerarquía de instituciones que coincidan con su criterio de búsqueda. Para esto podrá presionar sobre las instituciones para navegar hacia adentro o afuera de la misma hasta llegar al departamento o área específica correspondiente. Luego de encontrar la institución deseada presione el botón "seleccionar" para regresar a la pantalla desde donde inició la búsqueda.

En la parte inferior podrá optar por ingresar manualmente una institución en caso de no encontrar la institución deseada.

También puede optar por enviar un e-mail a la dirección indicada en pantalla para solicitar la inclusión de la institución en el sistema.

#### <span id="page-21-0"></span>**3.8. Instrucciones de carga Palabras Clave**

Para cargar cualquier producción, se podrá ingresar una lista de palabras clave relacionadas con el trabajo correspondiente.

El ingreso de palabras clave deberá realizarse a través de la siguiente tabla:

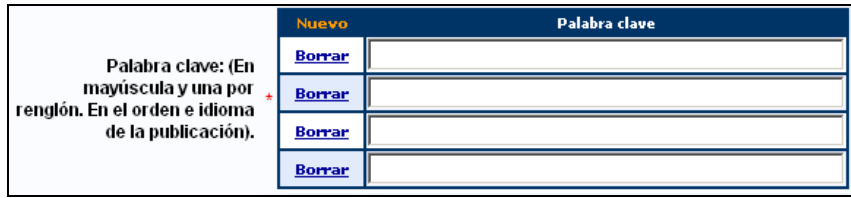

Por defecto se mostrará una tabla de cuatro registros, pero si usted desea ingresar más palabras clave deberá presionar sobre el botón "nuevo" que se encuentra en la parte superior izquierda de la tabla, el cual se muestra en la siguiente imagen:

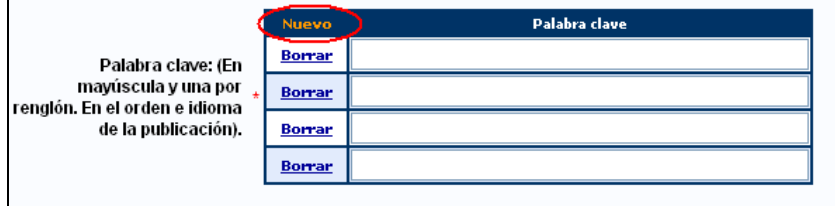

Una vez apretado el botón "Nuevo" se agregará una nueva fila a la tabla de autores, permitiendo la carga de una palabra clave nueva.

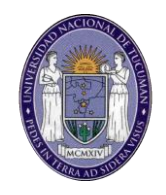

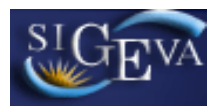

De esta manera, se deben ingresar todas las palabras clave del trabajo que se considere necesario.

En caso de querer reemplazar o modificar una palabra clave, podrá reemplazarla por una que corresponda. Si desea eliminarla en lugar de reemplazarla deberá presionar el botón Borrar. Se eliminará la fila de la tabla.

#### <span id="page-22-0"></span>**3.9. Producción científica**

La sección de producción científica se encuentra dividida en los siguientes ítems:

- Artículos publicados en revistas
- Libros
- Partes de libros
- Trabajos en eventos C-T (Científico-Tecnológicos)

Una vez seleccionado el ítem de producción deseado, usted verá una tabla que le mostrará la/s producción/es que ya tenga cargada/s, y le permitirá modificarla/s, eliminarla/s o cargar una nueva.

#### <span id="page-22-1"></span>**3.9.1. Artículos publicados en revistas**

Al ingresar a esta opción, podrá visualizar una pantalla como la que se muestra a continuación:

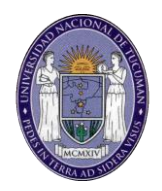

# $\frac{SI}{\omega}$

Sistema Integral de Gestión y Evaluación

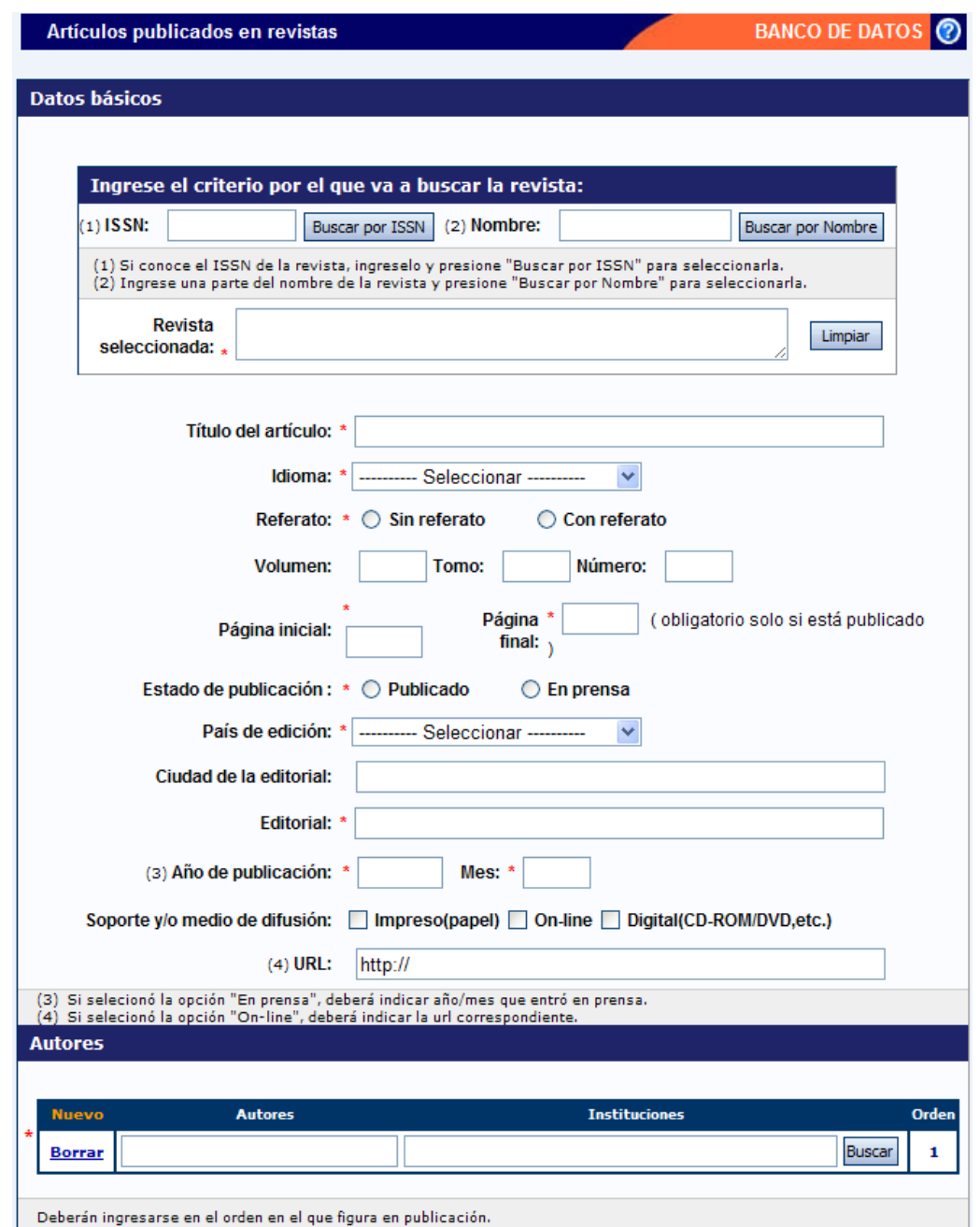

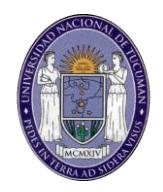

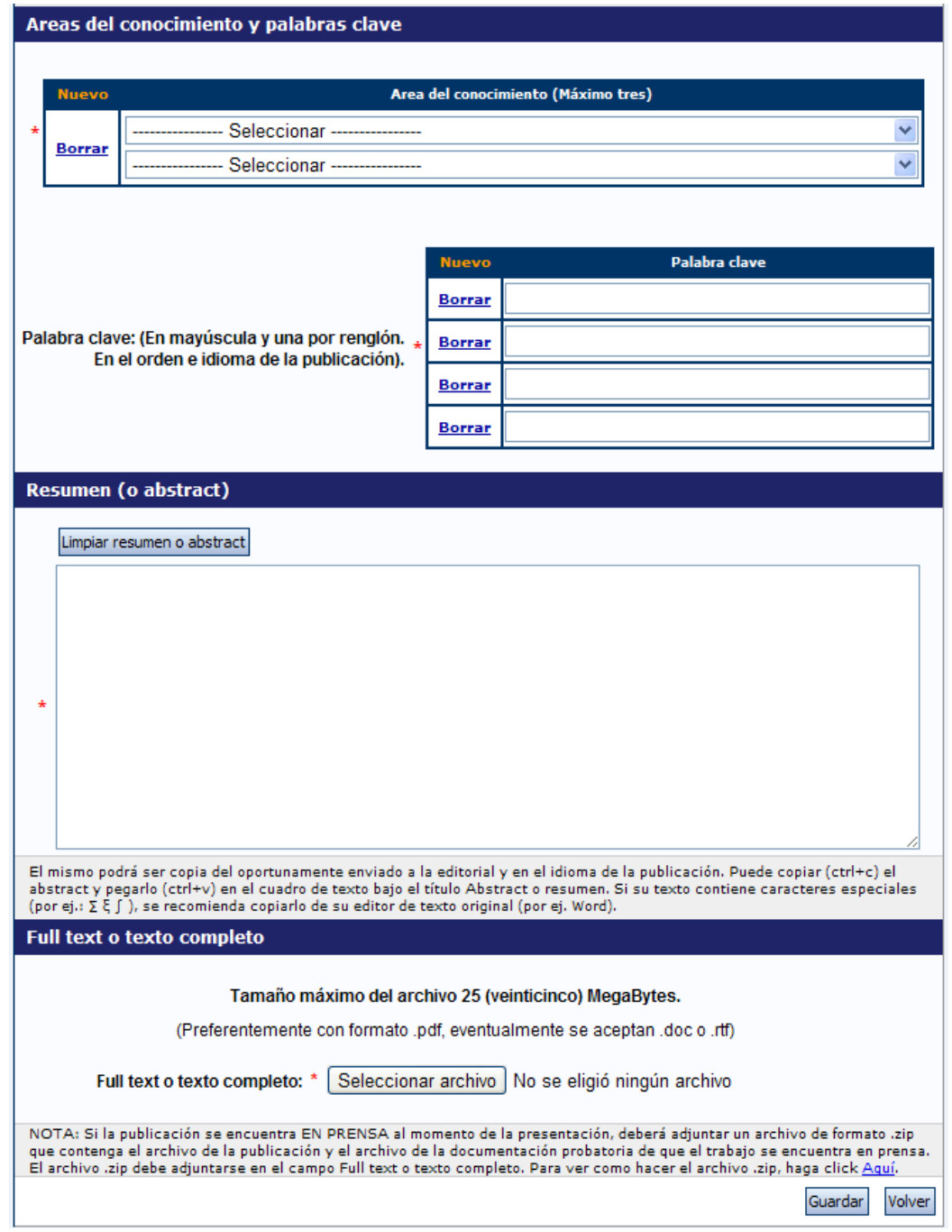

Para la carga de un nuevo artículo, usted deberá poseer, como mínimo los siguientes datos:

- El ISSN o el nombre de la revista que lo publicó/publicará.
- El título del artículo
- El idioma de publicación
- Si la publicación es con o sin referato
- La página inicial del artículo (Obligatorio sólo si está publicado)

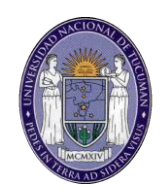

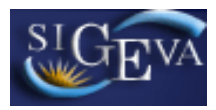

- La página final del artículo (Obligatorio sólo si está publicado)
- Si el artículo está publicado o en prensa
- El país de edición
- La editorial
- El mes y el año de publicación
- El nombre de los otro autores (si corresponde)
- El área de conocimiento
- Al menos una palabra clave
- Un resumen del artículo
- Un archivo que tenga el texto completo del artículo

La mayor parte de la información simplemente tiene que ser ingresada en los campos correspondientes. A continuación se explicará como elegir la revista del artículo.

#### **Selección de la revista**

En el parte superior de la pantalla, deberá ingresar la revista donde se publica/ó el artículo. Esta operación es obligatoria.

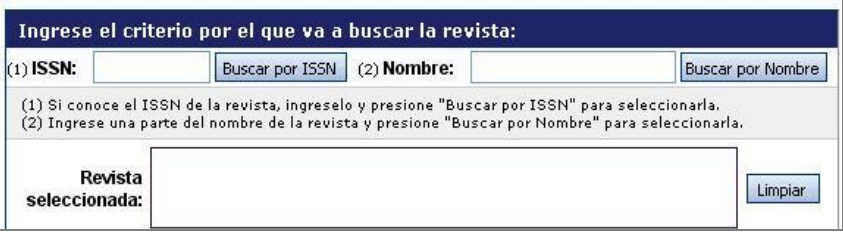

Para seleccionar una revista, primero debe intentar buscarla por el ISSN (si lo conoce) o el nombre. Para buscarla por el ISSN, ingréselo en el campo que dice "ISSN" y luego presione el botón "Buscar por ISSN", como se muestra a continuación:

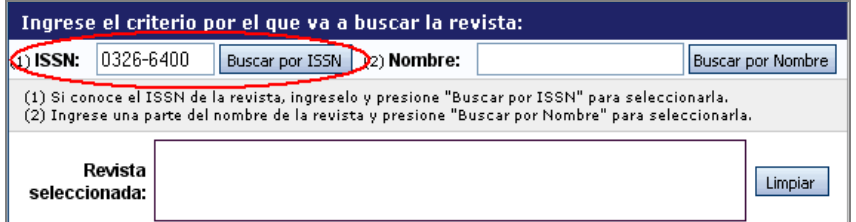

Para buscarla por el nombre, ingréselo en el campo que dice "Nombre" y luego presione el botón "Buscar por Nombre", como se muestra a continuación:

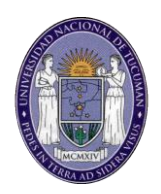

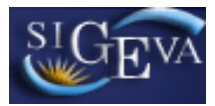

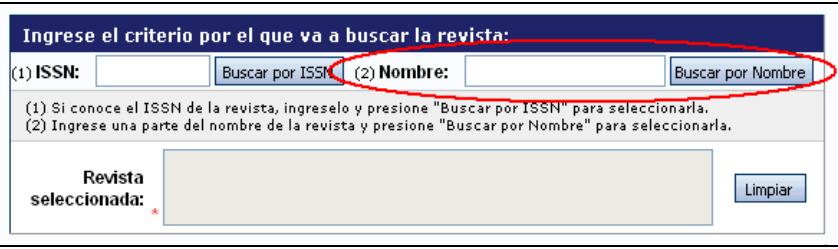

Sin importar cual de las opciones haya utilizado, el sistema mostrará una pantalla como la siguiente

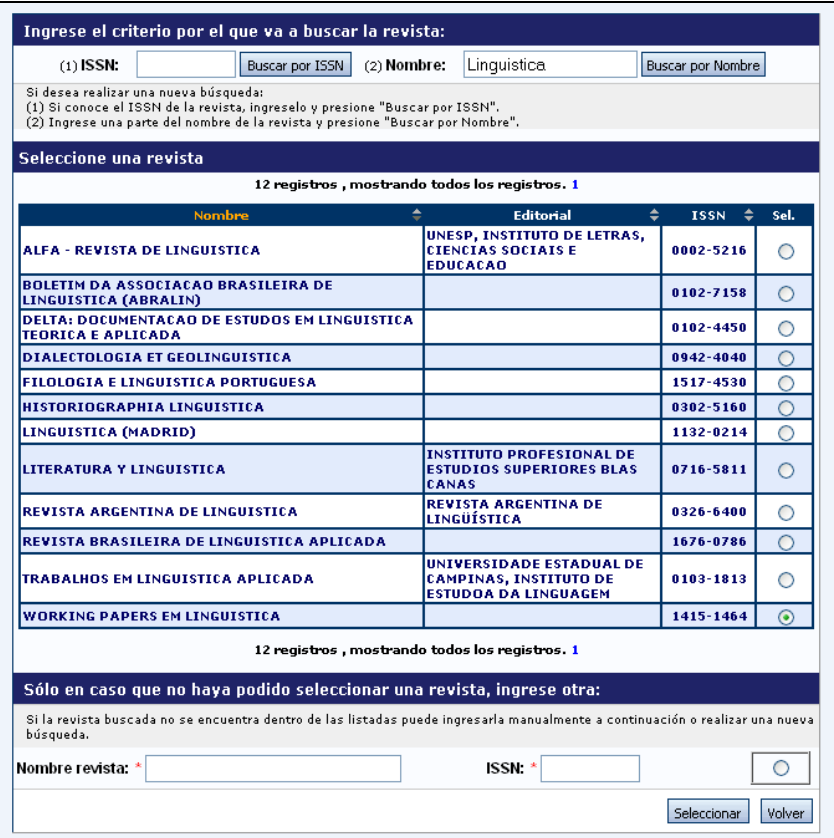

Esta pantalla se encuentra dividida en 3 partes.

La parte superior le permitirá realizar nuevas búsquedas, si no pudo encontrar lo que estaba buscando.

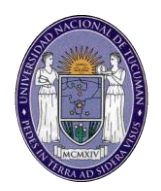

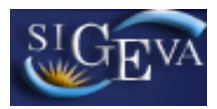

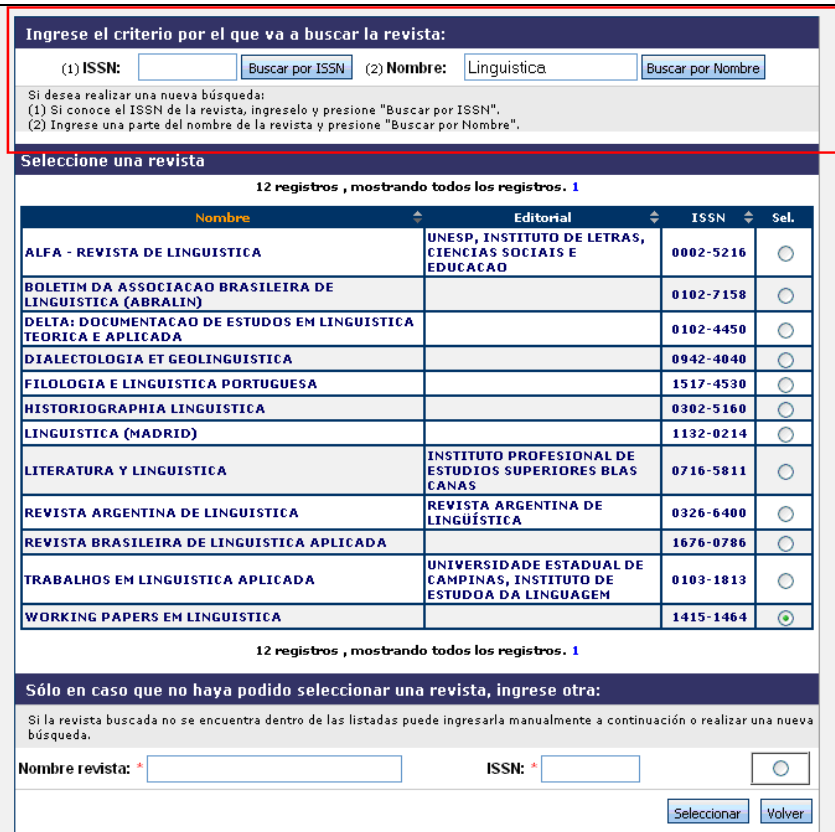

La tabla del medio le mostrará los resultados de la búsqueda. Si encuentra la revista que estaba buscando, deberá marcarla seleccionando el botón de opción correspondiente.

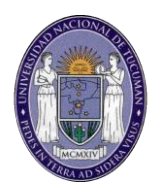

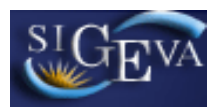

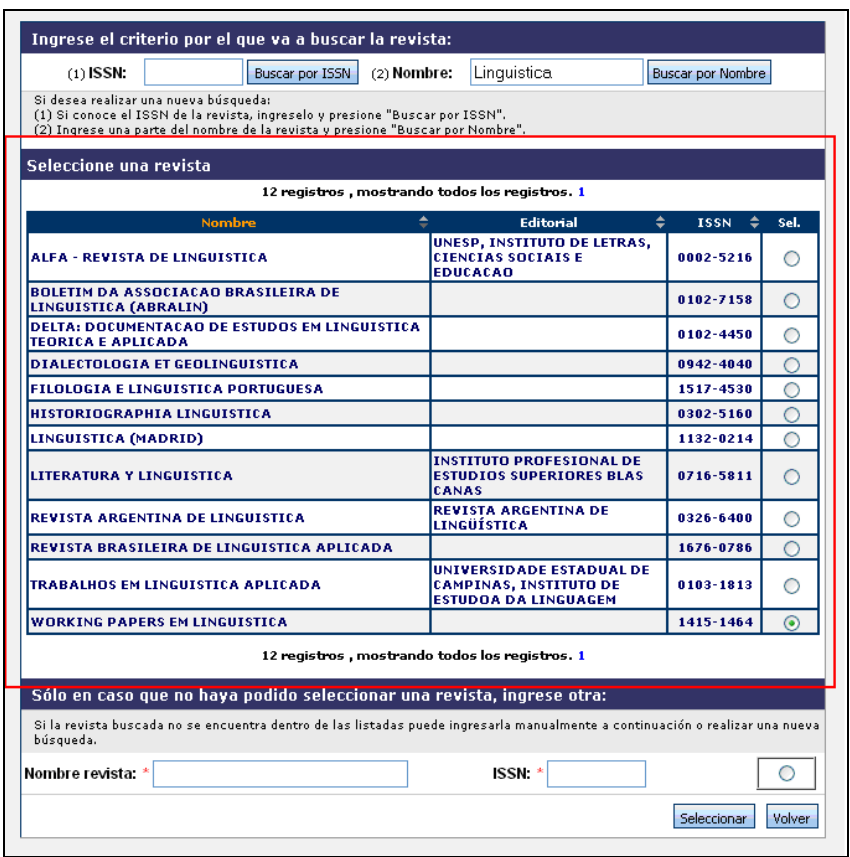

La parte inferior le permitirá ingresar manualmente los datos de la revista correspondiente, sólo en el caso que no haya podido encontrarla a través de las búsquedas:

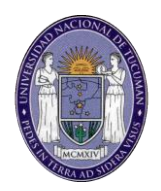

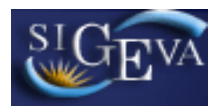

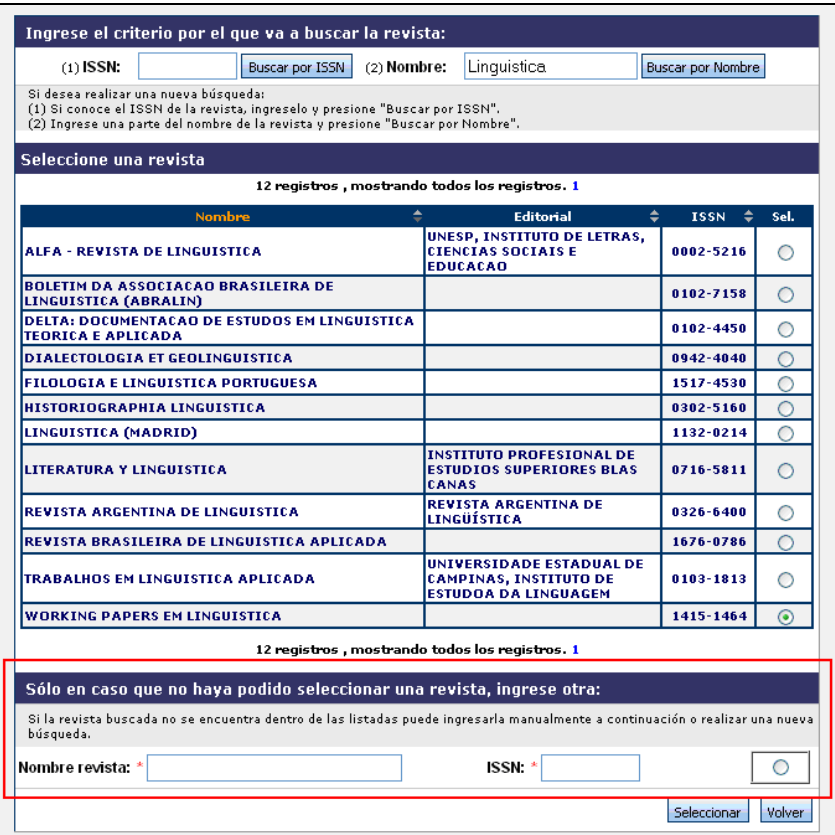

Ya sea si encontró la revista y la seleccionó o ingresó manualmente sus datos, el proceso de ingresar la revista termina cuando presiona el botón seleccionar, en la parte inferior de la pantalla:

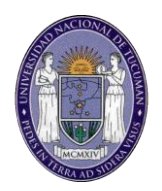

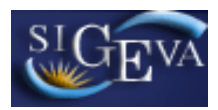

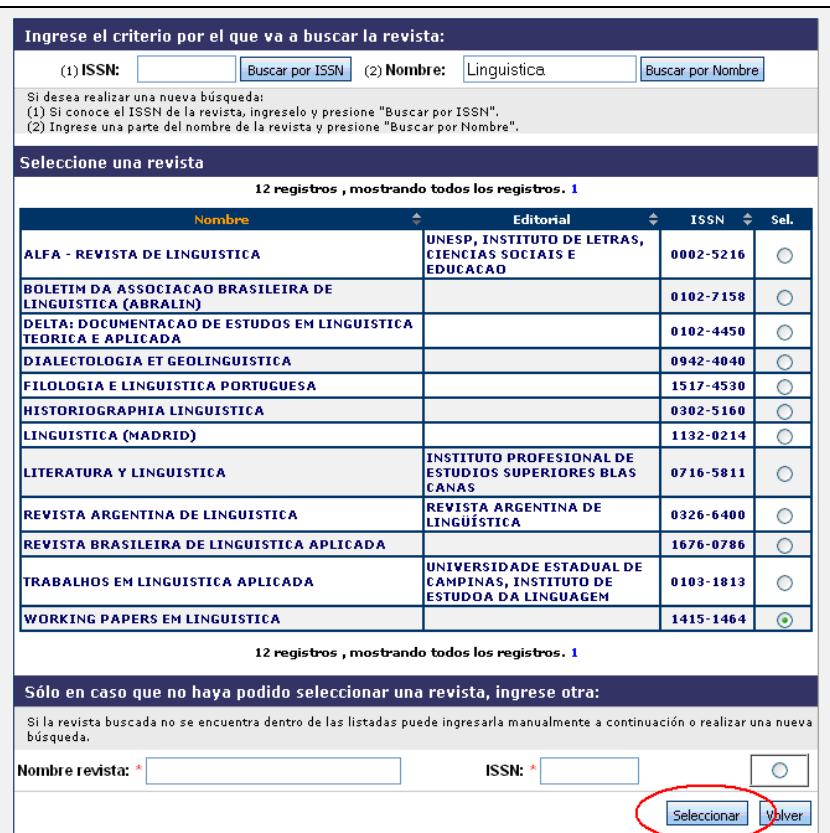

#### <span id="page-30-0"></span>**3.9.2. Libros**

Al ingresar a esta opción, podrá visualizar una pantalla como la que se muestra a continuación:

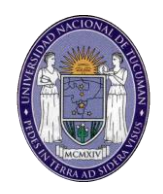

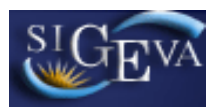

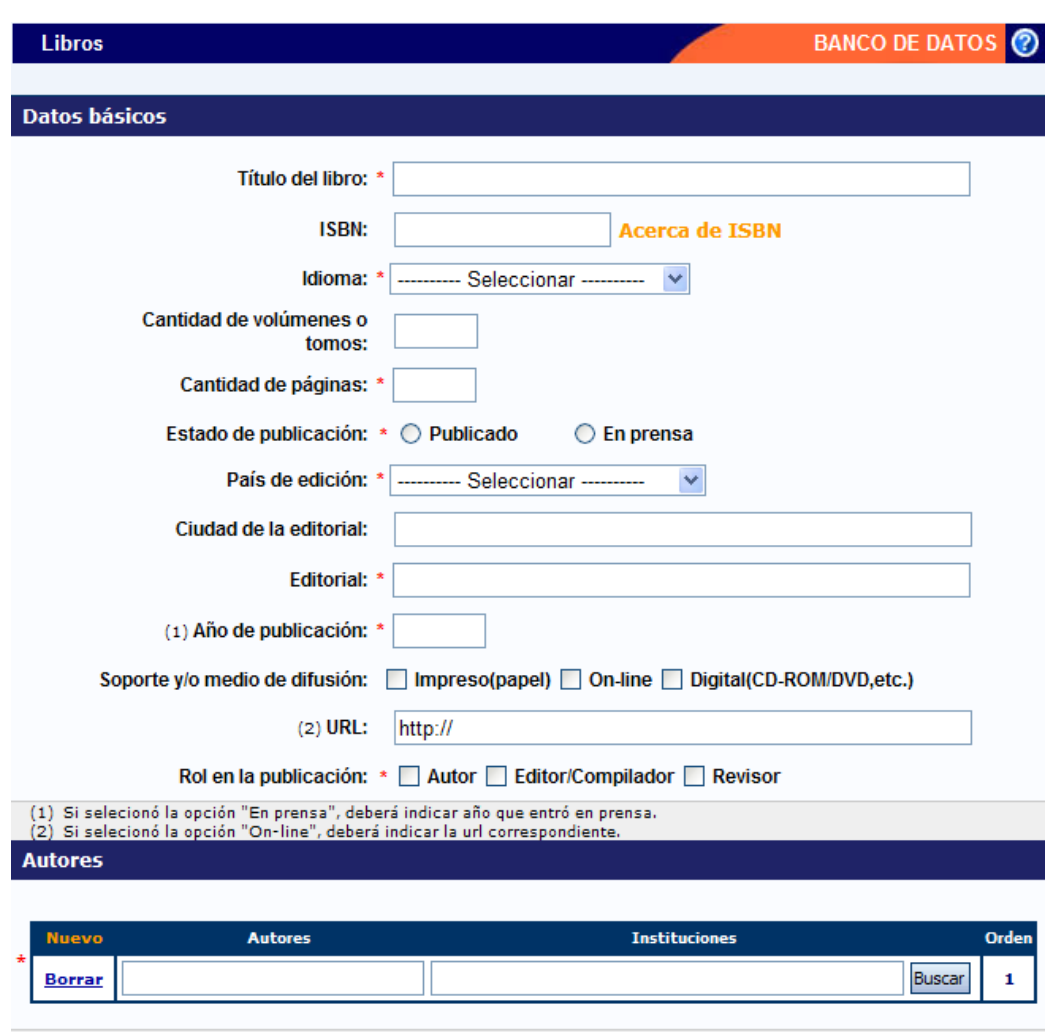

Deberán ingresarse en el orden en el que figura en publicación.

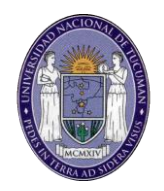

### Areas del conocimiento y palabras clave Area del conocimiento (Máximo tres) Nuevo Seleccionar **Borrar** Seleccionar Palabra clave **Nuevo Borrar** Palabra clave: (En mayúscula y una por renglón. En el orden e idioma de la **Borrar** publicación). **Borrar Borrar** Resumen (o abstract) Limpiar resumen o abstract El mismo podrá ser copia del oportunamente enviado a la editorial y en el idioma de la publicación. Puede copiar (ctrl+c) el abstract y pegarlo (ctrl+v) en el cuadro de texto bajo el título Abstract o resumen. Si su texto contiene caracteres especiales<br>(por ej.: Σξ∫), se recomienda copiarlo de texto bajo el título Abstract o resumen. Si su text Full text o texto completo Tamaño máximo del archivo 25 (veinticinco) MegaBytes. (Preferentemente con formato .pdf, eventualmente se aceptan .doc o .rtf) Full text o texto completo: Seleccionar archivo No se eligió ningún archivo NOTA: Si la publicación se encuentra EN PRENSA al momento de la presentación, deberá adjuntar un archivo de formato .zip que contenga el archivo de la publicación y el archivo de la documentación probatoria de que el trabajo se encuentra en prensa. El archivo izip debe adjuntarse en el campo Full text o texto completo. Para ver como hacer el archivo izip, haga click Aquí. Guardar Volver

Para la carga de un libro, debe completar, como mínimo, los siguientes datos:

- Título del libro
- El idioma de publicación
- Páginas totales del libro
- Si el libro fue publicado o está en prensa
- El país de edición
- La editorial

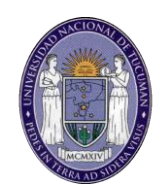

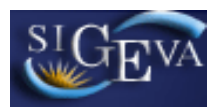

- El año de publicación o el año que entró en prensa
- Su rol en la publicación
- El nombre de los autores (ver sección 3.6 de este manual)
- El área de conocimiento
- Al menos una palabra clave
- Un abstract o resumen del libro

#### <span id="page-33-0"></span>**3.9.3. Partes de libros**

Al ingresar a esta opción, podrá visualizar una pantalla como la que se muestra a continuación:

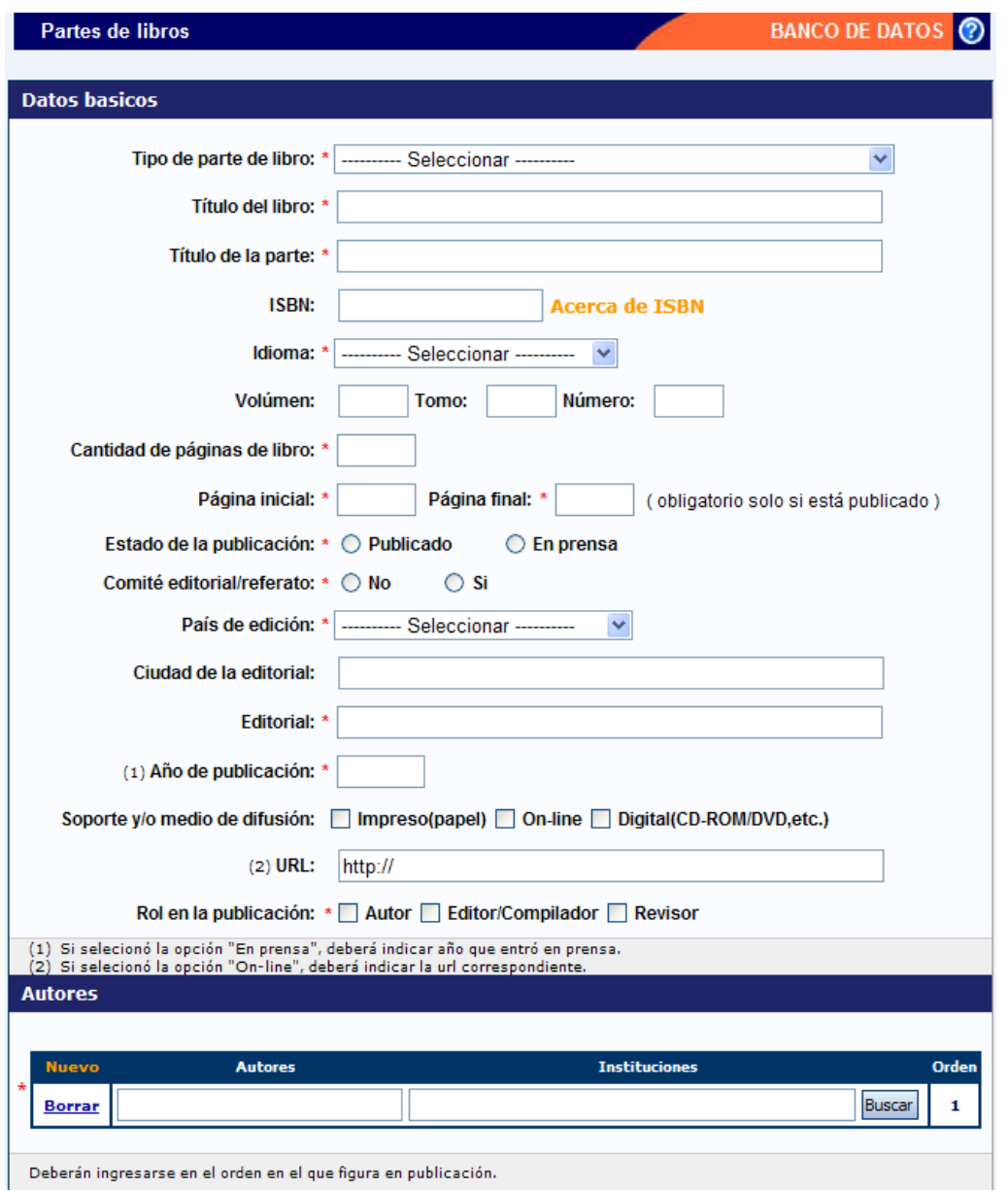

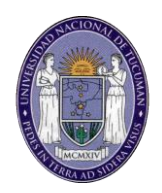

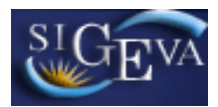

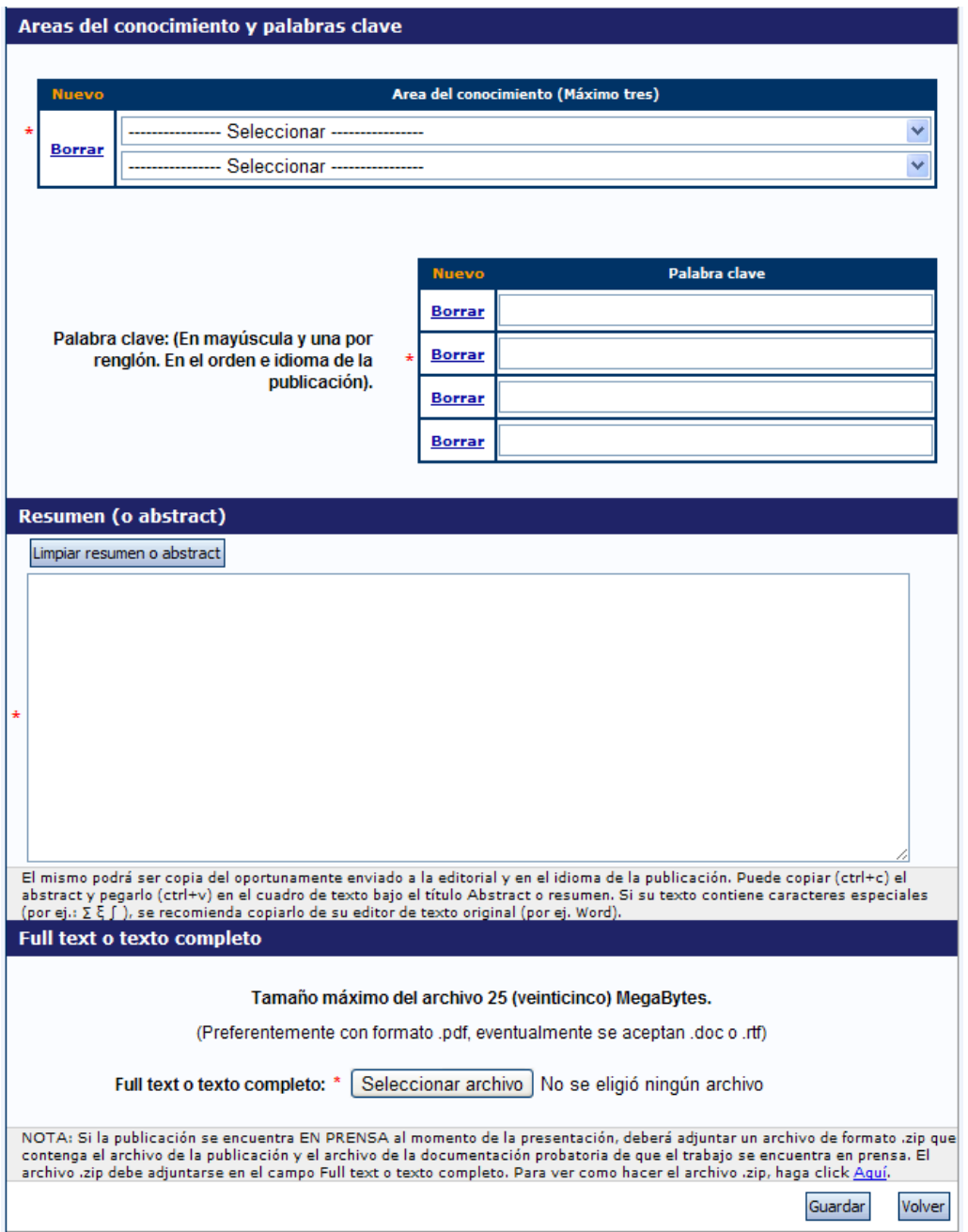

Para la carga de partes de libros, debe poseer, como mínimo, los siguientes datos:

- Tipo de parte del libro
- Título de la parte del libro
- Título del libro
- El idioma
- Página inicial del capítulo
- Página final del capítulo

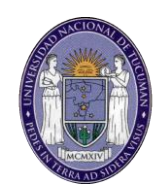

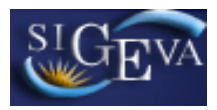

- Páginas totales del libro
- Si el libro fue publicado o está en prensa
- Si la publicación es con o sin referato o comité editorial
- El país de edición
- La editorial
- El año de publicación o el año que entró en prensa
- Su rol dentro de la publicación
- El nombre de los autores (ver sección 3.6 de este manual)
- El área de conocimiento
- Al menos una palabra clave
- Un resumen de la parte
- Un archivo con el texto completo de la parte del libro

#### <span id="page-35-0"></span>**3.9.4. Trabajos en eventos C-T**

Al ingresar a este menú dispondrá de dos opciones dependiendo si el trabajo está publicado además de haber sido presentado en el evento según se muestra a continuación:

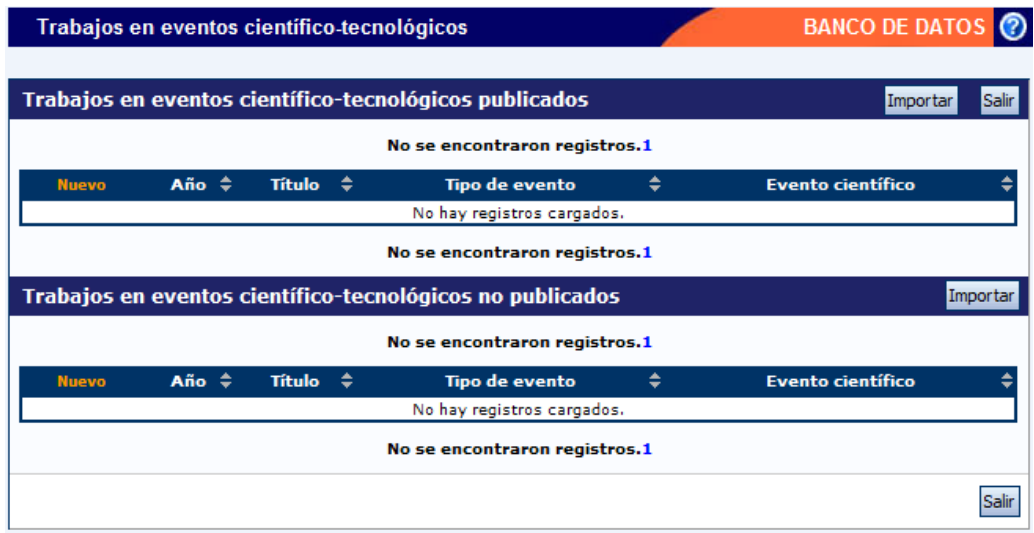

Al agregar un nuevo trabajo se visualizará una pantalla como la que se muestra a continuación (se muestra la pantalla para trabajos publicados. La pantalla para trabajos no publicados tiene el mismo formato pero con menos elementos):
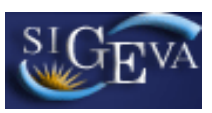

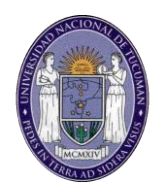

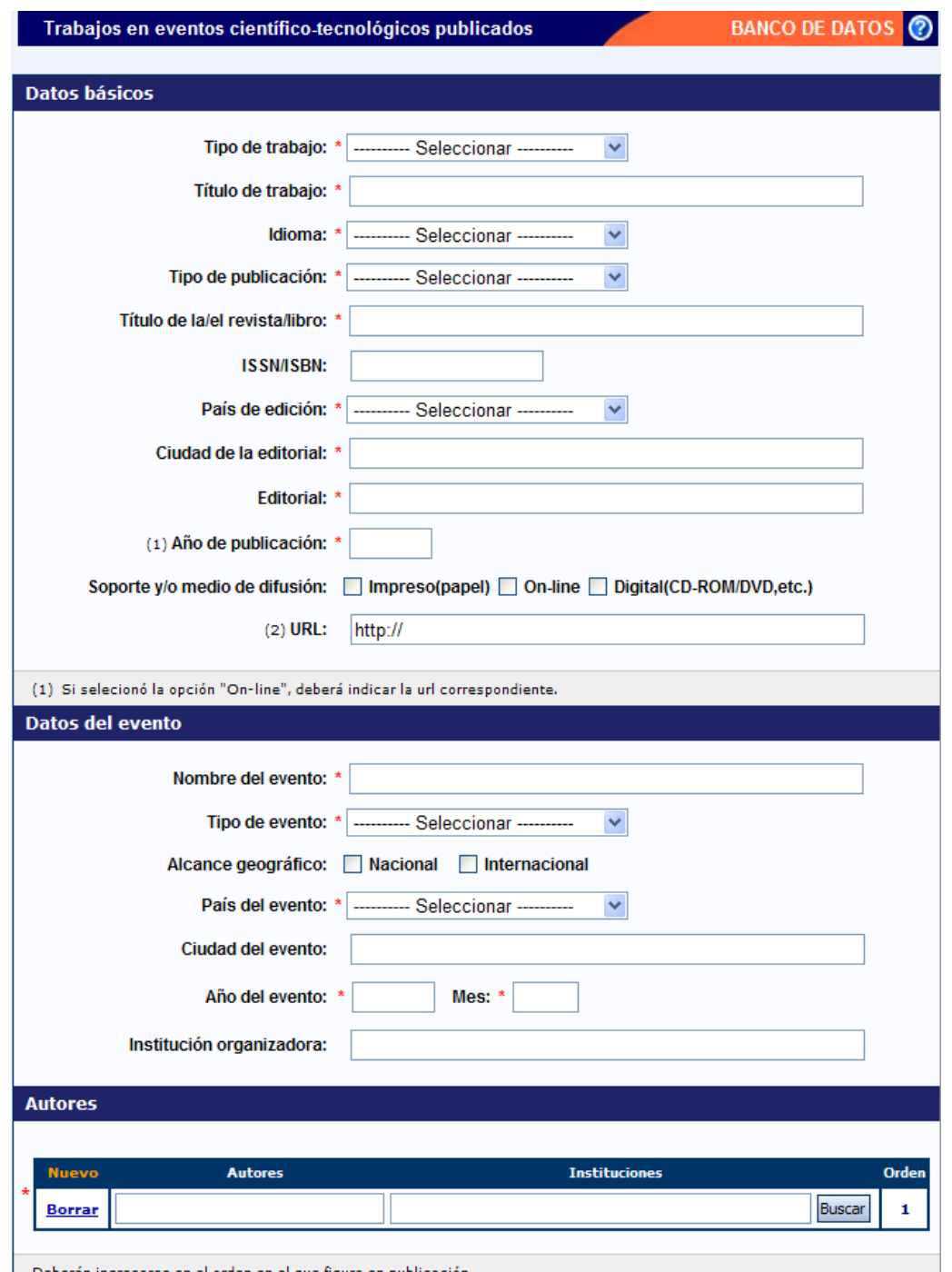

Deberán ingresarse en el orden en el que figura en publicación.

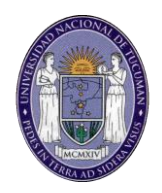

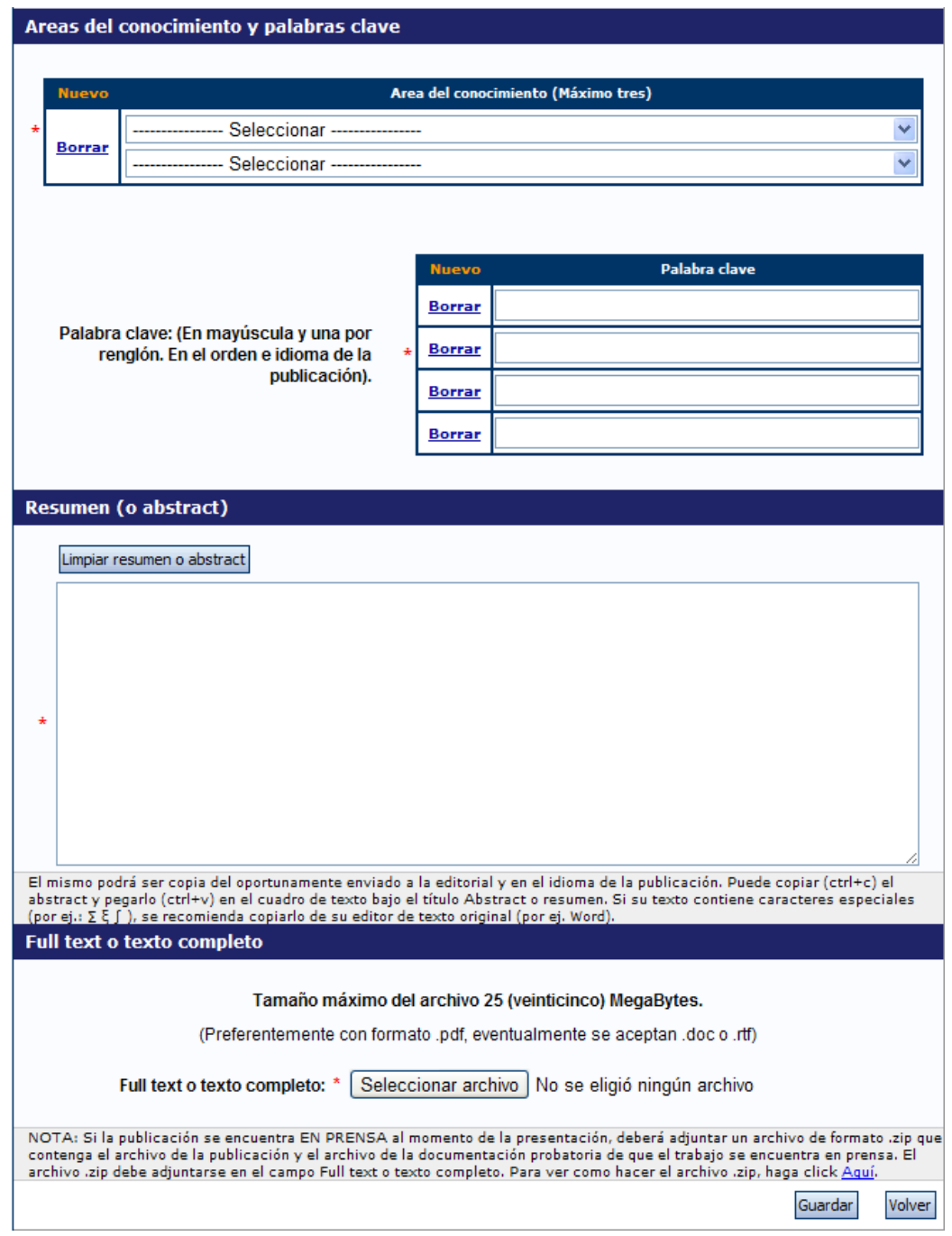

Para la carga de un trabajo en evento deberá completar, como mínimo, los siguientes datos:

- Tipo de trabajo (solo para trabajos publicados)
- Título del trabajo
- Idioma de presentación
- El tipo de publicación (solo para trabajos publicados)
- Título de la revista/libro (solo para trabajos publicados)

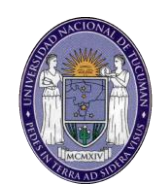

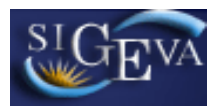

- El país de edición (solo para trabajos publicados)
- La editorial (solo para trabajos publicados)
- El año de publicación (solo para trabajos publicados)
- Nombre de la reunión científica
- El tipo de evento
- País donde se desarrolló el evento
- Año y mes de reunión
- El nombre de los autores (ver sección 3.6 de este manual)
- El área de conocimiento
- Al menos una palabra clave
- Un resumen del trabajo
- Un archivo con el texto completo de la publicación (solo para trabajos publicados)

#### **3.10. Producción tecnológica**

La sección de producción tecnológica se encuentra dividida en las siguientes producciones:

- Con título de propiedad intelectual
- **•** Servicios
- Informes técnicos

#### **3.10.1. Producción tecnológica con título de propiedad intelectual**

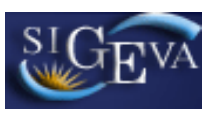

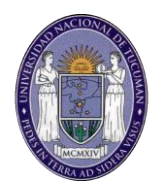

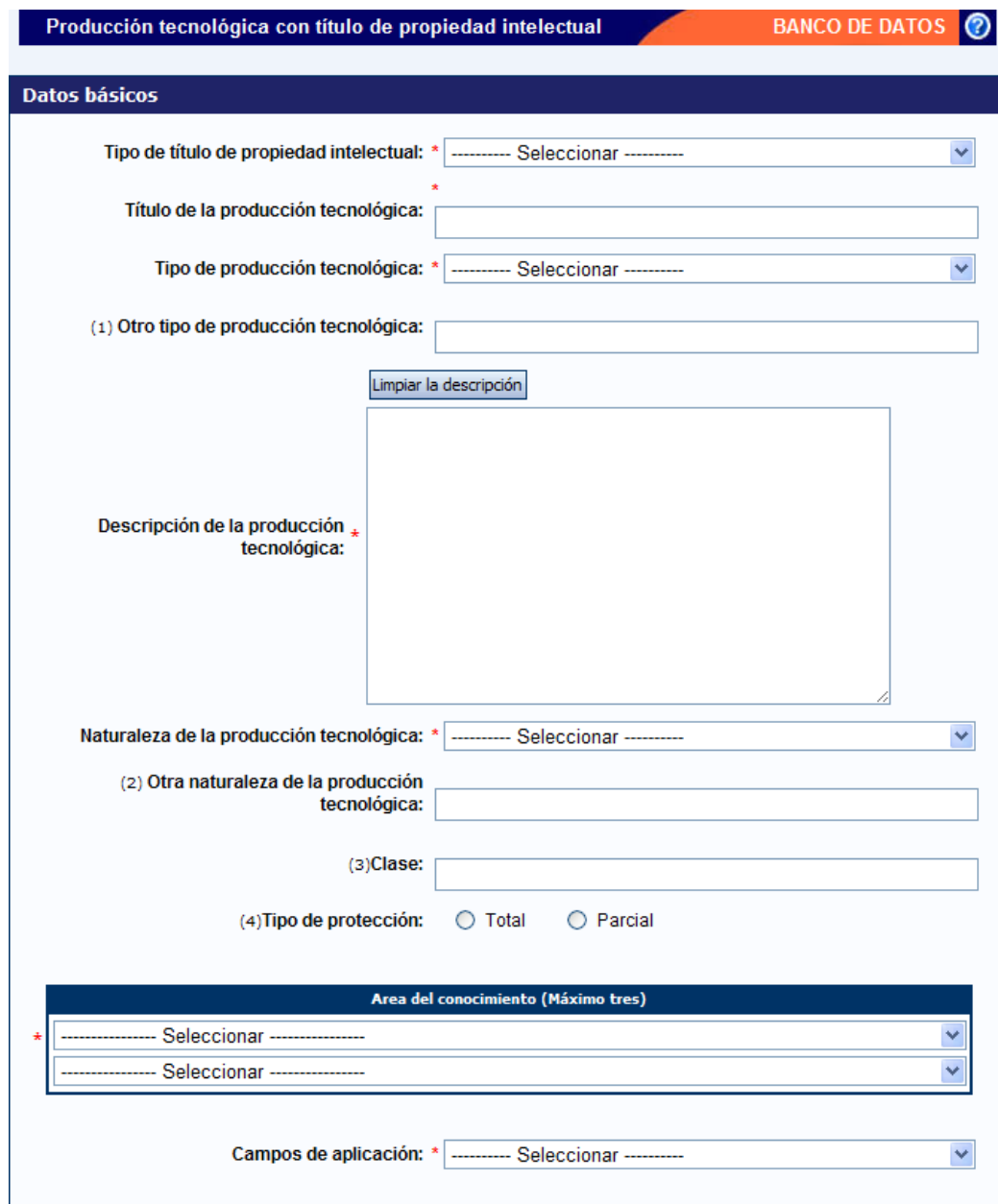

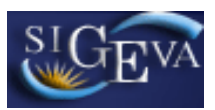

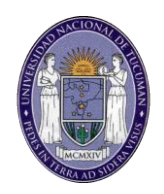

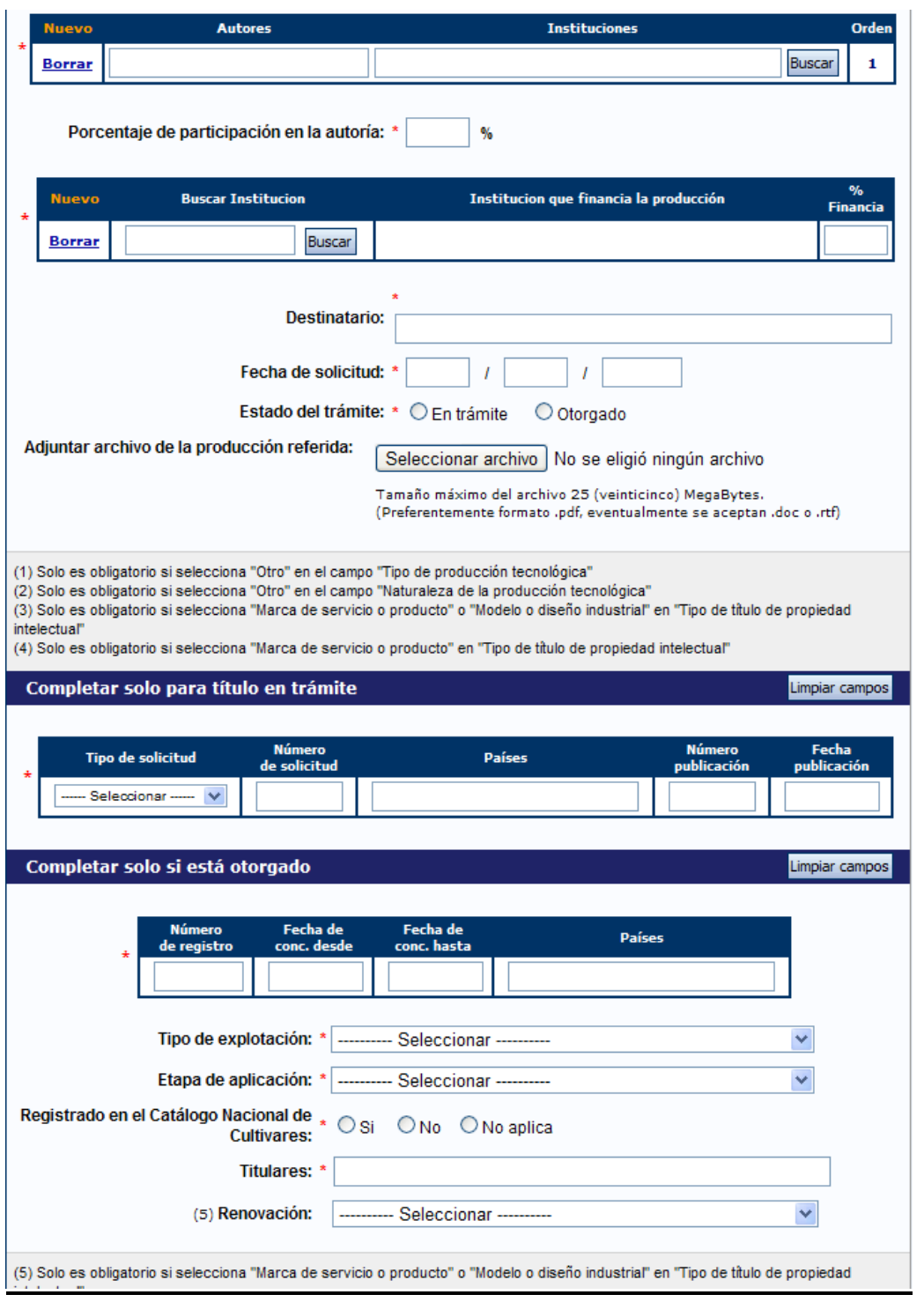

Para la carga de Producción tecnológica con título de propiedad intelectual, deberá completar, como mínimo, los siguientes datos:

- El tipo de título de propiedad intelectual
- El título o denominación de la producción
- Tipo de producción tecnológica

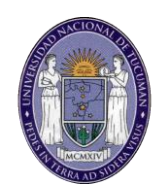

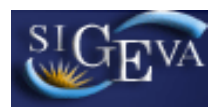

- Una descripción
- La naturaleza de la producción tecnológica
- El tipo de protección (en caso que el Tipo de título de propiedad sea "Marca de servicio o producto")
- El nombre de los autores (ver sección 3.6 de este manual)
- El porcentaje de participación del investigador en la autoría
- La institución financiante con su correspondiente porcentaje de financiación.
- Si el título está en trámite deberá completar:
	- o Tipo de solicitud
	- o Número de solicitud
	- o Países donde se solicita
	- o Número de publicación
	- o Fecha de publicación
- Si el título está otorgado deberá completar:
	- o Numero de registro
	- o Fecha de vigencia (desde y hasta)
	- o Paises
	- o Tipo de explotación
	- o Etapa de aplicación
	- o Indicar si está registrado en el Catálogo Nacional de Cultivares
	- o Titulares del registro

#### **3.10.2. Servicios**

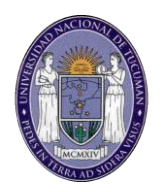

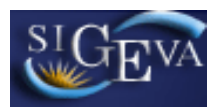

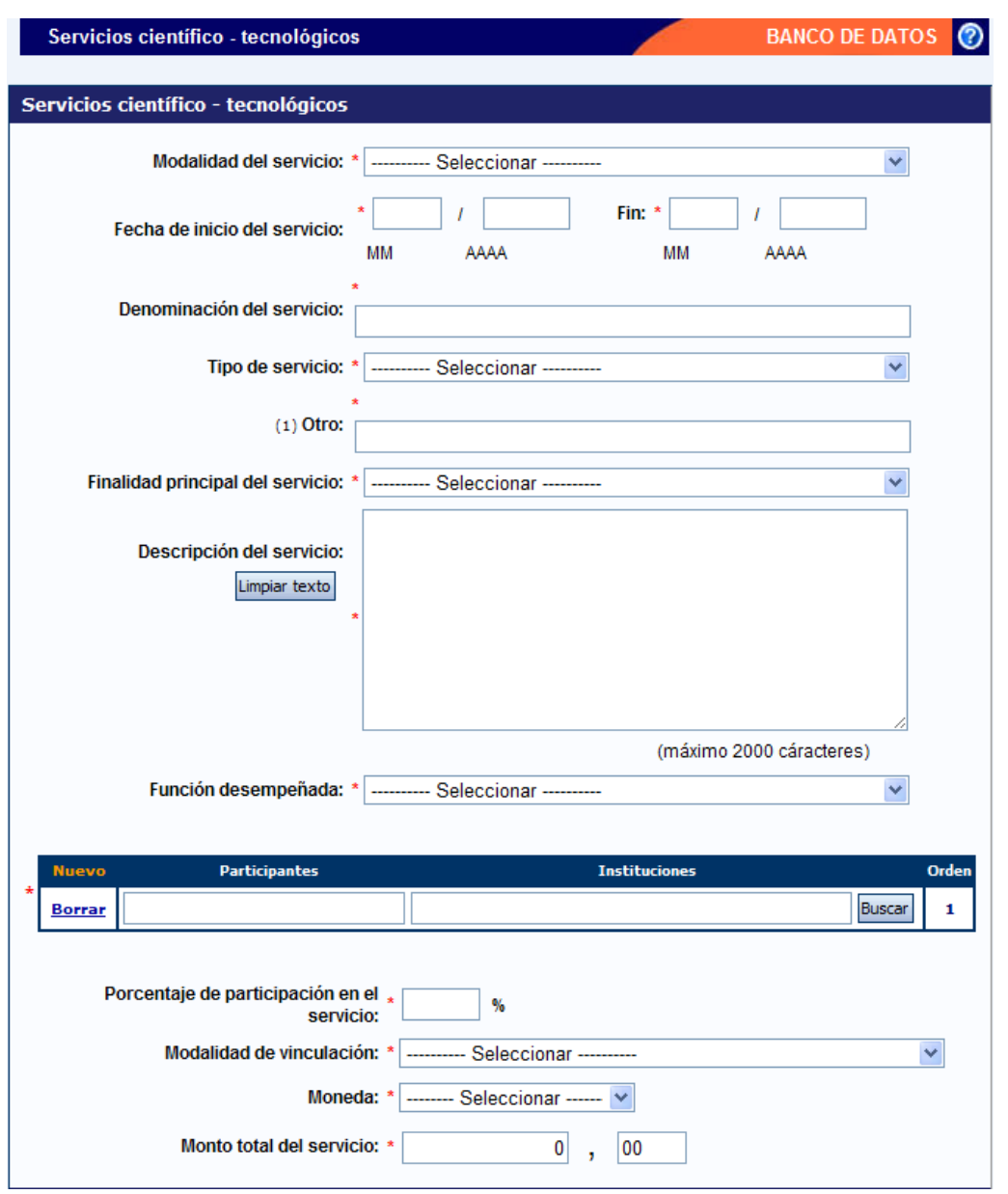

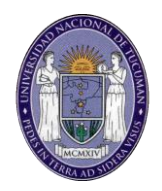

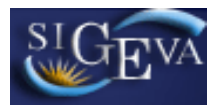

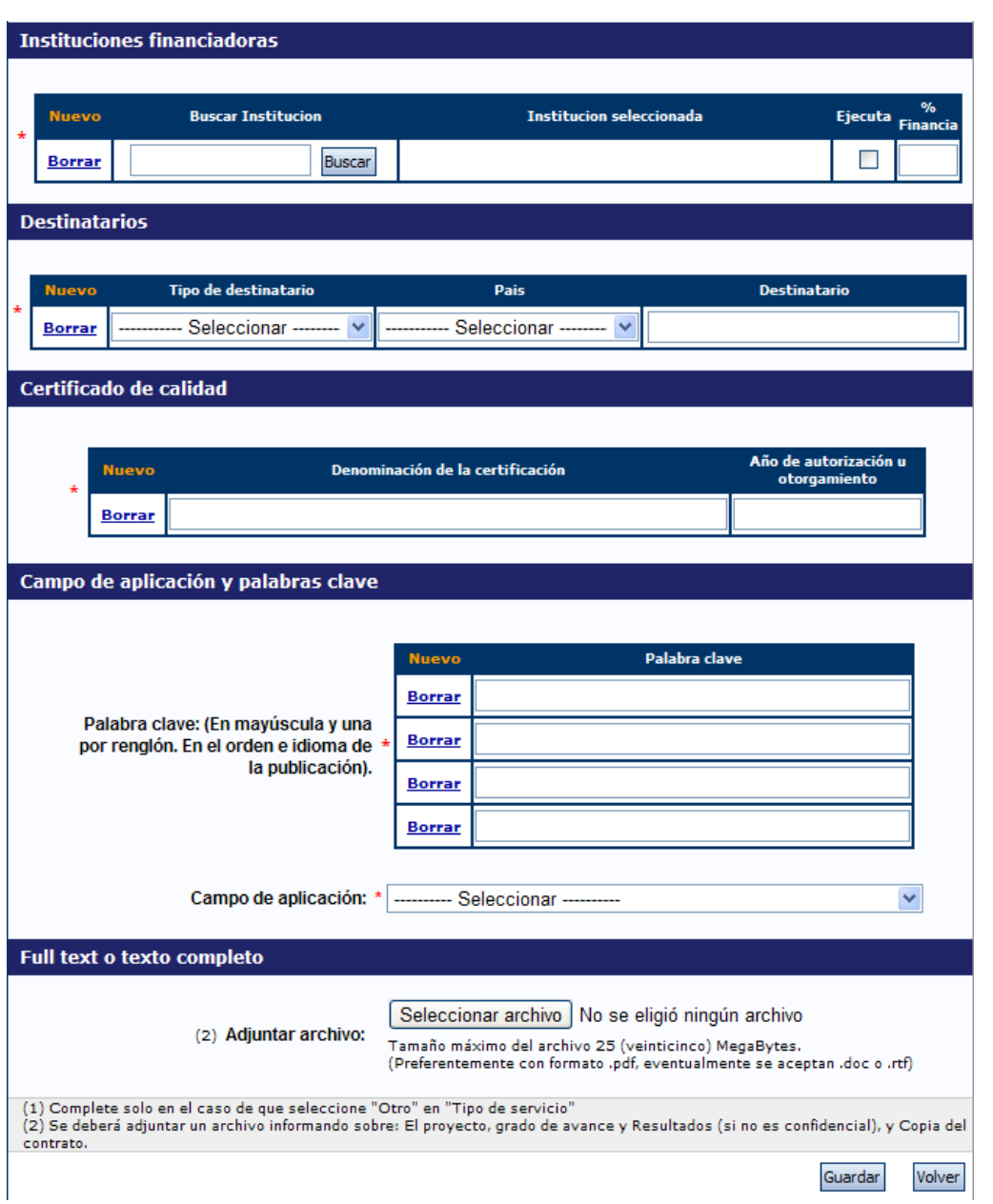

Para la carga de un servicio deberá completar, como mínimo, los siguientes datos:

- La modalidad de servicio
- Las fechas de inicio y finalización del servicio
- La denominación del servicio
- Tipo de servicio
- Finalidad principal del servicio
- Descripción del servicio
- La función desempeñada por usted

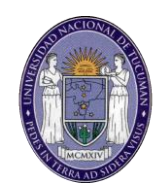

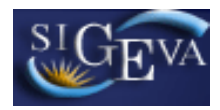

- El nombre de los otro participantes en el otorgamiento del servicio (ver sección 3.6 de este manual)
- Porcentaje de participación en el servicio
- Modalidad de vinculación
- Moneda de pago del servicio
- Monto toral del servicio
- Institución financiadora y su porcentaje de financiación
- Destinatarios del servicio (tipo, país y nombre)
- Certificación de calidad
- Al menos 1 palabra clave
- Campo de aplicación

#### **3.10.3. Informes técnicos**

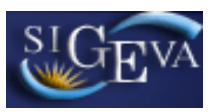

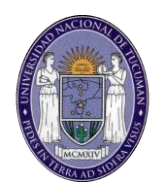

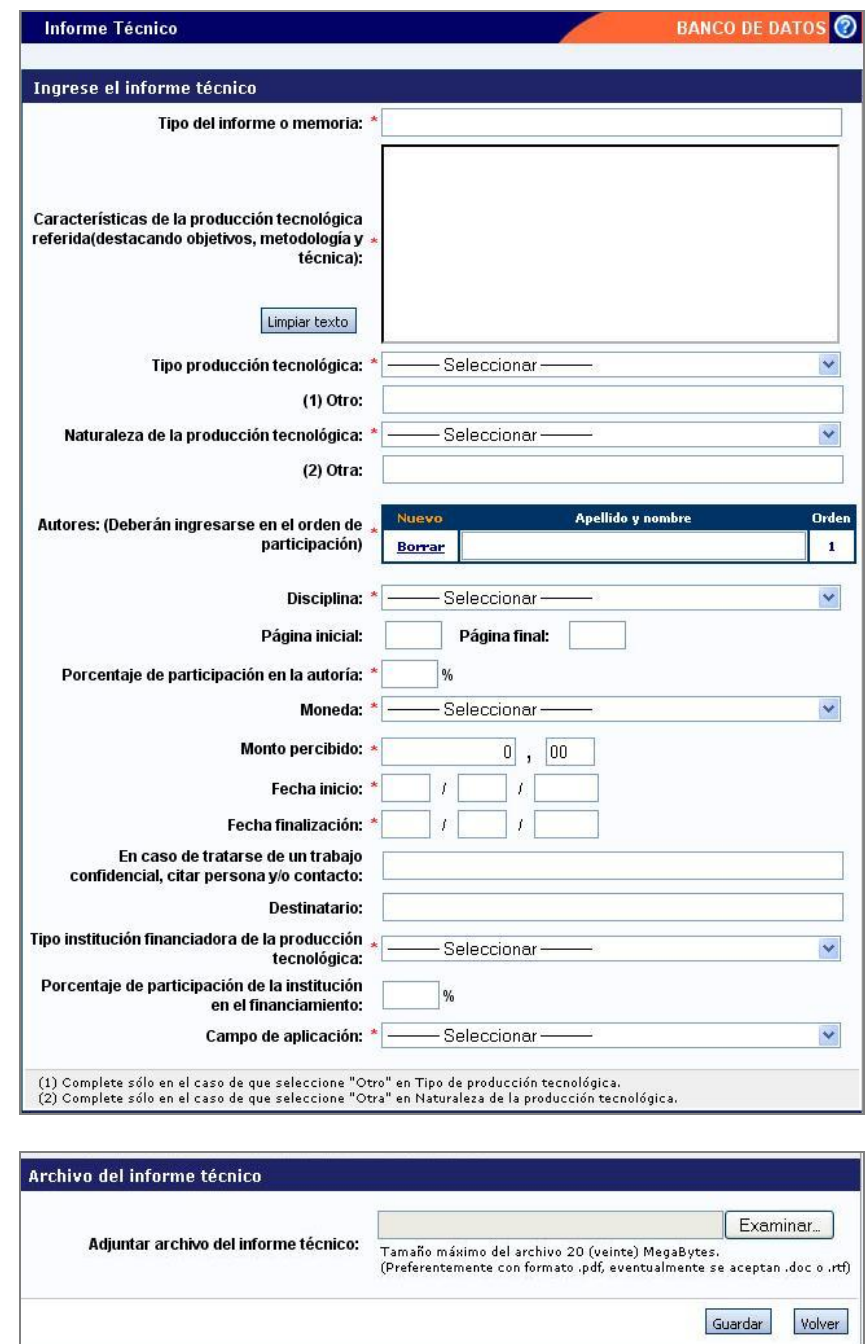

Para la carga de un informe técnico, debe poseer, como mínimo, lo siguiente:

- Tipo del informe o memoria
- Características de la producción tecnológica referida(destacando objetivos, metodología y técnica)
- Tipo producción tecnológica
- Naturaleza de la producción tecnológica
- El nombre de los autores (ver sección 3.6 de este manual)
- La disciplina

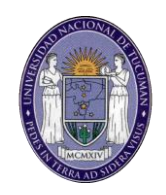

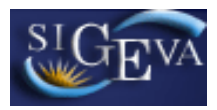

- El porcentaje de participación del investigador en la autoría
- El tipo de moneda
- El monto percibido
- La fecha de inicio
- La fecha de finalización
- Tipo institución financiadora de la producción tecnológica
- El campo de aplicación

### **3.11. Datos personales y de formación**

La sección de datos personales está dividida en:

- **·** Identificación
- Dirección residencial
- Lugar de trabajo
- Formación académica

#### **3.11.1. Identificación**

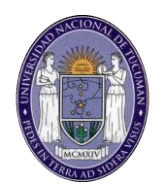

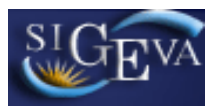

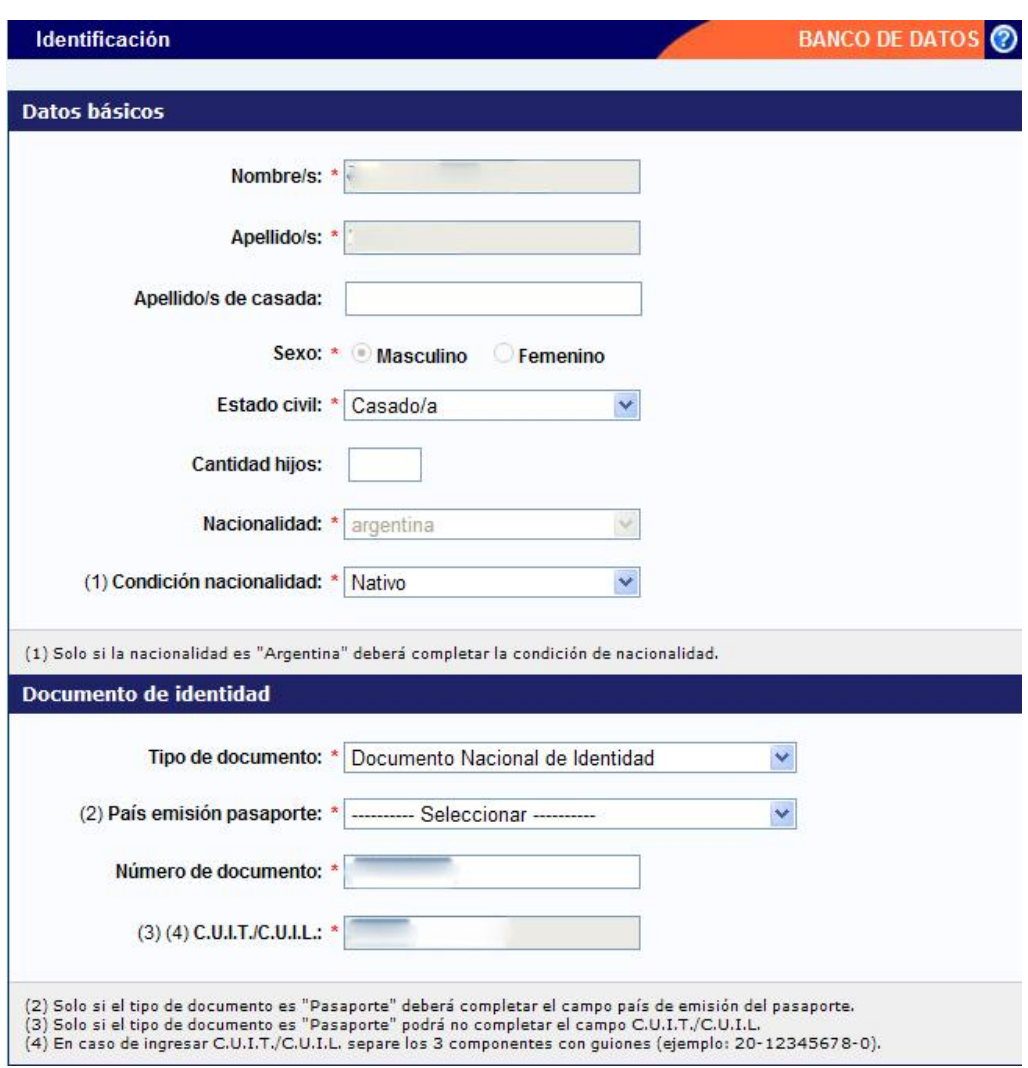

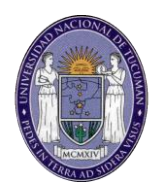

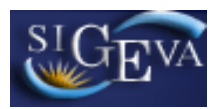

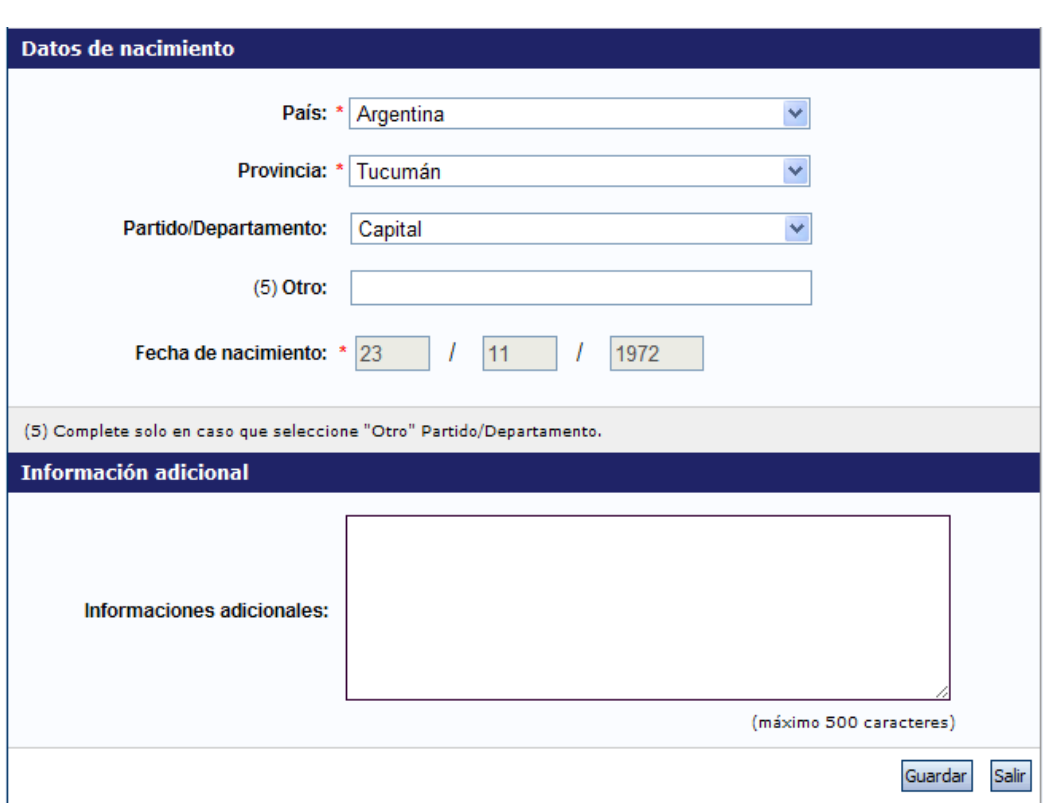

En esta sección se deberán cargar los datos personales. Algunos de los campos no se pueden modificar ya que los mismos quedan definidos al momento de su registro en el sistema y son los que lo identifican en forma única.

Obligatoriamente se deberán cargar todos los campos marcados con un asterisco rojo (\*). Recuerde que si su domicilio se encuentra en Argentina, también es obligatorio seleccionar una provincia, un partido y una localidad.

#### **3.11.2. Dirección residencial**

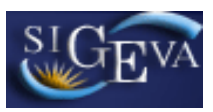

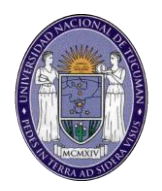

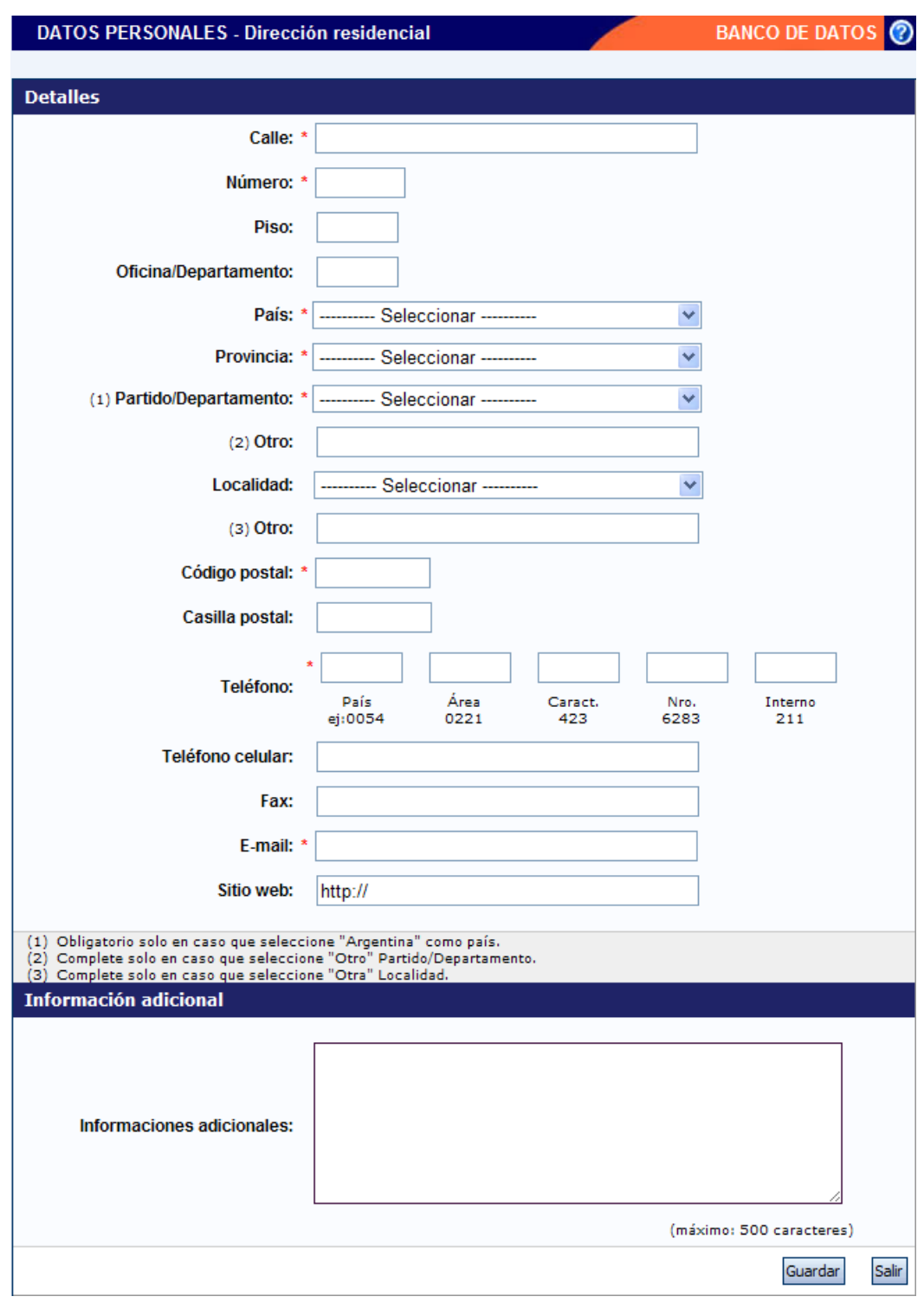

En esta sección se deberán cargar los datos del domicilio particular.

Obligatoriamente se deberán cargar todos los campos marcados con un asterisco rojo (\*). Recuerde que si su domicilio se encuentra en Argentina, también es obligatorio seleccionar una provincia, un partido y una localidad.

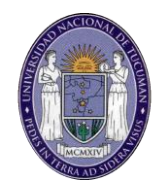

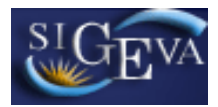

## **3.11.3. Lugar de trabajo**

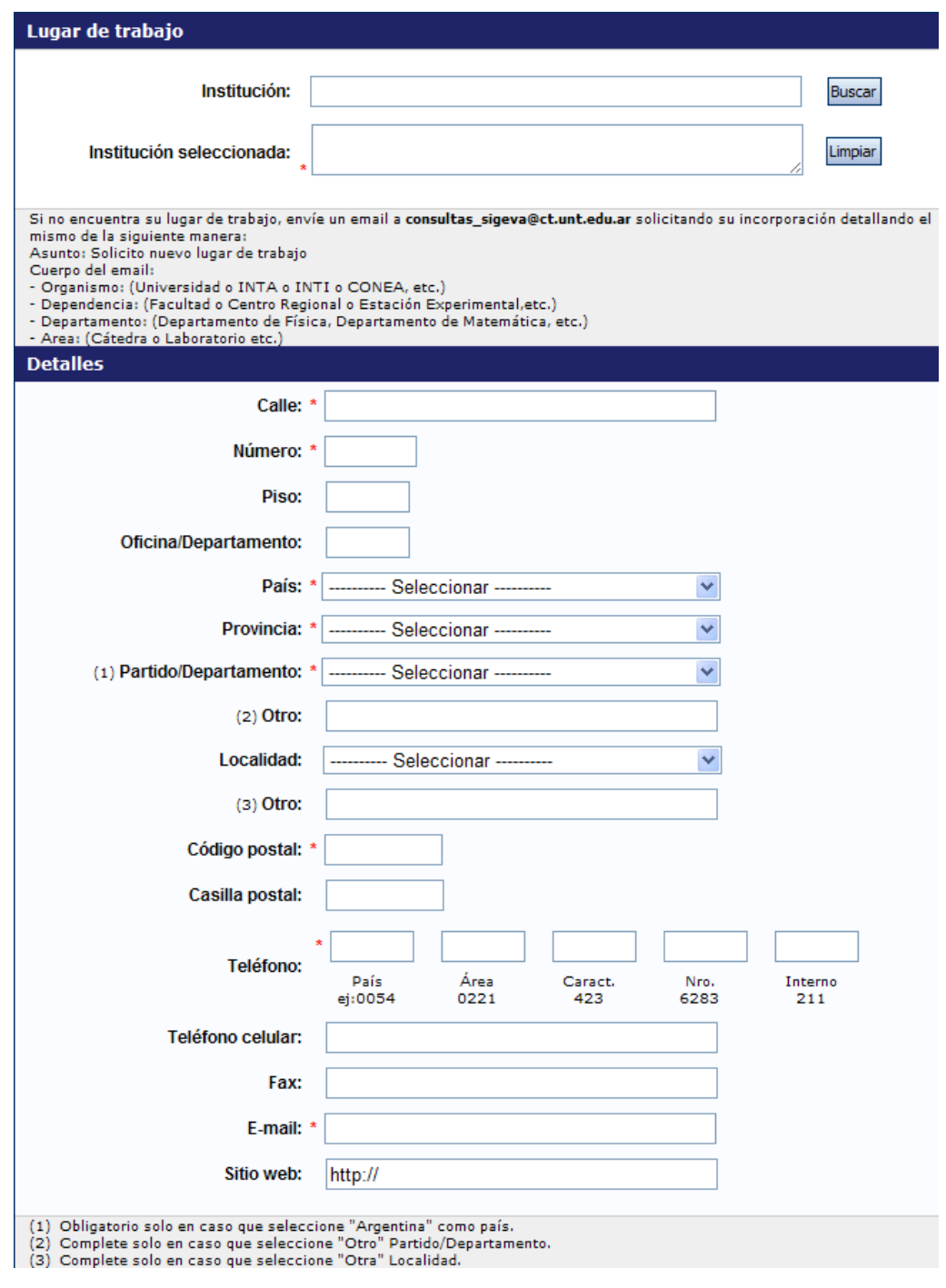

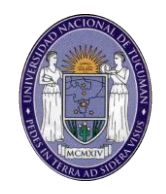

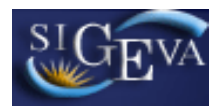

En esta sección se deberá cargar el nombre del lugar de trabajo, el domicilio, el teléfono y el correo electrónico laboral.

Para cargar el lugar de trabajo, primero es necesario seleccionar el nombre de la institución (ver la sección 3.7 de este documento).

Finalmente se verifica que el lugar de trabajo seleccionado coincida con el que se muestra en la pantalla.

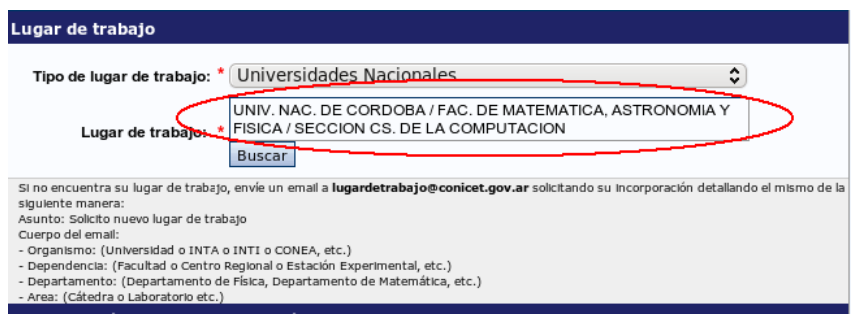

### **3.11.4. Formación académica**

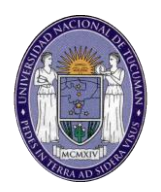

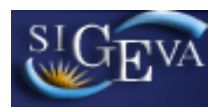

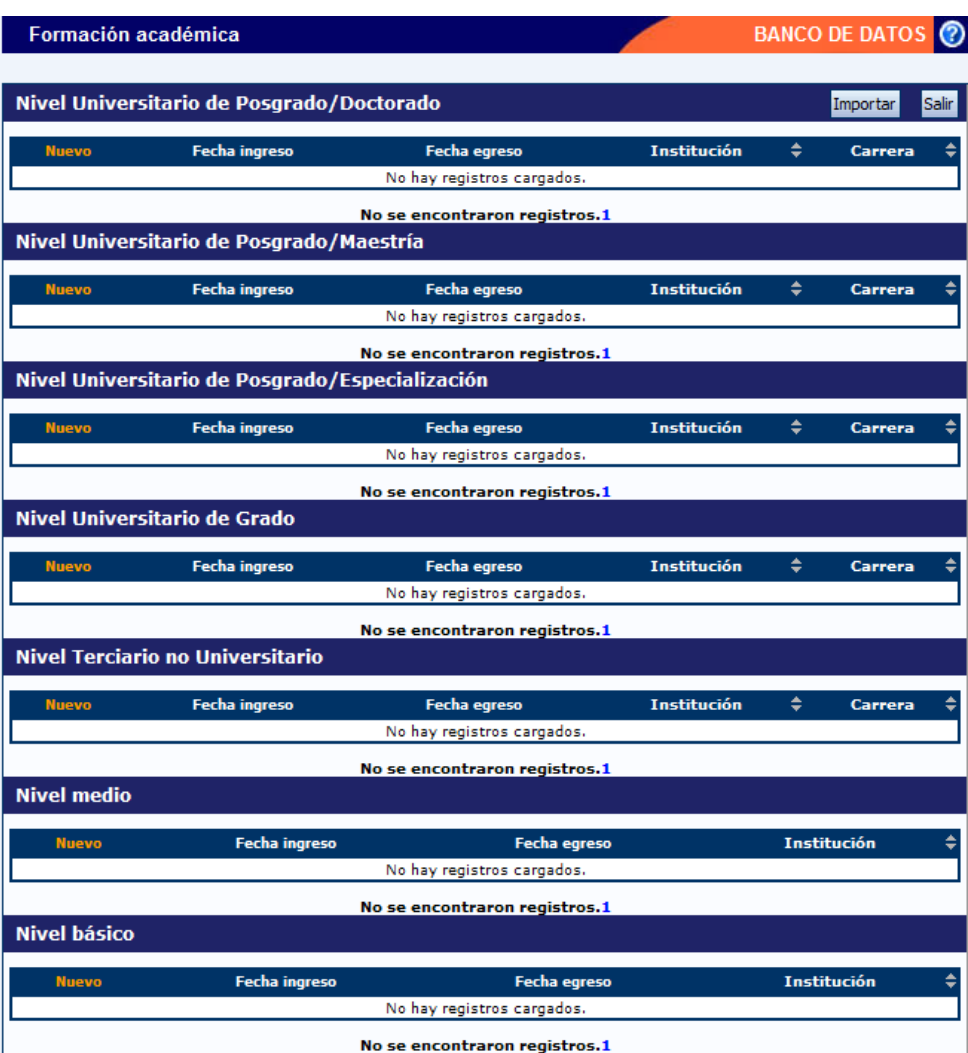

En esta pantalla puede seleccionar los distintos tipos de formación académica que desea cargar entre los siguientes:

- Nivel Básico
- Nivel Medio
- Nivel Terciario no Universitario
- Nivel Universitario de Grado
- Nivel Universitario de Posgrado/Especialización
- Nivel Universitario de Posgrado/Maestría
- Nivel Universitario de Posgrado/Doctorado

Los datos que se solicitarán para la carga dependerán del tipo de título seleccionado. A modo de ejemplo se muestra a continuación la pantalla para carga de un título Universitario de Posgrado/Doctorado:

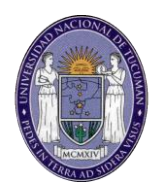

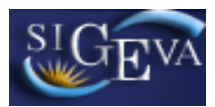

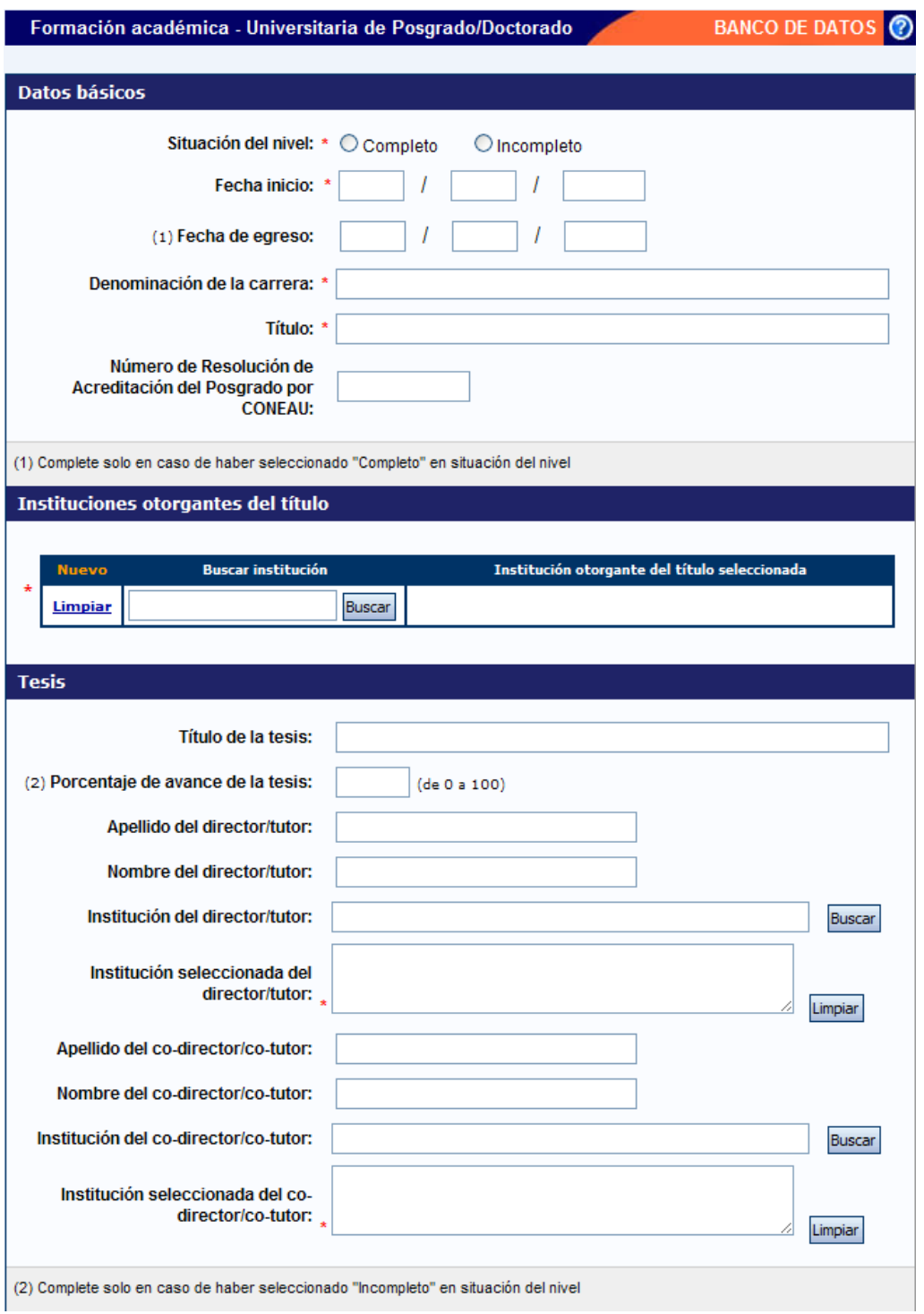

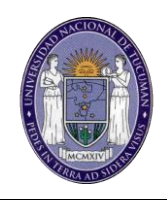

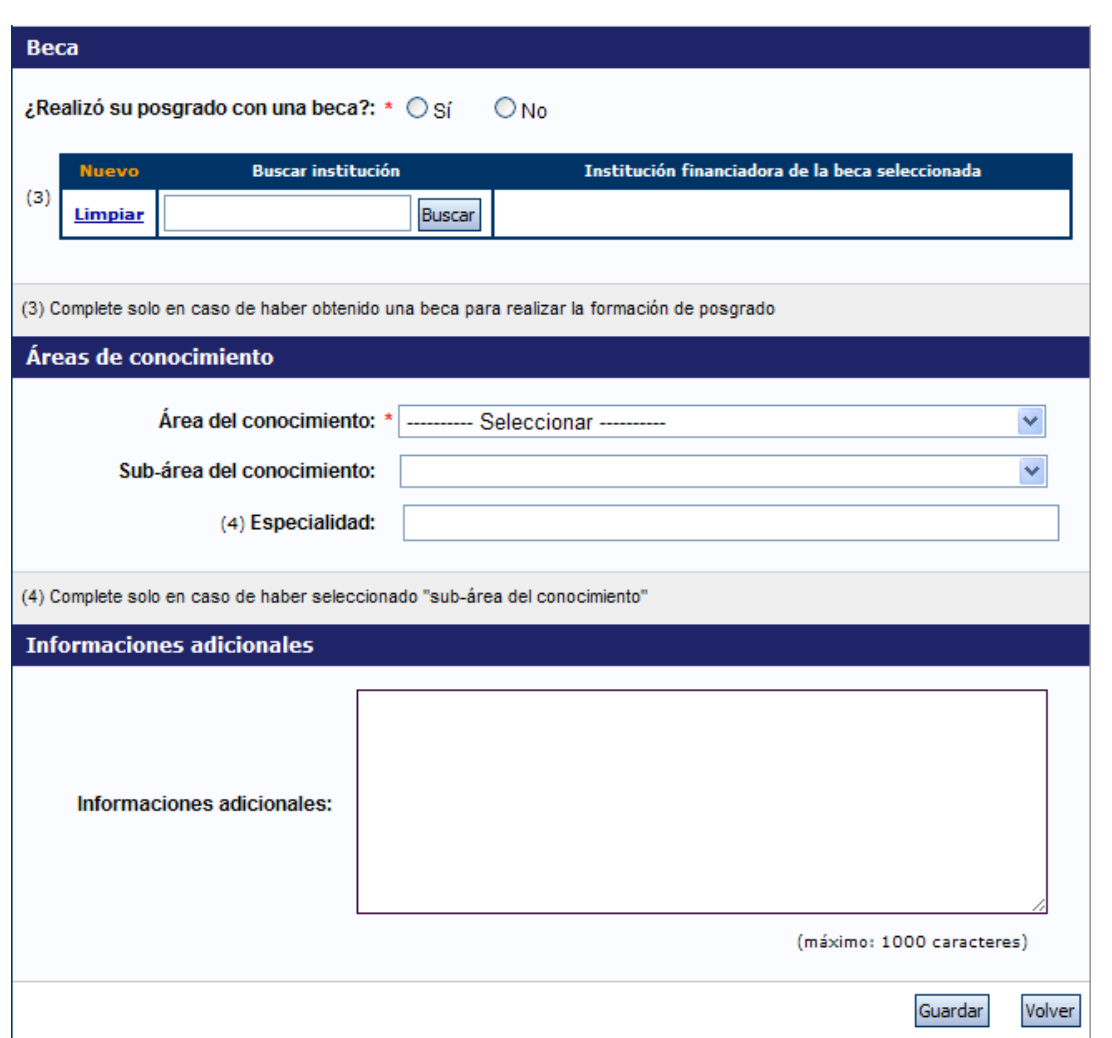

Para la carga de un título de Universitario de Posgrado necesitará indicar los siguientes datos como mínimo:

- Si terminó el nivel indicado o lo está cursando
- Fecha de ingreso a la carrera
- Denominación de la carrera
- Título que otorga
- Institución donde cursa la carrera
- Si contó con beca para el cursado de la carrera
- El área de conocimiento asociada

Para el resto de los niveles, los datos son similares, pudiendo agregarse o quitarse alguno según el caso.

#### **3.12. Antecedentes**

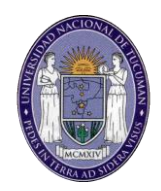

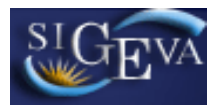

La sección de antecedentes académicos se encuentra dividida en los siguientes ítems:

- Financiamiento científico y tecnológico
- Docencia
- Formación de recursos humanos
- Extensión
- Evaluación
- Otros Cargos
- Cargos en Investigación y Desarrollo

#### **3.12.1. Financiamiento científico y tecnológico**

Al ingresar a esta opción, podrá visualizar una pantalla como la que se muestra a continuación:

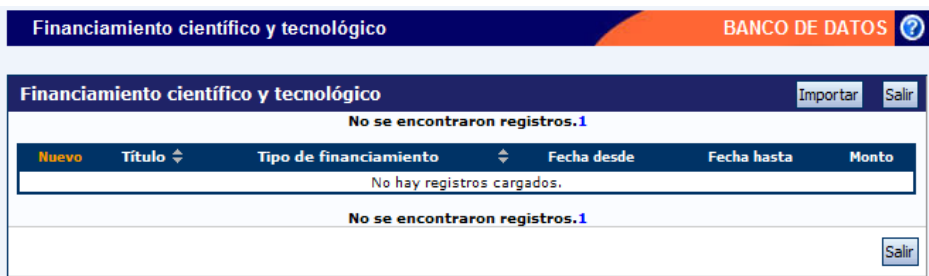

Para ingresar un nuevo registro en la tabla, deberá presionar en la opción "Nuevo", para que se despliegue una pantalla como la que se muestra a continuación:

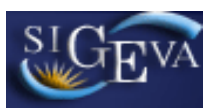

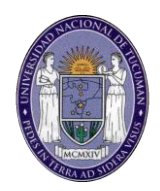

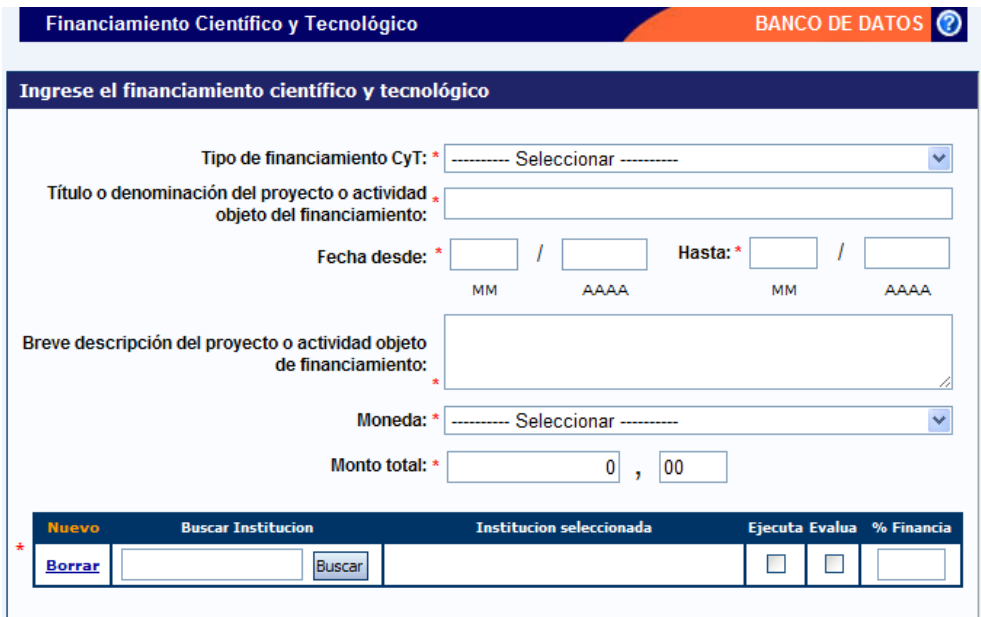

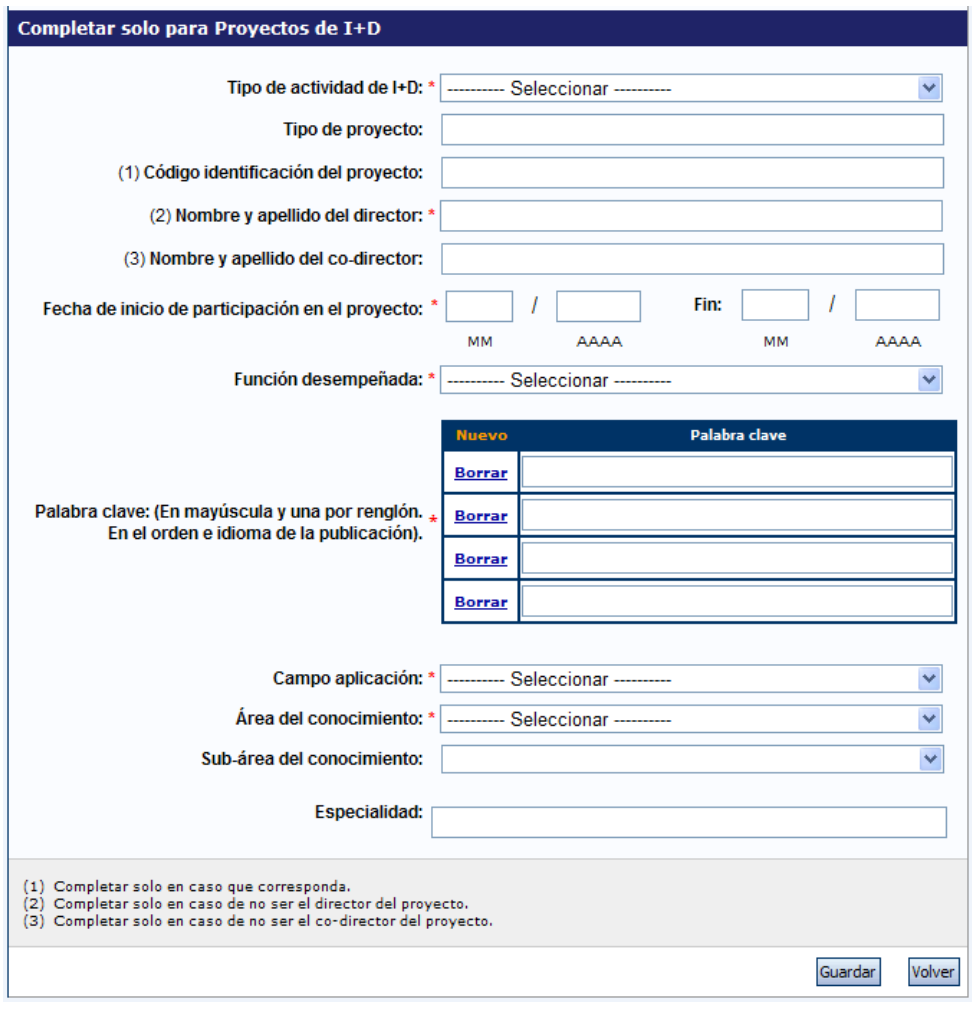

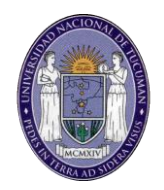

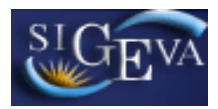

Para la carga de un financiamiento científico y tecnológico, los siguientes datos son obligatorios:

- Tipo de financiamiento Científico tecnológico
- Título o denominación del proyecto o actividad objeto del financiamiento
- Fecha en que aplica el financiamiento
- Breve descripción del proyecto o actividad objeto de financiamiento
- Moneda del financiamiento
- Monto total del financiamiento
- Institución/es involucradas en la evaluación, ejecución y financiamiento, indicando el porcentaje de financiamiento correspondiente en cada caso

Si el tipo de financiamiento corresponde a un proyecto de I+D, deberá adicionalmente completar los siguientes datos obligatorios:

- Tipo de actividad de I+D
- Nombre y apellido del Director del proyecto (Solamente si no es usted el director)
- Fecha de inicio (y fin si corresponde) de su participación en el proyecto.
- Rol en el equipo del investigador
- Palabras clave del proyecto
- Campo de aplicación y área de conocimiento del proyecto

Si el financiamiento es compartido entre más de una institución, puede cargar los porcentajes de financiamiento de todas ellas, siempre teniendo en cuenta que, entre todas las instituciones, deben financiar el 100 por ciento de la actividad.

### **3.12.2. Docencia**

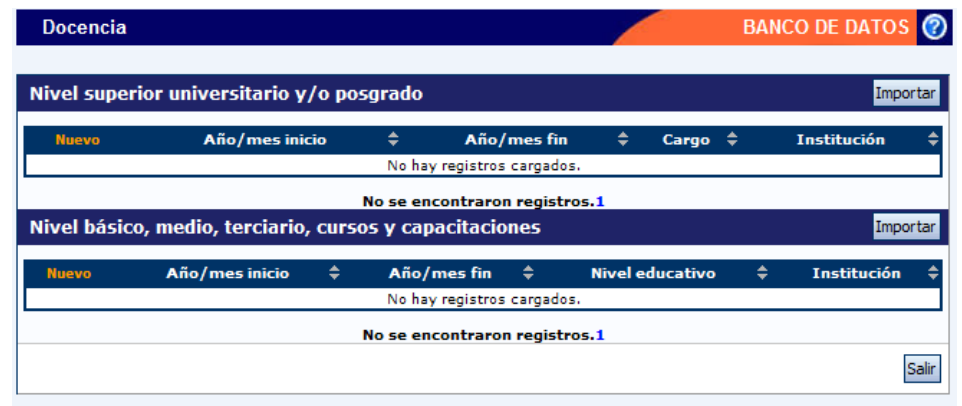

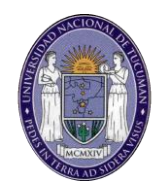

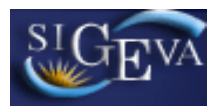

Para cargar un nuevo cargo docente, deberá hacer click en "Nuevo", del nivel correspondiente entre:

- Nivel superior universitario y/o posgrado
- Nivel básico, medio, terciario, cursos y capacitaciones

Nota: Los cursos de posgrado extraordinarios deberán cargarse utilizando la segunda opción, y completando los datos de la seccion "cursos de posgrado y/o capacitaciones extracurriculares.

Si selecciona Nivel superior, se despliega una pantalla como la que se muestra a continuación:

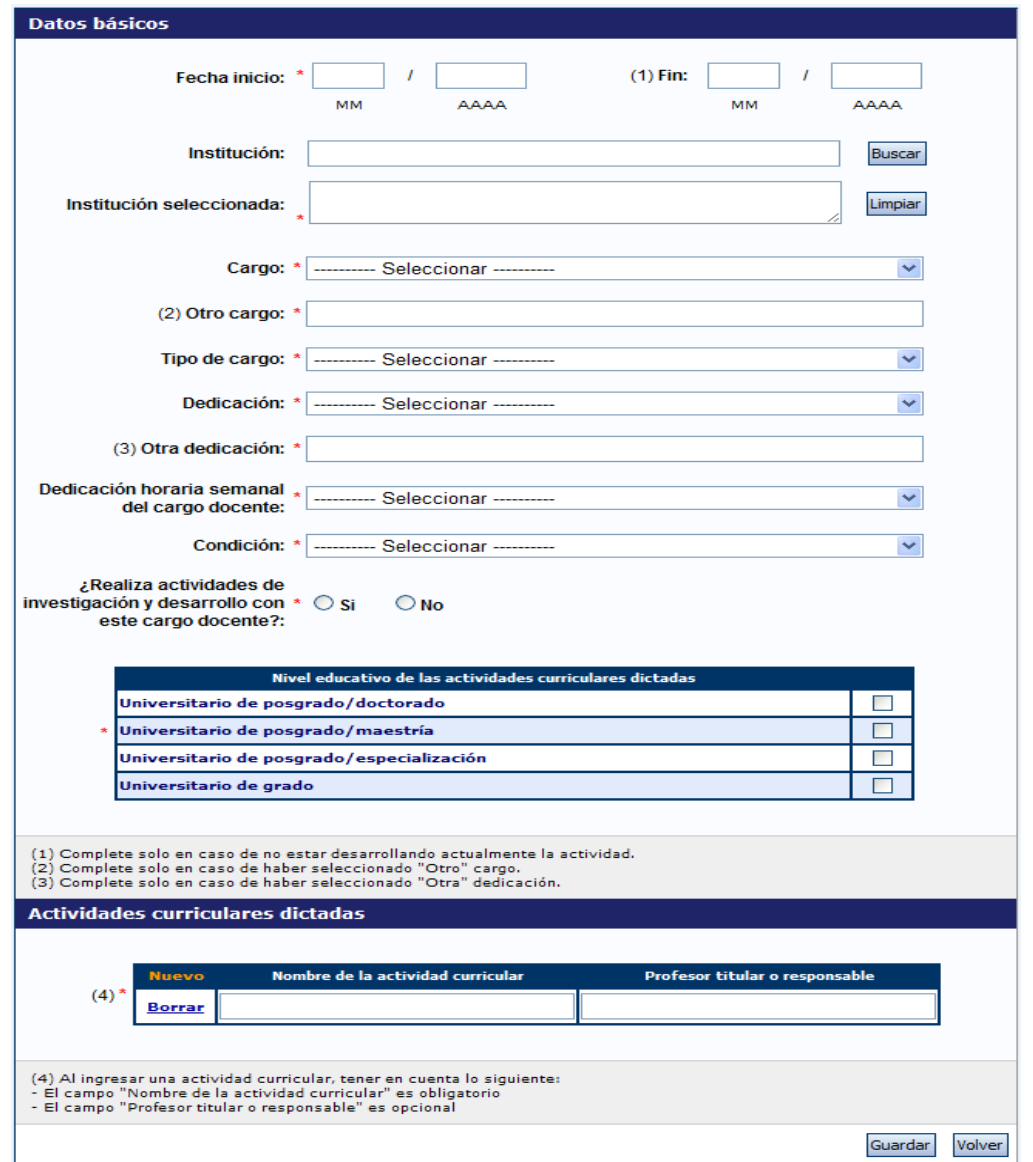

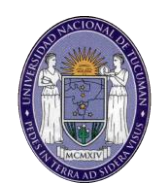

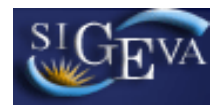

Para la carga de un nuevo cargo docente de nivel superior, es imprescindible completar los siguientes datos:

- La fecha desde la cual se desempeña en el cargo
- La institución donde tiene el cargo
- El cargo
- El tipo del cargo
- La dedicación horaria semanal
- La condición del cargo
- Si realiza actividades de I+D en el marco de este cargo
- El nivel educativo del cargo
- Las actividades curriculares dictadas

La selección del lugar de trabajo se realiza de la misma manera que la selección de instituciones, como se explica en el punto 3.7. Recuerde que en caso de no encontrar el lugar deseado, puede ingresar "Otro" en la parte inferior de la pantalla de selección de instituciones.

Si selecciona Nivel básico, medio, terciario, cursos y capacitaciones, se despliega una pantalla como la que se muestra a continuación:

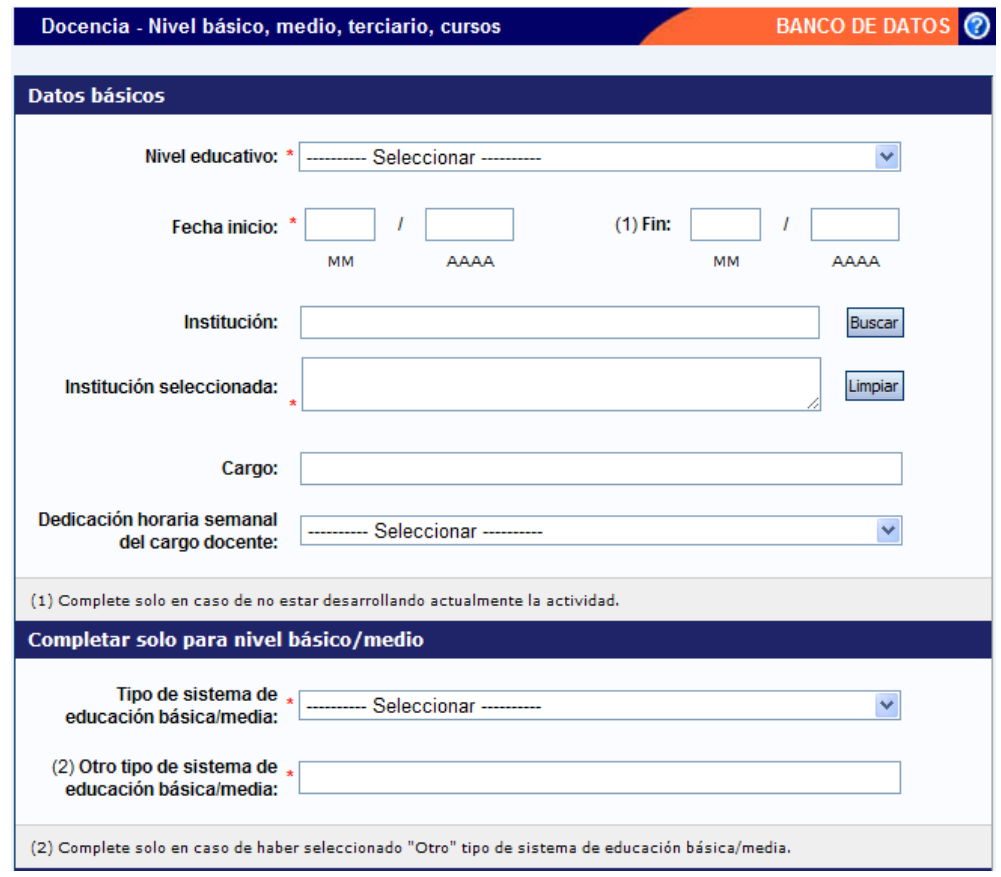

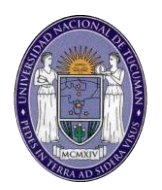

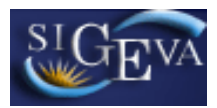

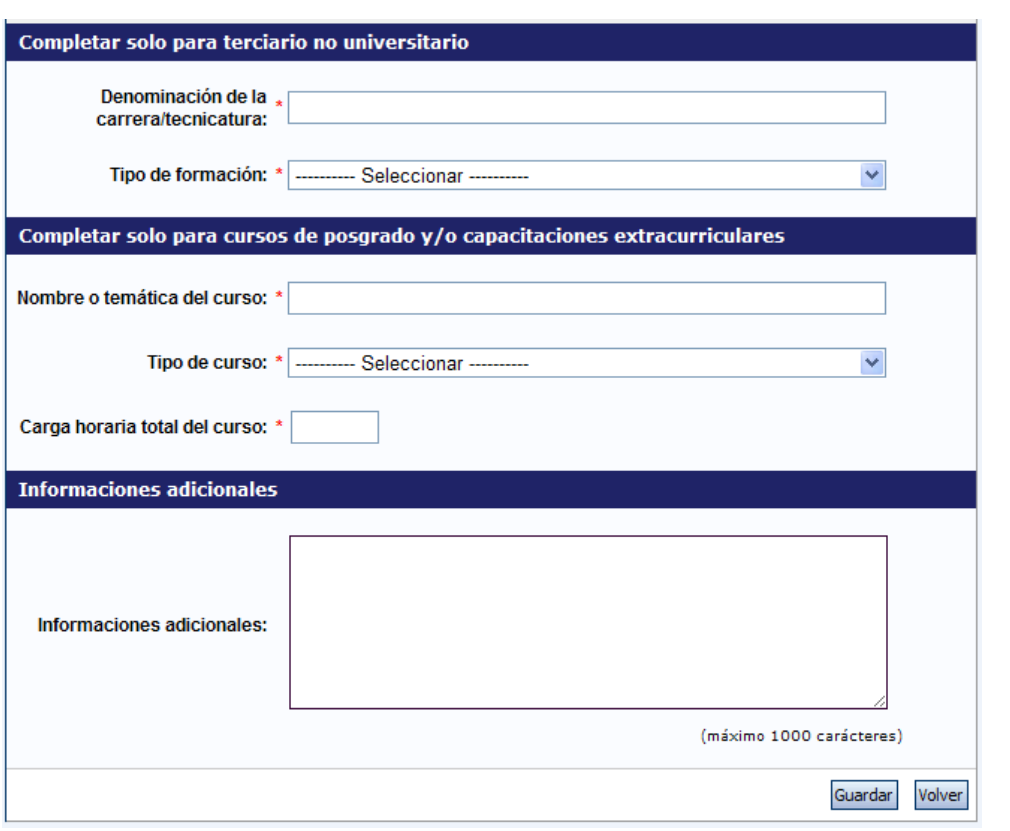

Para la carga de un nuevo cargo docente de nivel básico, medio, terciario y cursos, es imprescindible completar los siguientes datos:

- El nivel educativo del cargo
- La fecha desde la cual se desempeña en el cargo
- La institución donde tiene el cargo

El resto de los datos obligatorios dependerá del nivel indicado en el primer campo y son:

- El tipo de sistema de educación (nivel básico/medio)
- La denominación de la carrera y el tipo de formación (nivel terciario)
- El nombre, tipo y carga horaria del curso (para cursos de posgrado y/o capacitaciones)

#### **3.12.3. Formación de recursos humanos**

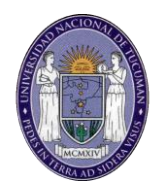

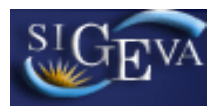

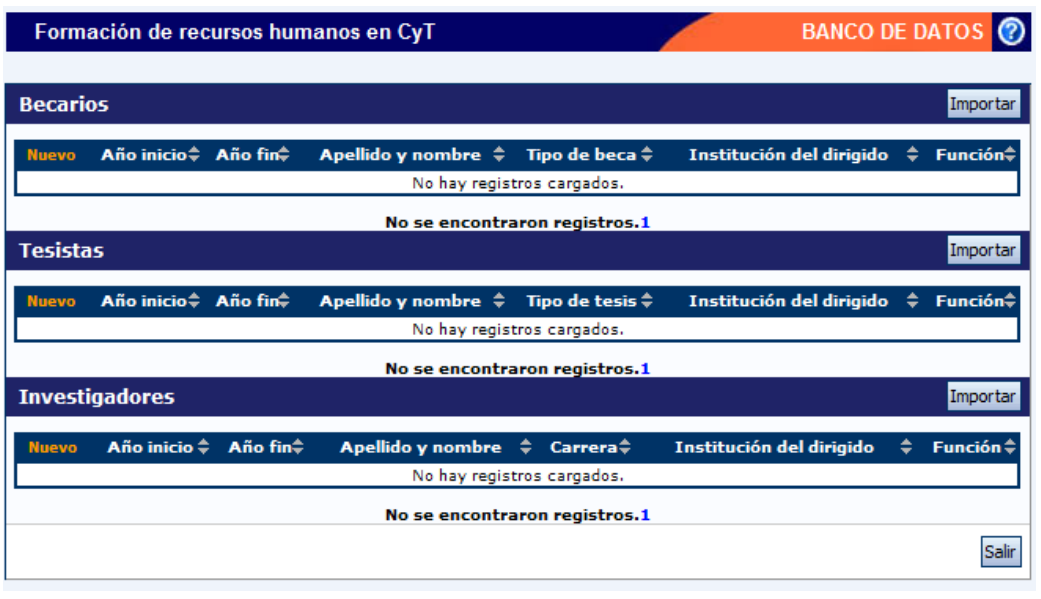

La formación de recursos humanos se encuentra compuesta por tres tablas: Formación de becarios, Formación de tesistas y Formación de investigadores.

Para agregar un nuevo registro en una tabla, deberá hacer click en la opción "Nuevo" de la tabla correspondiente.

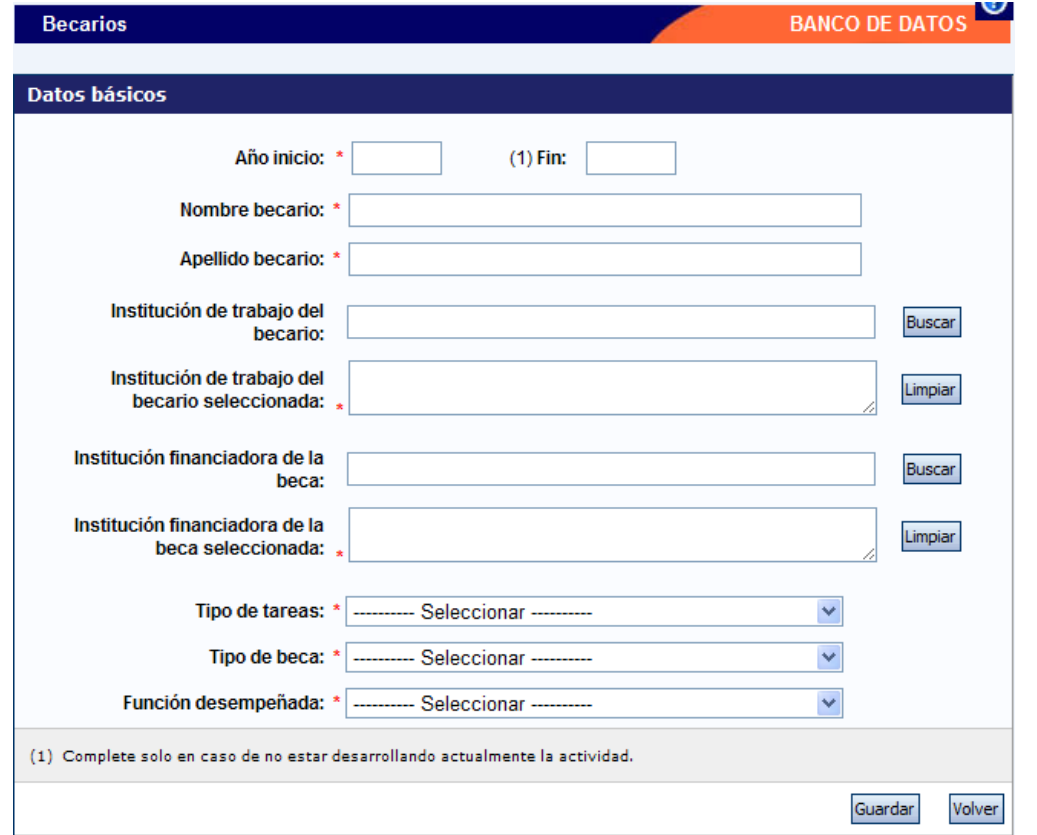

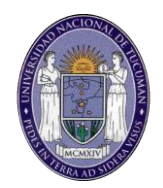

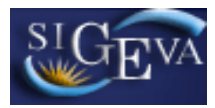

Para la carga de la formación de becarios, los datos obligatorios son:

- Año desde el que dirige la beca
- Nombre y apellido del becario
- $\bullet$  Institución de trabajo del becario
- $\bullet$  Institución que financia la beca.
- Tipo de tareas desarrolladas por el becario
- Tipo de beca
- Tipo de dirección

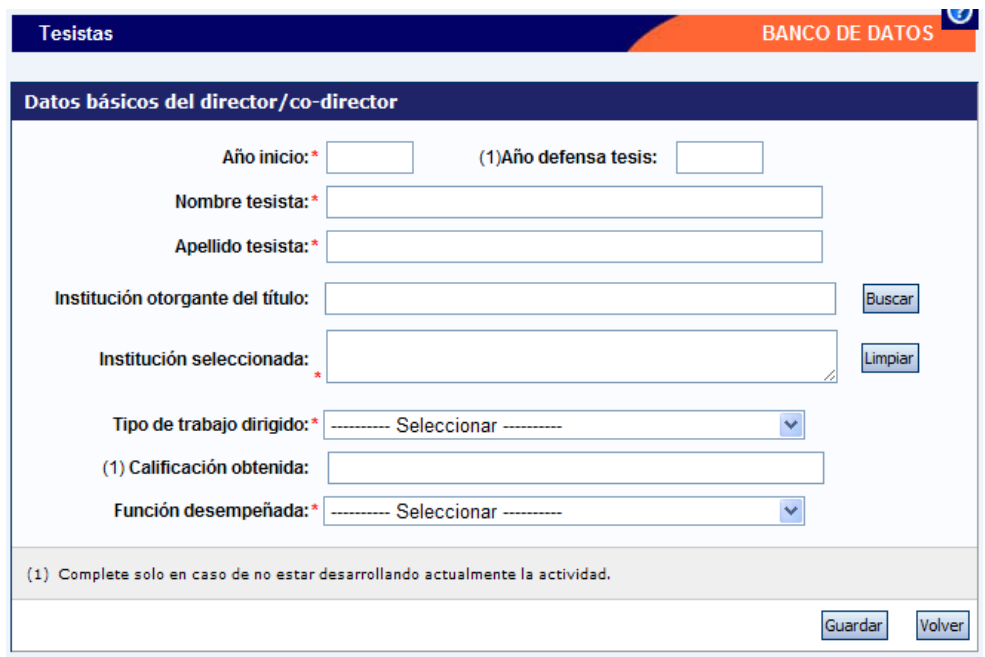

Para la carga de la formación de tesistas, los datos obligatorios son:

- Año desde el que dirige la tesis
- El nombre y apellido del tesista
- Institución otorgante del título
- Tipo de trabajo dirigido
- Tipo de dirección

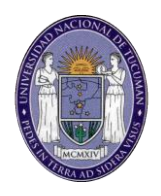

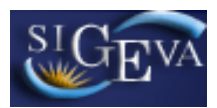

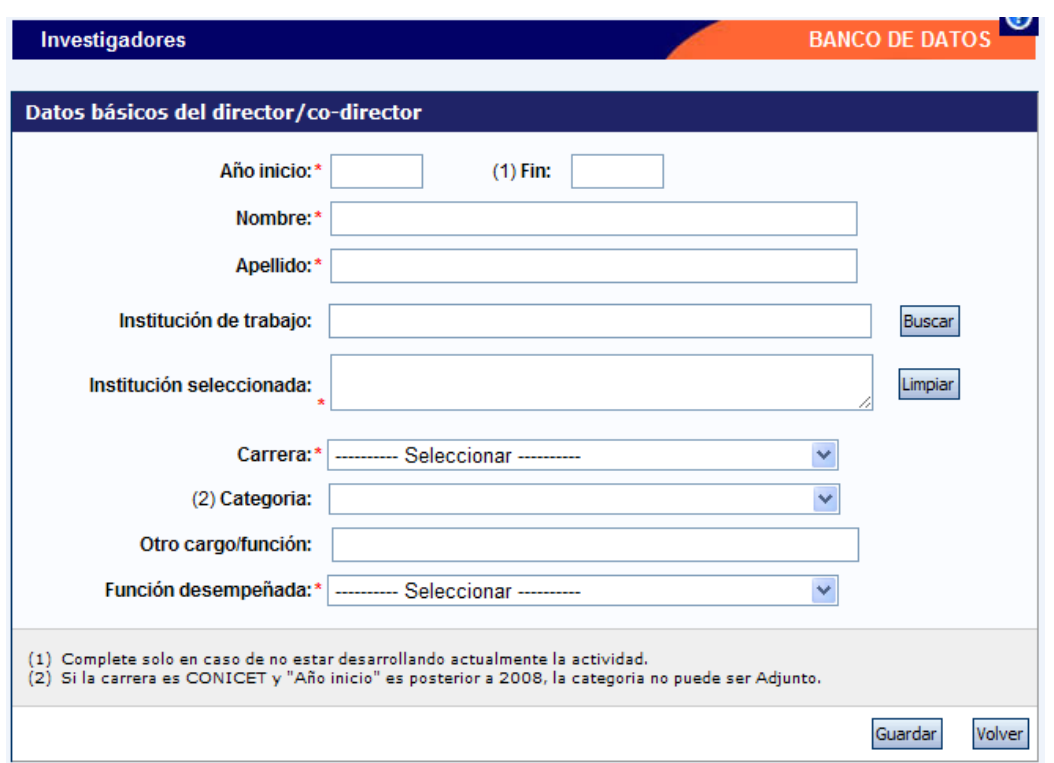

Para la carga de la formación de investigadores, los datos obligatorios son:

- Año desde el que dirige al investigador
- Nombre y apellido del investigador
- Institución de trabajo
- Carrera del investigador
- Tipo de dirección

#### **3.12.4. Extensión**

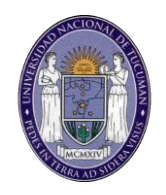

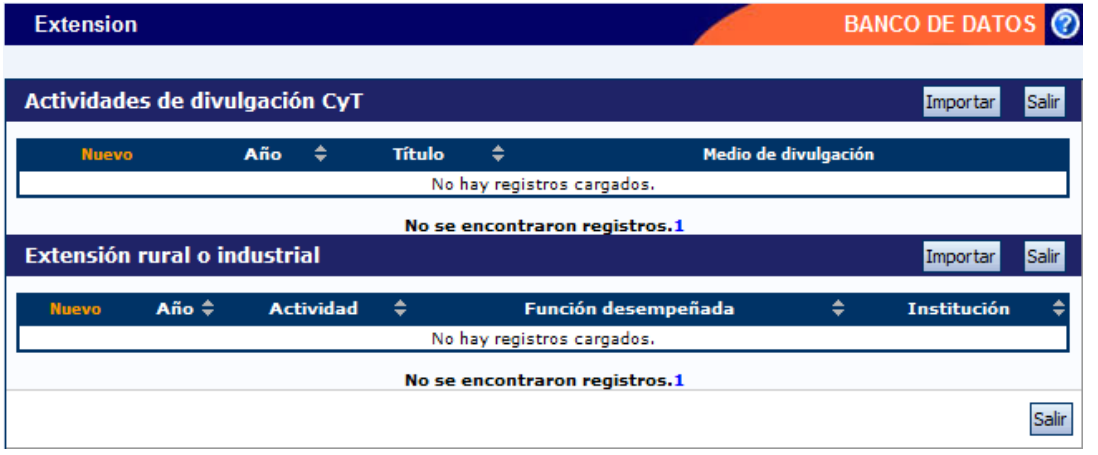

La sección de extensión se encuentra compuesta por dos tablas: Actividades de divulgación de CyT y Extensión rural o industrial.

Para agregar un nuevo registro en una tabla, deberá hacer click en la opción "Nuevo" de la tabla correspondiente.

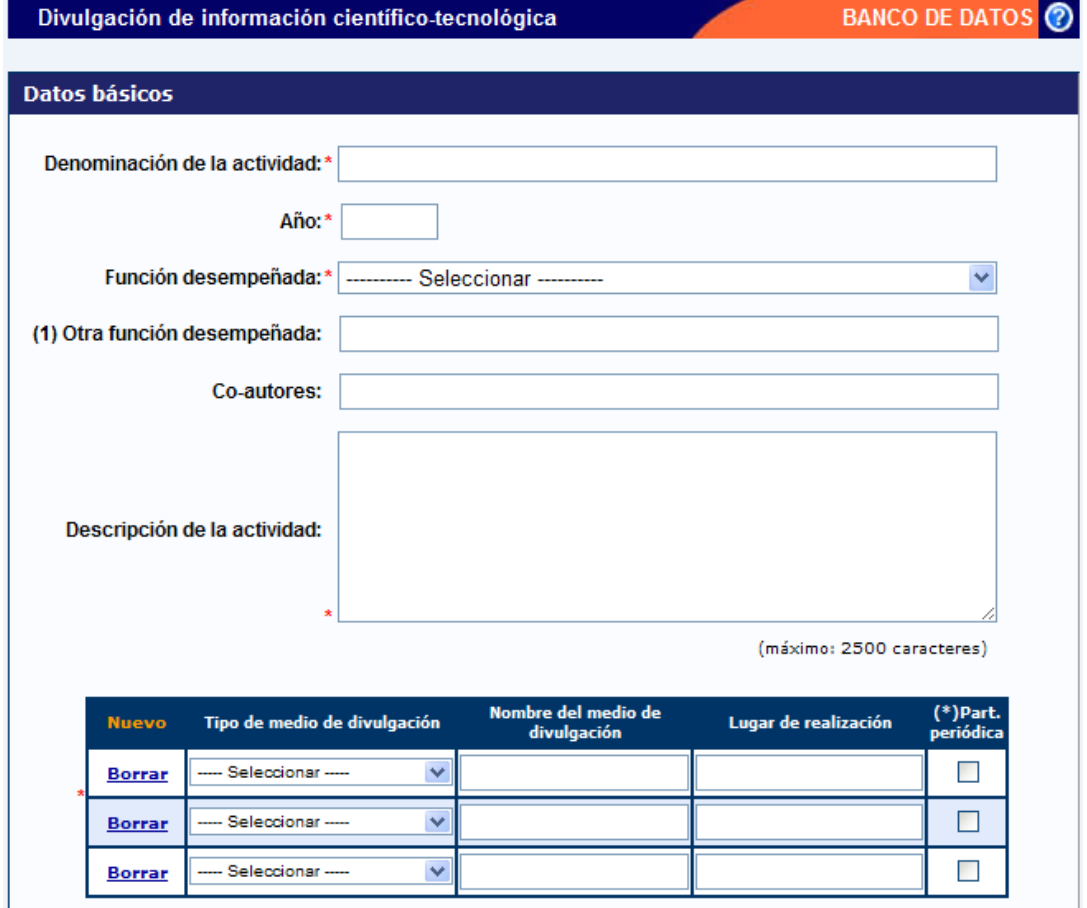

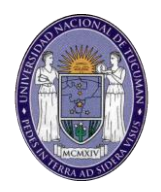

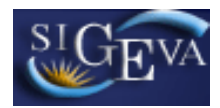

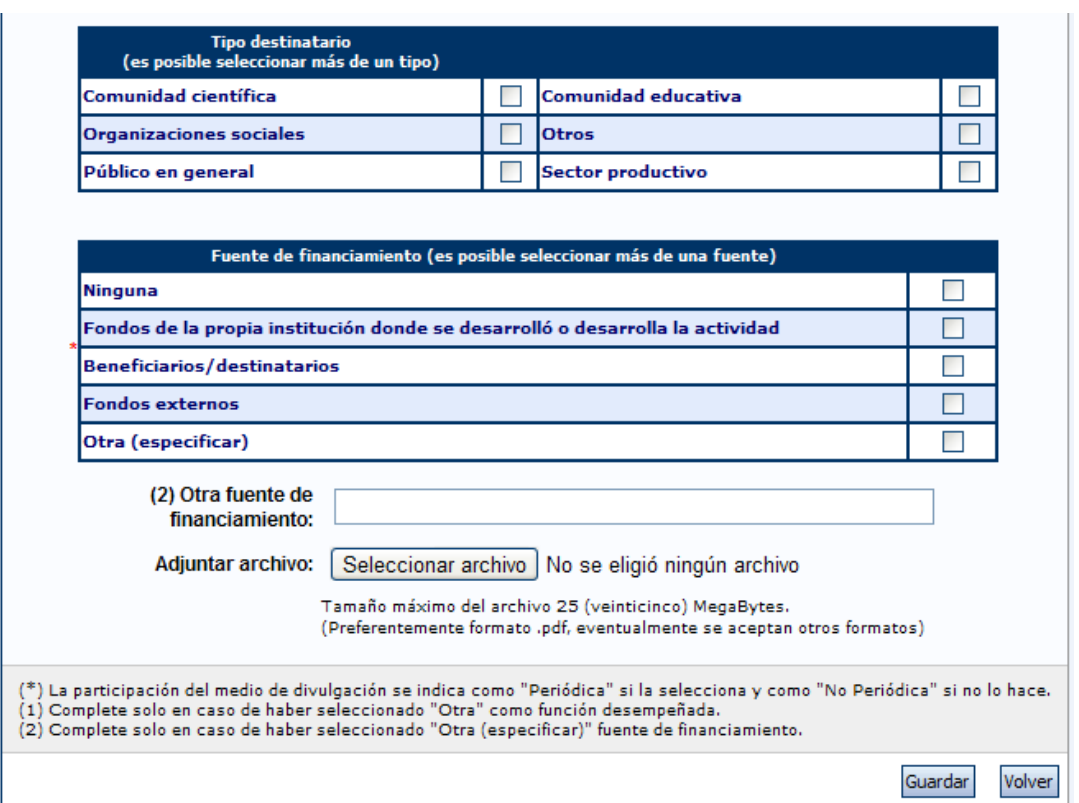

Para la carga de las Actividades de divulgación CyT, los datos obligatorios son:

- Denominación de la actividad
- Año de realización
- Función que desempeñó en la actividad
- Breve Descripción de la actividad desarrollada
- $\bullet$  Información sobre el medio de divulgación:
	- o Tipo de medio
	- o Nombre del medio
	- o Lugar
	- o Periodicidad (Si corresponde)
- Fuente de financiamiento de la actividad

El formulario contiene una tabla que permite la carga de los distintos medios de divulgación.

Por defecto, la tabla comienza con 3 registros en blanco. Los registros pueden agregarse presionando el botón "Nuevo".

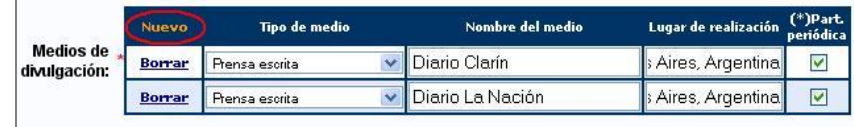

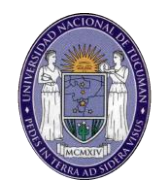

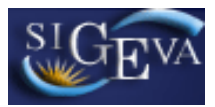

Los registros pueden eliminarse a través del botón "Borrar".

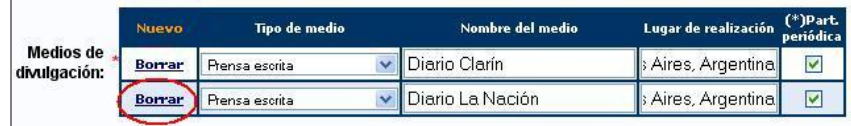

De esta manera se pueden agregar o eliminar registros para cargar todos los medios de divulgación necesarios.

En la columna "Part. Periódica", la casilla de verificación deberá estar seleccionada si la participación es periódica. Si no lo es, la casilla deberá estar vacía.

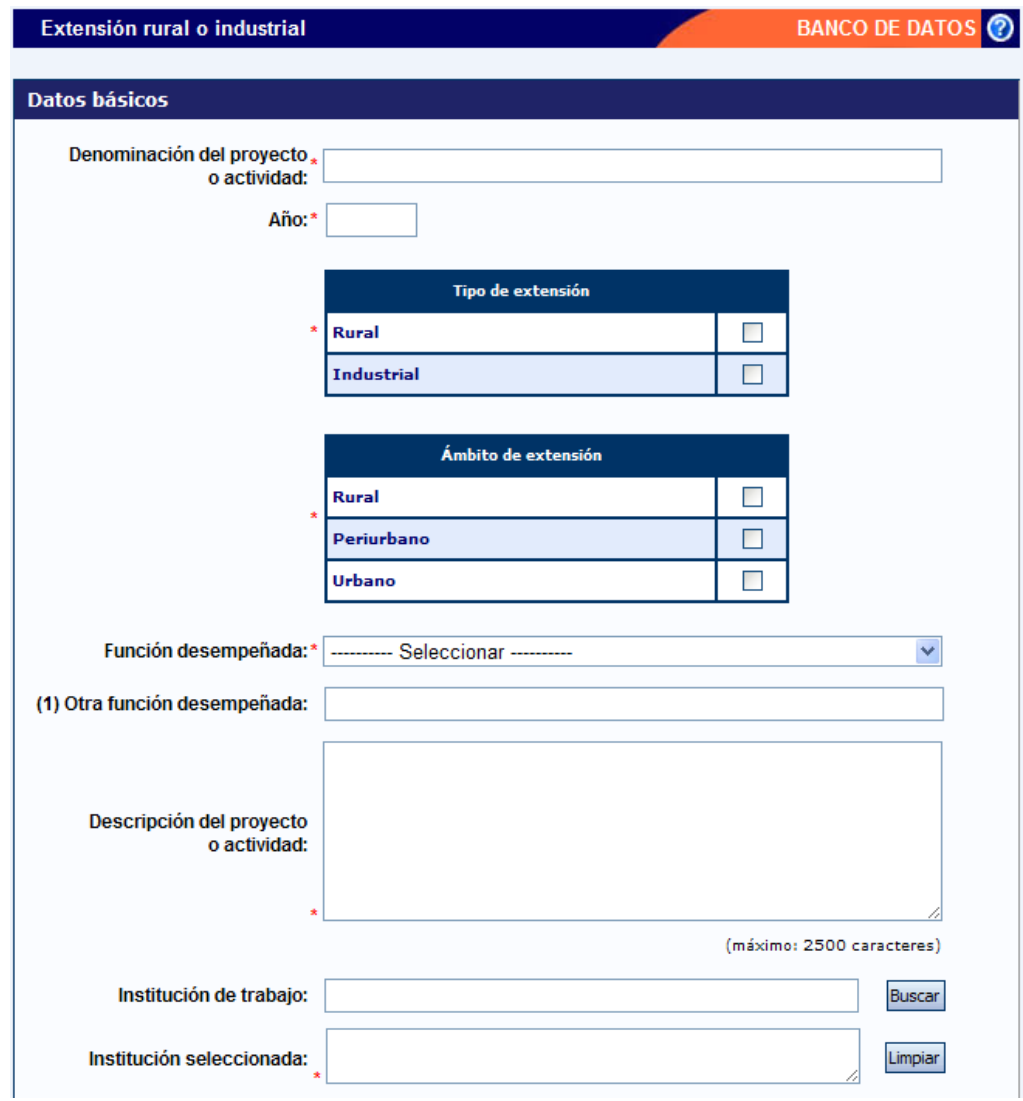

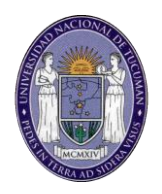

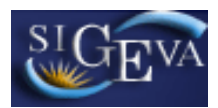

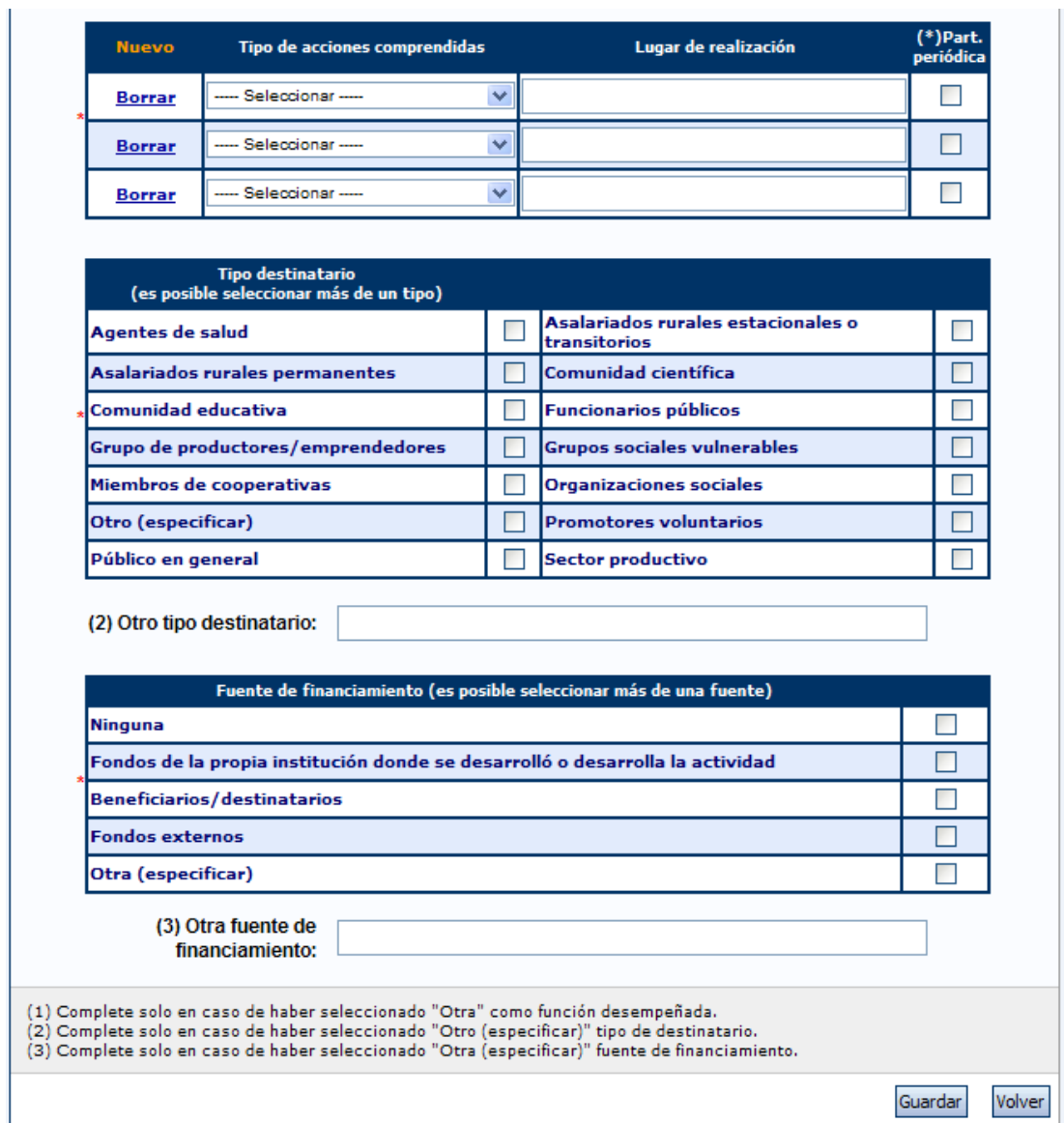

Para la carga de la Extensión rural o industrial, los datos obligatorios son:

- Denominación de la actividad o proyecto
- Año de realización
- Tipo y ámbito de extensión
- Función que desempeñó en la actividad
- Breve Descripción de la actividad desarrollada
- Institución donde se desarrolla la actividad
- $\bullet$  Información sobre las acciones comprendidas:
	- o Tipo de acciones
	- o Lugar de realización
	- o Periodicidad (Si corresponde)
- Tipo de destinatarios

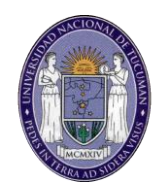

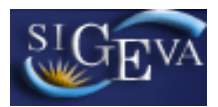

Fuente de financiamiento de la actividad

El formulario contiene una tabla que permite la carga de los distintos tipos de acciones comprendidas.

Por defecto, la tabla comienza con 3 registros en blanco. Los registros pueden agregarse presionando el botón "Nuevo".

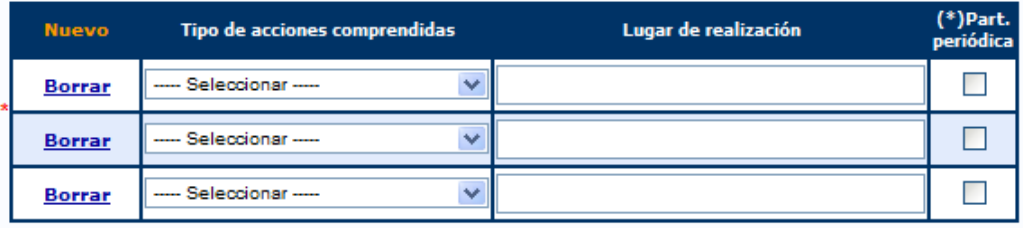

Los registros pueden eliminarse a través del botón "Borrar".

De esta manera se pueden agregar o eliminar registros para cargar todos los tipos de acciones necesarias.

En la columna "Part. Periódica", la casilla de verificación deberá estar seleccionada si la participación es periódica. Si no lo es, la casilla deberá estar vacía.

#### **3.12.5. Evaluación**

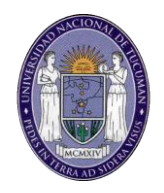

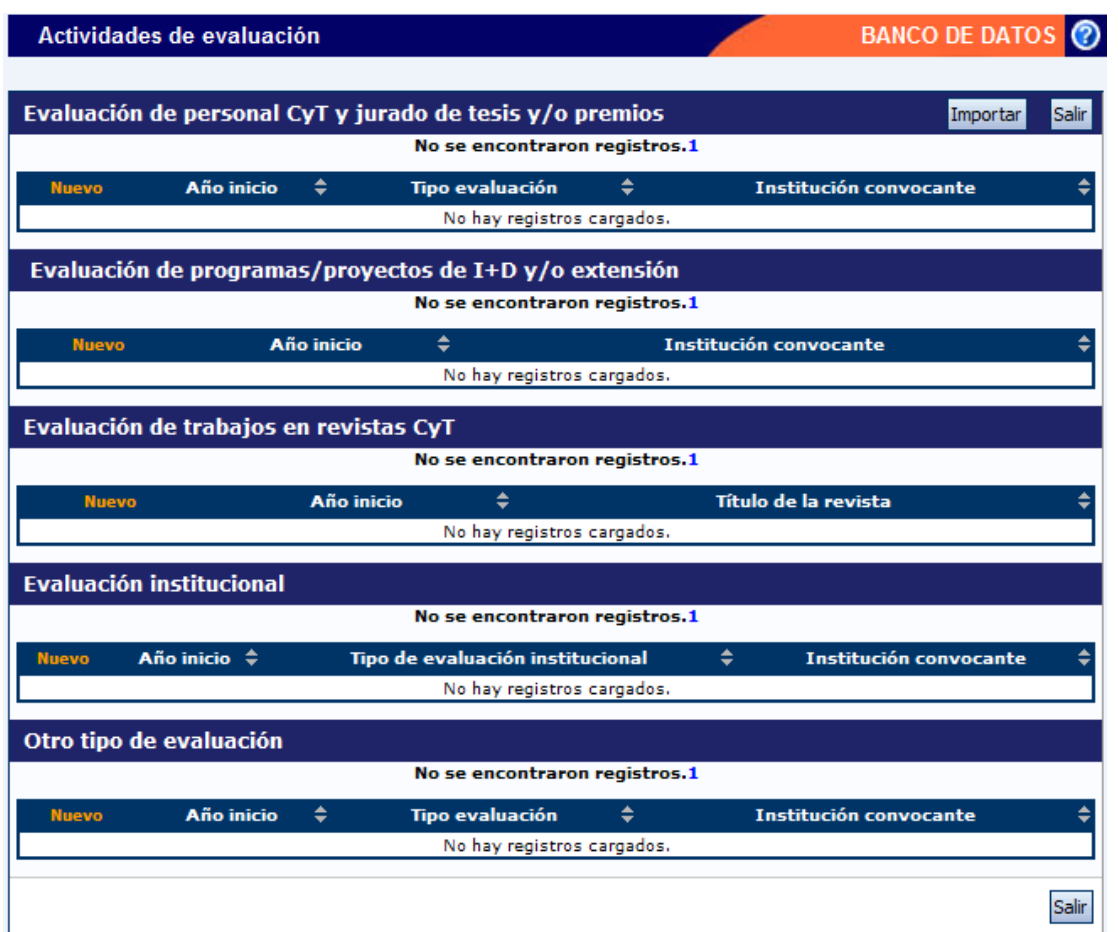

La sección de evaluación se encuentra compuesta por 5 tablas. Deberá presionar el botón nuevo de la tabla correspondiente en función de la evaluación que desea cargar. Las opciones son:

- Personal de CyT y jurado de tesis y/o premios.
- Programas/Proyectos de I+D y/o extensión.
- Trabajos en revistas de CyT.
- Industrial.
- Otras.

Si selecciona la opción Personal de CyT y jurado de tesis, podrá visualizar una pantalla como la siguiente:

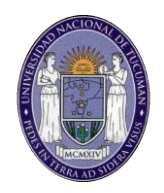

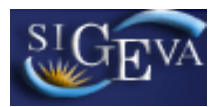

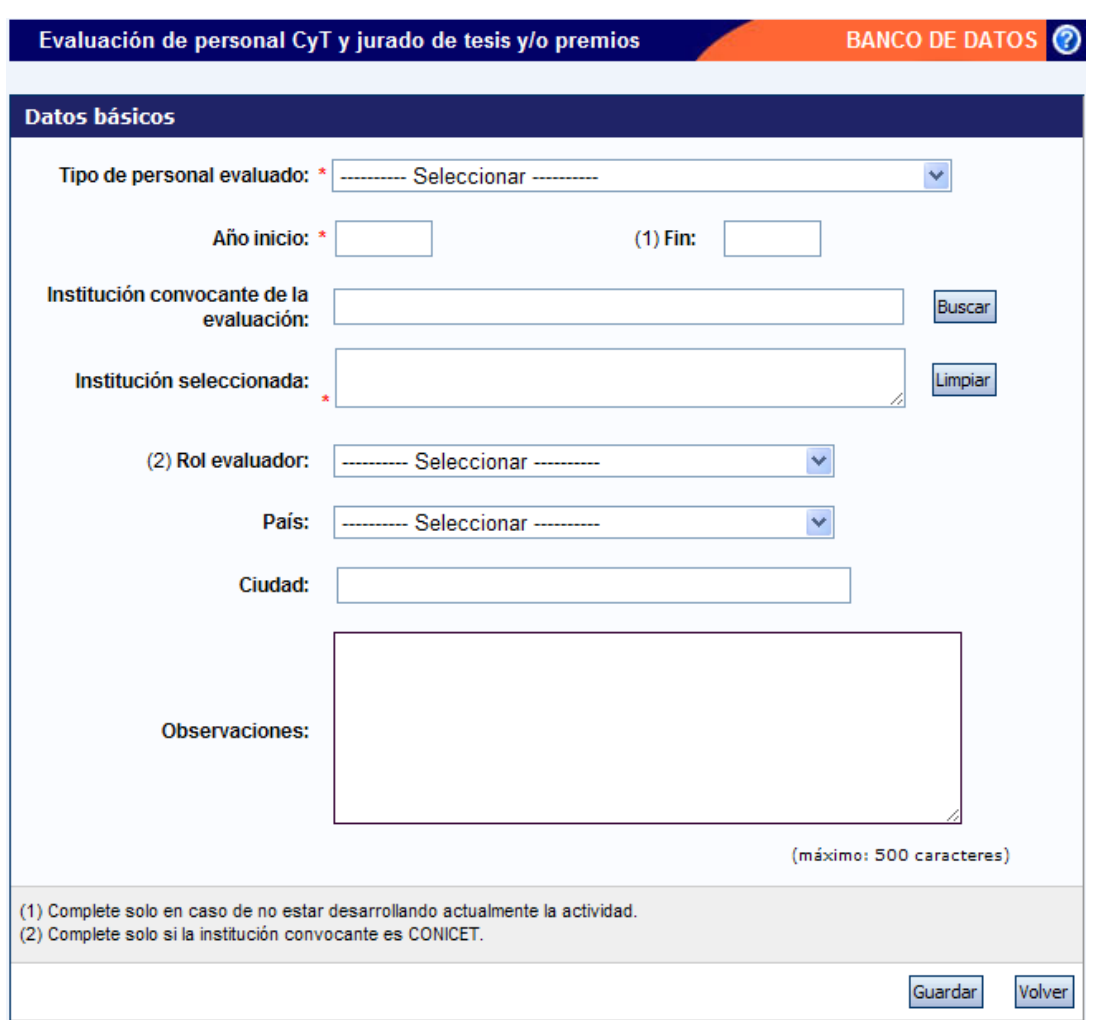

Para la carga de las evaluaciones de personal de CyT y jurado de tesis, los datos obligatorios son:

- Tipo de Personal Evaluado
- Año de Evaluación
- Institución que lo convocó a la evaluación

Si selecciona la opción Programas y Proyectos de I+D, podrá visualizar una pantalla como la siguiente:

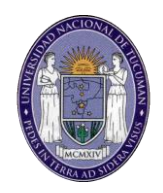

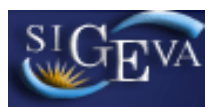

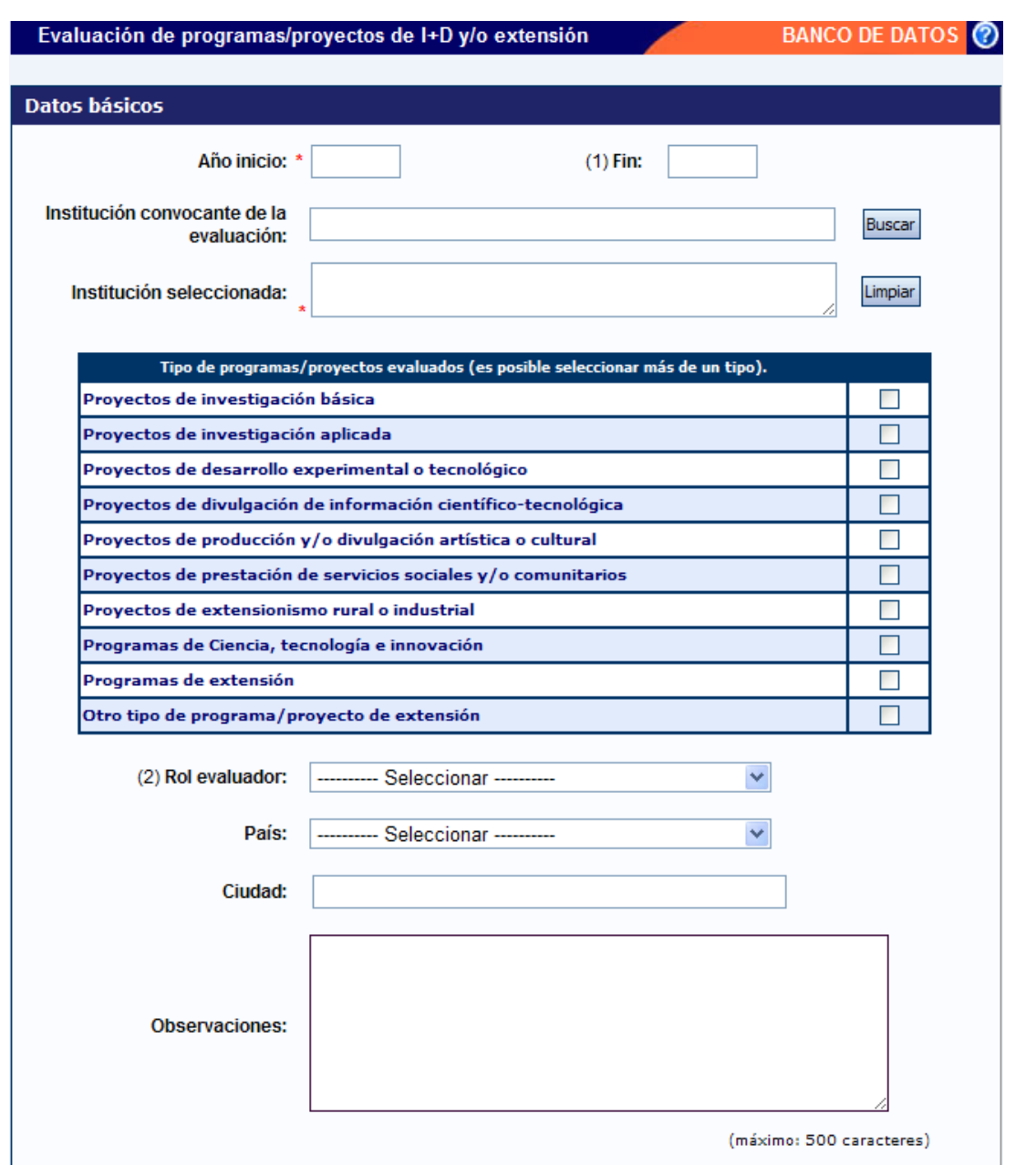

Para la carga de las evaluaciones de proyectos/programas de I+D, los datos obligatorios son:

- Año de Evaluación
- Institución que lo convocó a la evaluación
- Tipo de Proyecto

Si selecciona la opción Trabajos en revistas de CyT, podrá visualizar una pantalla como la siguiente:
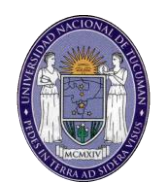

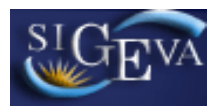

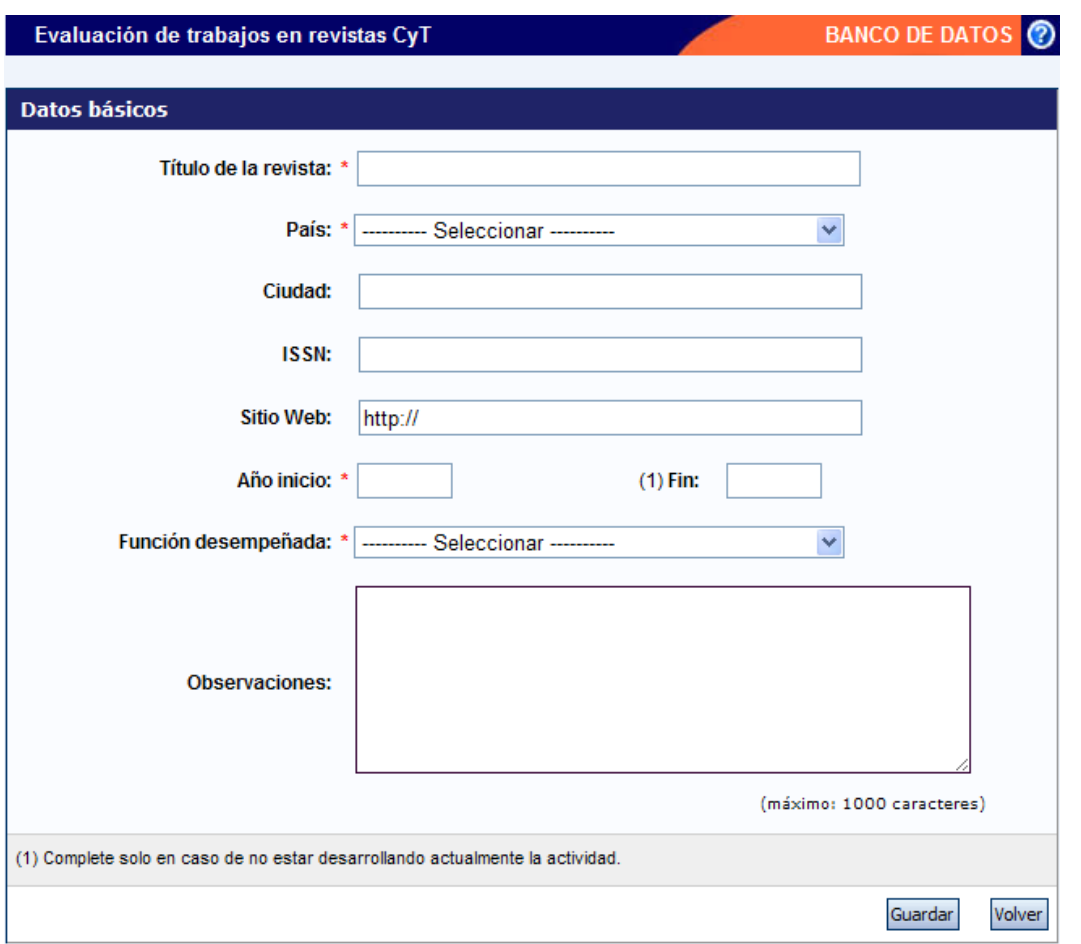

Para la carga de las evaluaciones de trabajos en revistas de cyt, los datos obligatorios son:

- Nombre de la revista
- País de edición
- Año de Evaluación
- Función desempeñada en el proceso de evaluación

Si selecciona la opción Evaluación institucional, podrá visualizar una pantalla como la siguiente:

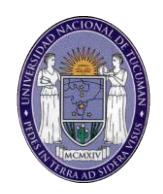

# $\frac{S}{60}$

# Sistema Integral de Gestión y Evaluación

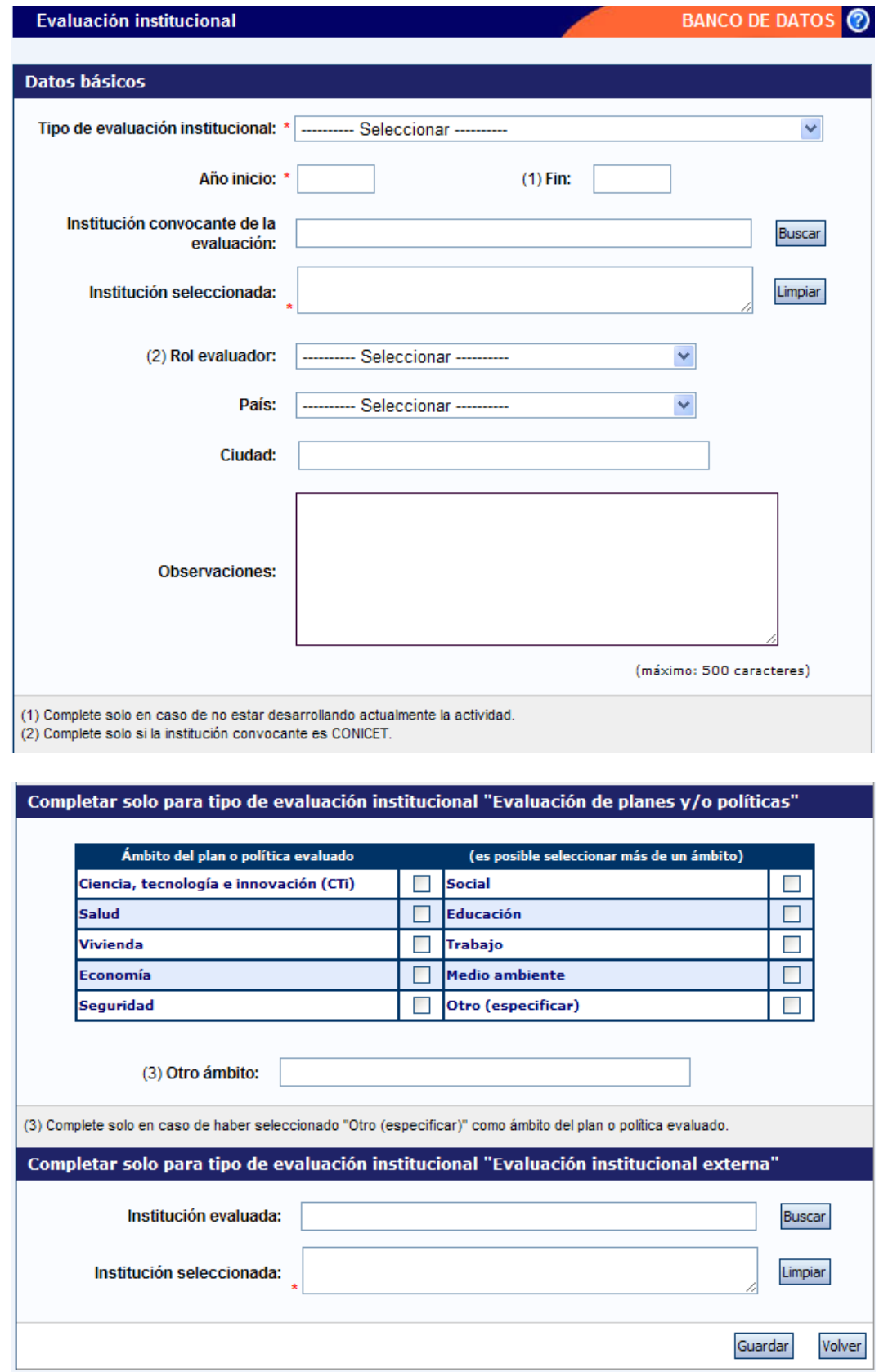

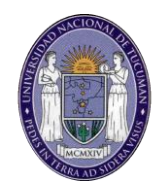

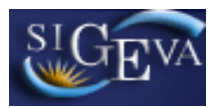

Para la carga de las evaluaciones institucionales, los datos obligatorios son:

- Tipo de evaluación
- Año de Evaluación
- $\bullet$  Institución que lo convoca a realizar la evaluación
- Para el caso de evaluaciones externas, la institución evaluada.

Si selecciona la opción Otro tipo de evaluación, podrá visualizar una pantalla como la siguiente:

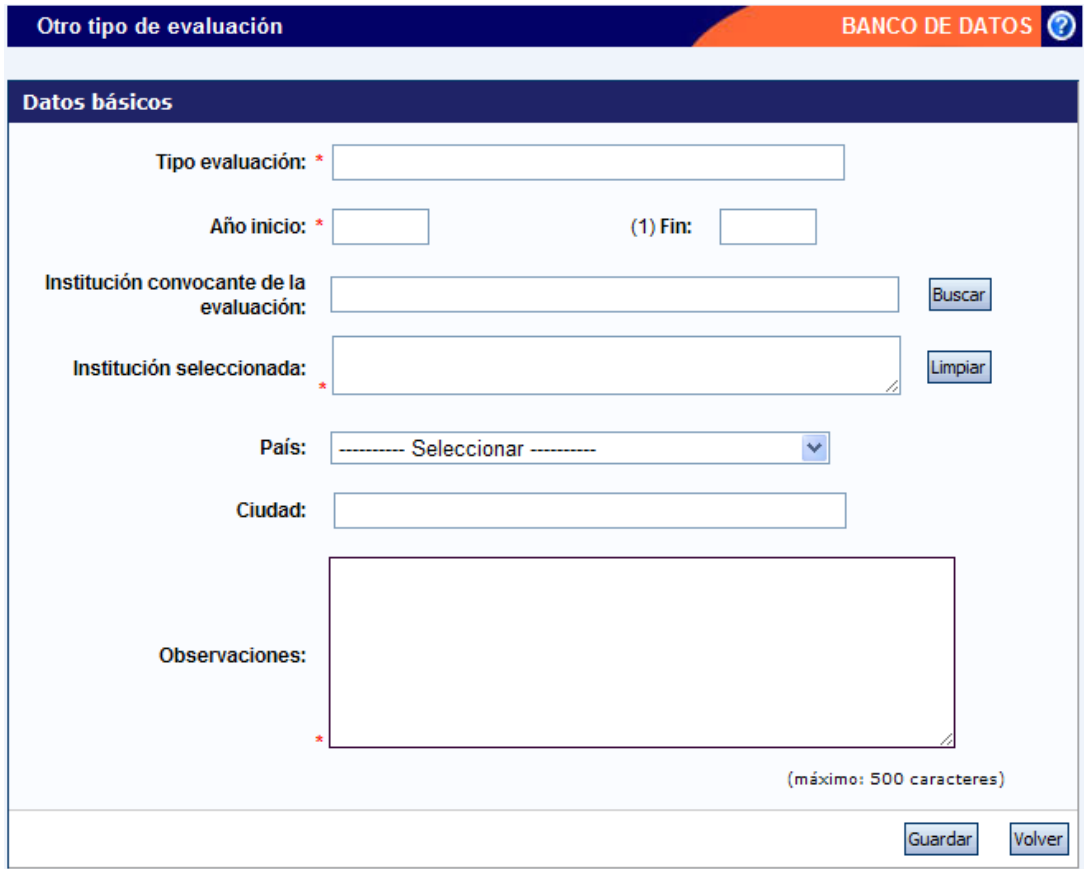

Para la carga de estas evaluaciones, los datos obligatorios son:

- Tipo de evaluación
- Año de Evaluación
- $\bullet$  Institución que lo convoca a realizar la evaluación
- Observaciones (descripción de la evaluación).

#### **3.12.6. Otros Cargos**

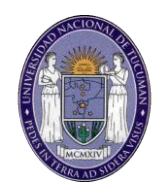

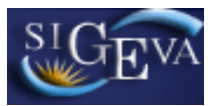

Al ingresar a esta opción, podrá visualizar una pantalla como la que se muestra a continuación:

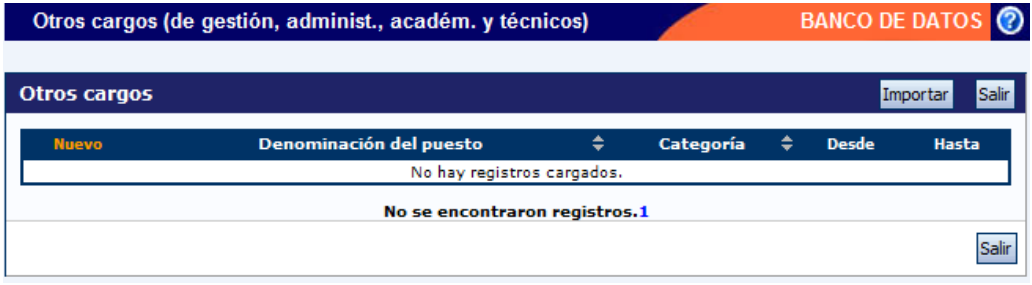

Para ingresar un nuevo registro en la tabla, deberá presionar en la opción "Nuevo", para que se despliegue una pantalla como la que se muestra a continuación:

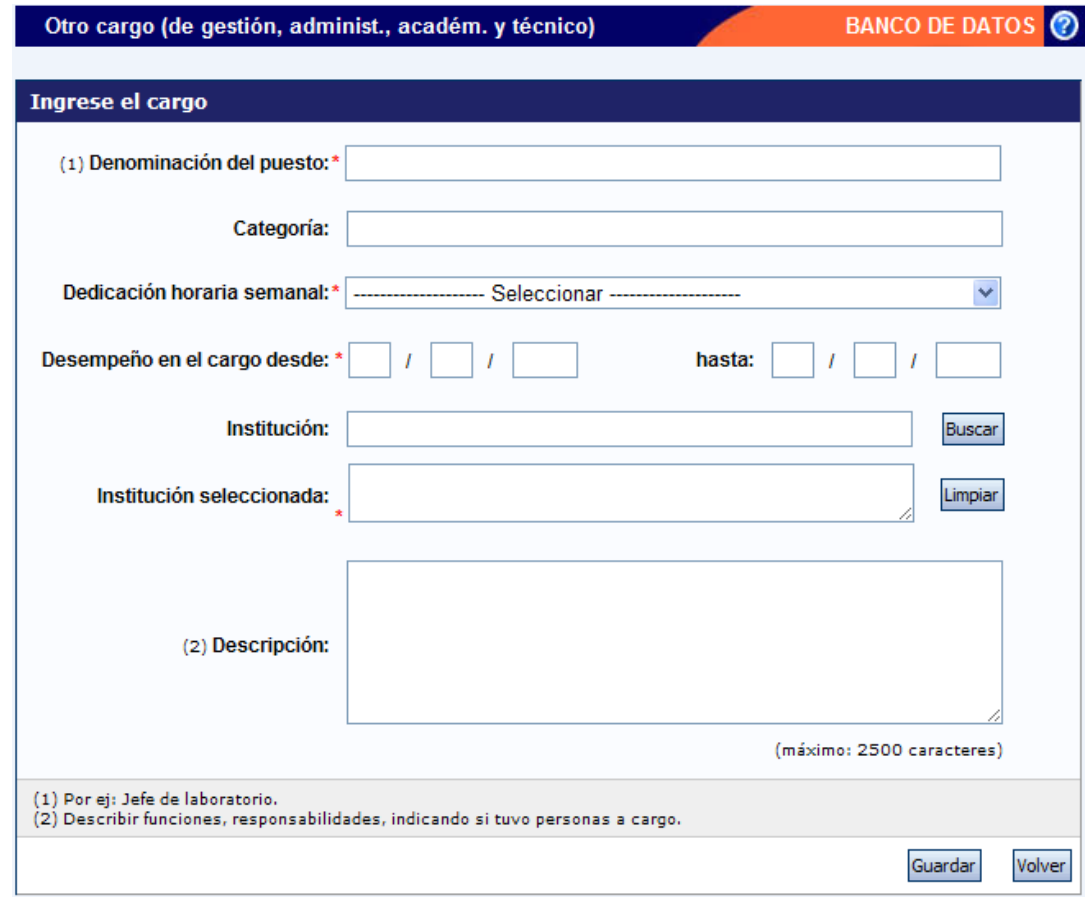

Para la carga de otros cargos, los siguientes datos son obligatorios:

Denominación del puesto

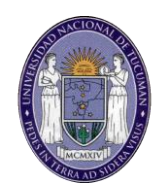

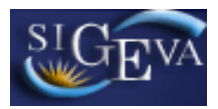

- Dedicación horaria semanal
- Fecha desde la cual desempeña el cargo
- Institución donde desempeña el cargo

#### **3.12.7. Cargos I+D**

Al ingresar a esta opción, podrá visualizar una pantalla como la que se muestra a continuación:

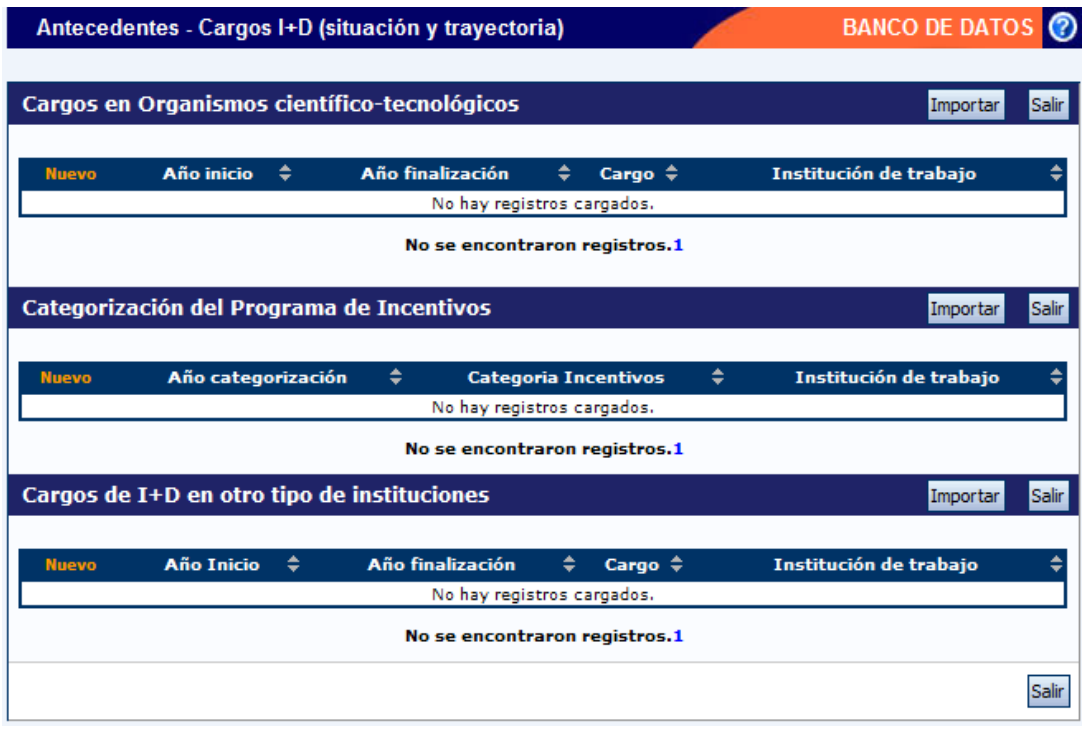

La sección de cargos I+D se encuentra compuesta por 3 tablas. Deberá presionar el botón nuevo de la tabla correspondiente en función del cargo que desea cargar. Las opciones son:

- Cargos en organismos científicos tecnológicos.
- Categorización en el programa de incentivos.
- Cargos de I+D en otro tipo de instituciones.

Si selecciona la opción Cargos en organismos científicos tecnológicos, podrá visualizar una pantalla como la siguiente:

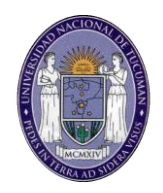

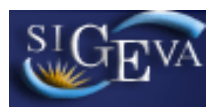

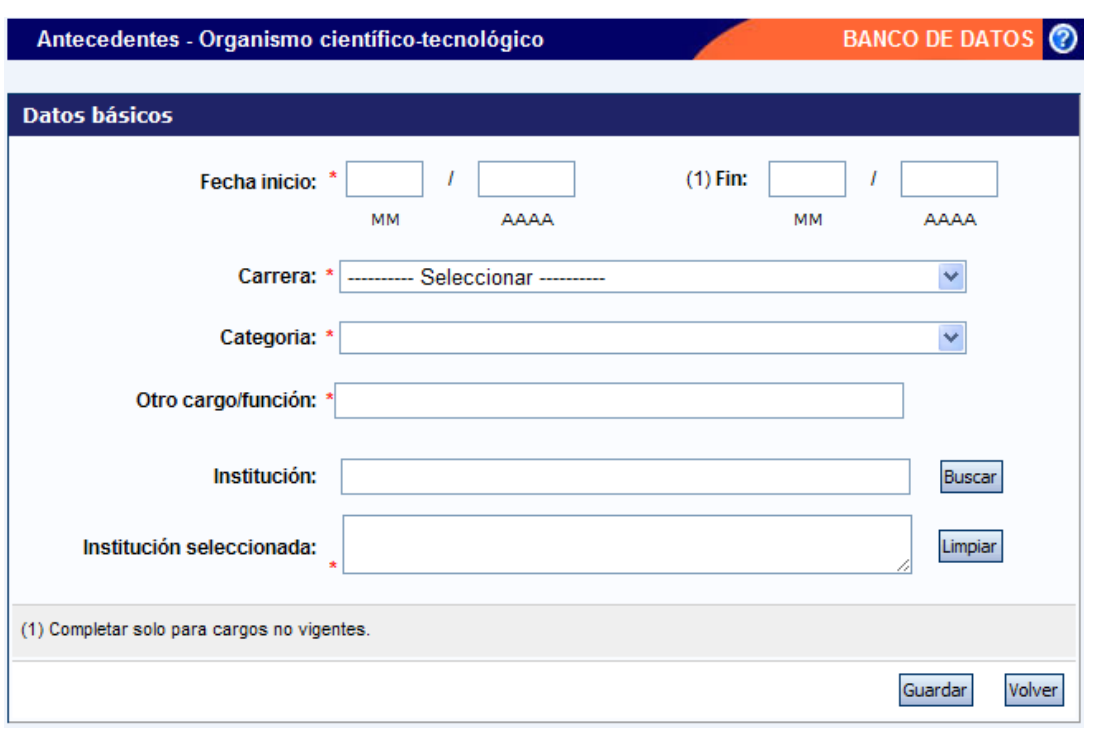

Para la carga de cargos en organismos científicos-tecnológicos, los siguientes datos son obligatorios:

- Fecha desde la cual desempeña el cargo
- Carrera
- Categoría
- Otro Cargo o función
- $\bullet$  Institución donde desempeña el cargo

Si selecciona la opción Categorización en el programa de incentivos, podrá visualizar una pantalla como la siguiente:

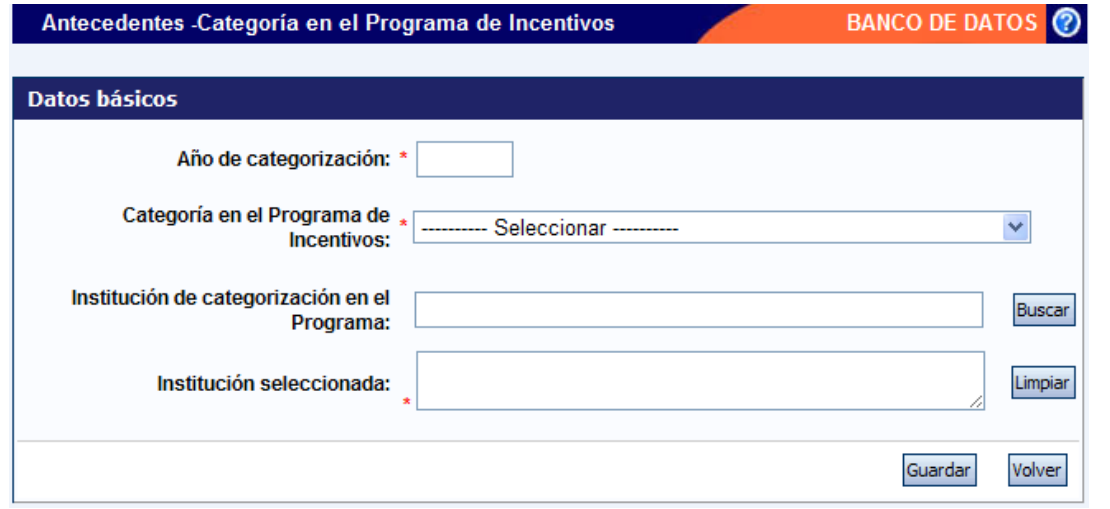

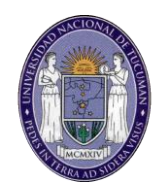

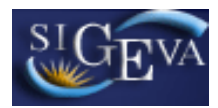

Para la carga de cargos en organismos científicos-tecnológicos, los siguientes datos son obligatorios:

- Fecha desde la cual desempeña el cargo
- Carrera
- Categoría
- Otro Cargo o función
- Institución donde desempeña el cargo

Si selecciona la opción Categorización en el programa de incentivos, podrá visualizar una pantalla como la siguiente:

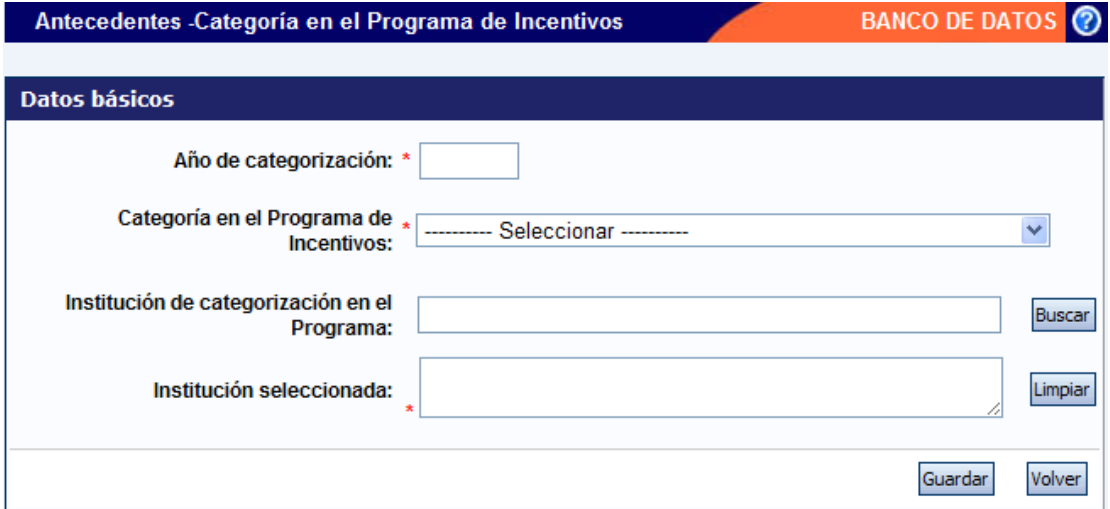

Para la carga de la categoría en el programa de incentivos, los siguientes datos son obligatorios:

- Año de categorización
- Categoría otorgada
- Institución que otorgó la categoría

Si selecciona la opción Cargos de I+D en otras instituciones, podrá visualizar una pantalla como la siguiente:

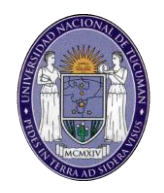

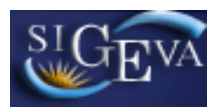

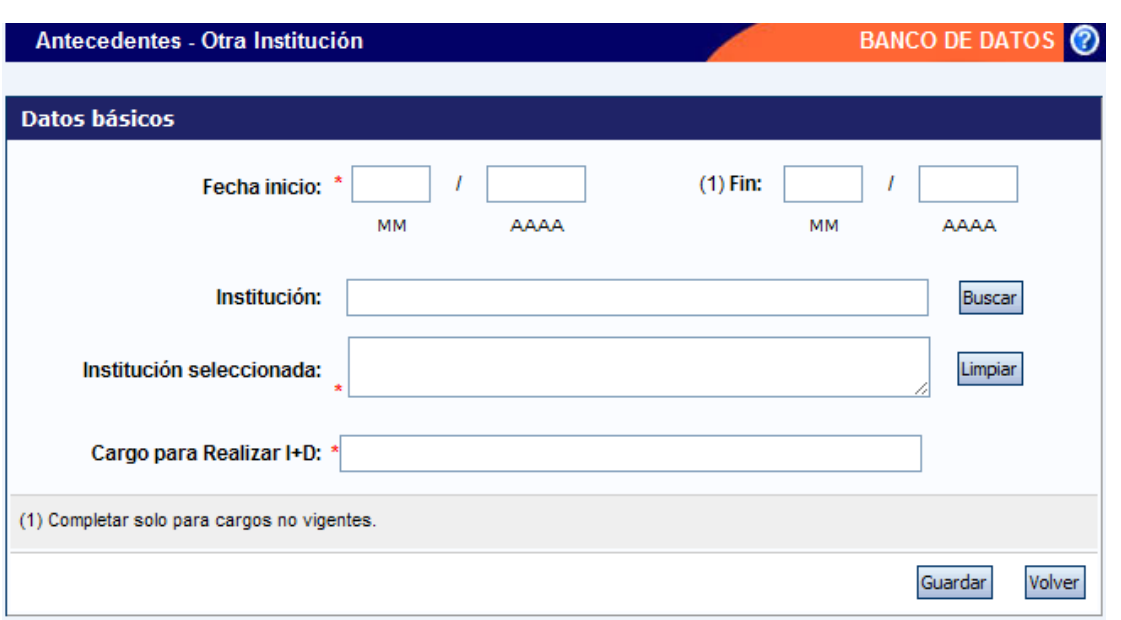

Para la carga de estos cargos, los siguientes datos son obligatorios:

- Fecha de inicio en el cargo
- **·** Institución donde desempeña el cargo
- Nombre del cargo

#### **3.13. Otros antecedentes**

La sección de otros antecedentes, está dividida en 4 secciones:

- Becas
- Premios
- Participación en Eventos de CyT
- Archivos Adjuntos

#### **3.13.1. Becas**

Al ingresar a la opción, podrá visualizar una pantalla como la que se muestra a continuación:

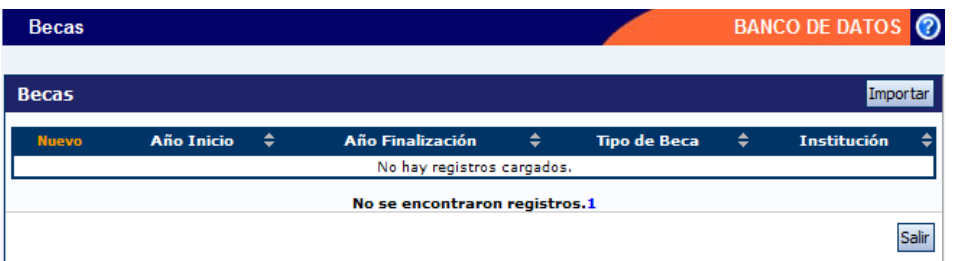

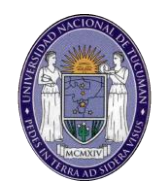

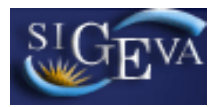

Para cargar una nueva beca, deberá hacer click en "Nuevo", para que se despliegue la pantalla que se muestra a continuación:

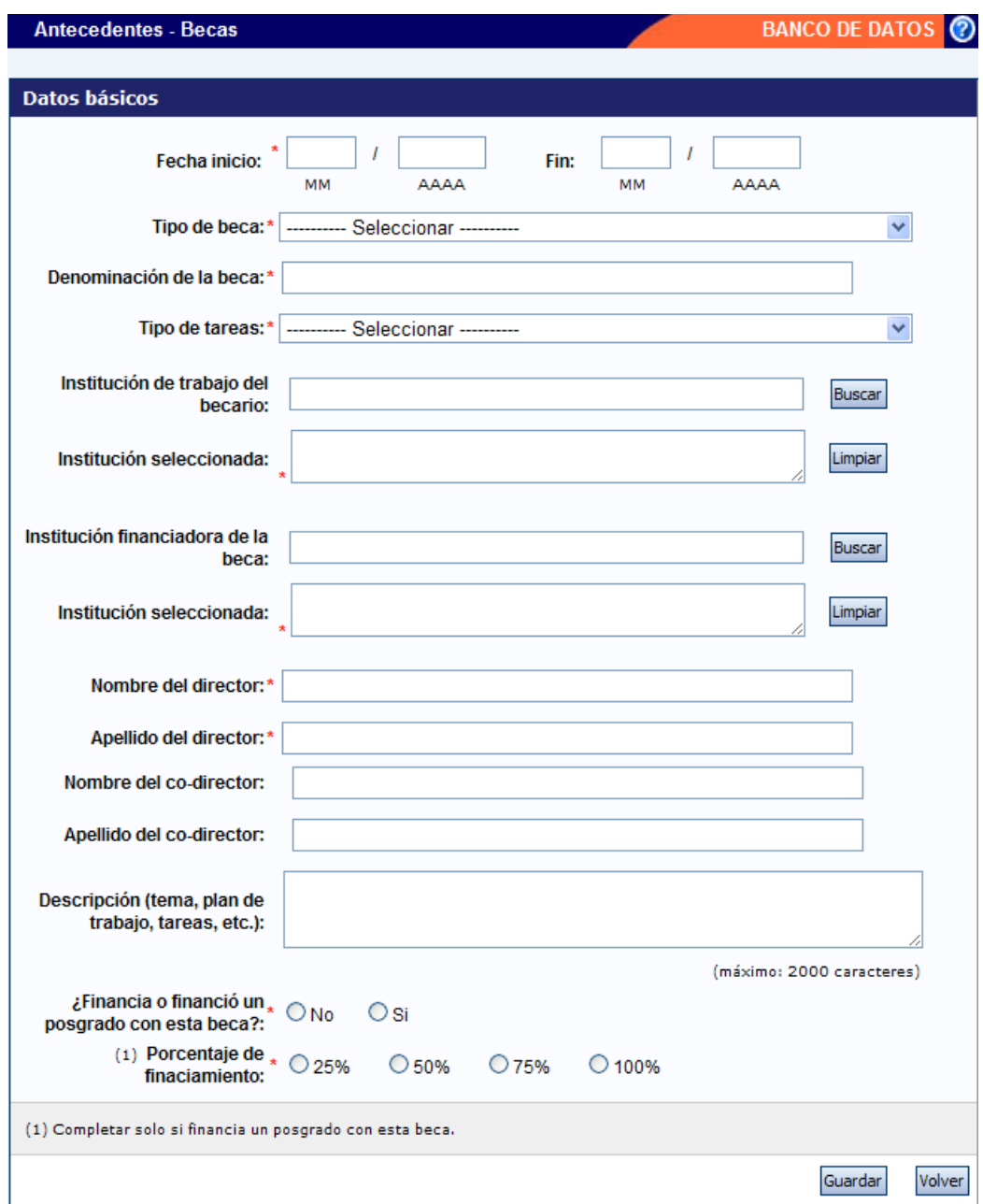

Para cargar una beca deberá completar, como mínimo, la siguiente información:

- Fecha de inicio de la beca
- Tipo de beca
- Denominación de la Beca
- Tipo de tareas desempeñadas en el marco de la beca

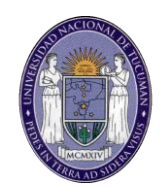

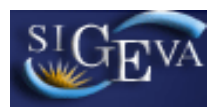

- **·** Institución de trabajo
- $\bullet$  Institución financiadora de la beca
- Nombre del director de beca
- Indicar si la beca se utiliza para financiar un posgrado

La selección del lugar de trabajo y la institución financiadora se realiza de la misma manera que la selección del lugar de trabajo de los datos personales, como fue visto en el punto 3.7. Con la diferencia de que existe la posibilidad de que si no se encuentra el lugar deseado, se ingrese en el campo "Otro".

#### **3.13.2. Premios**

Al ingresar a la opción, podrá visualizar una pantalla como la que se muestra a continuación:

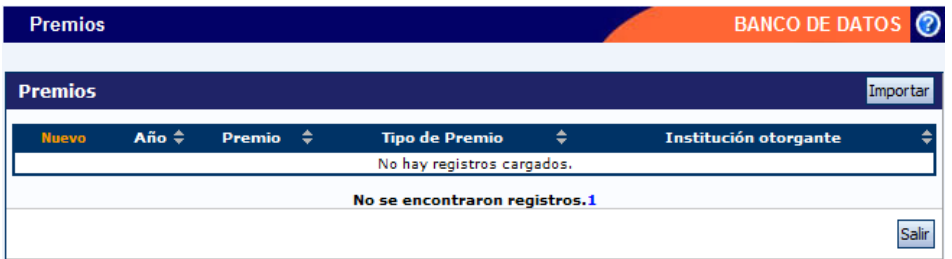

Para ingresar un nuevo premio, deberá hacer click en la opción "Nuevo" que figura en la tabla y se desplegará una pantalla como la que se muestra a continuación:

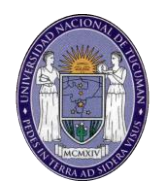

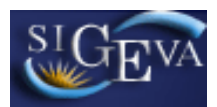

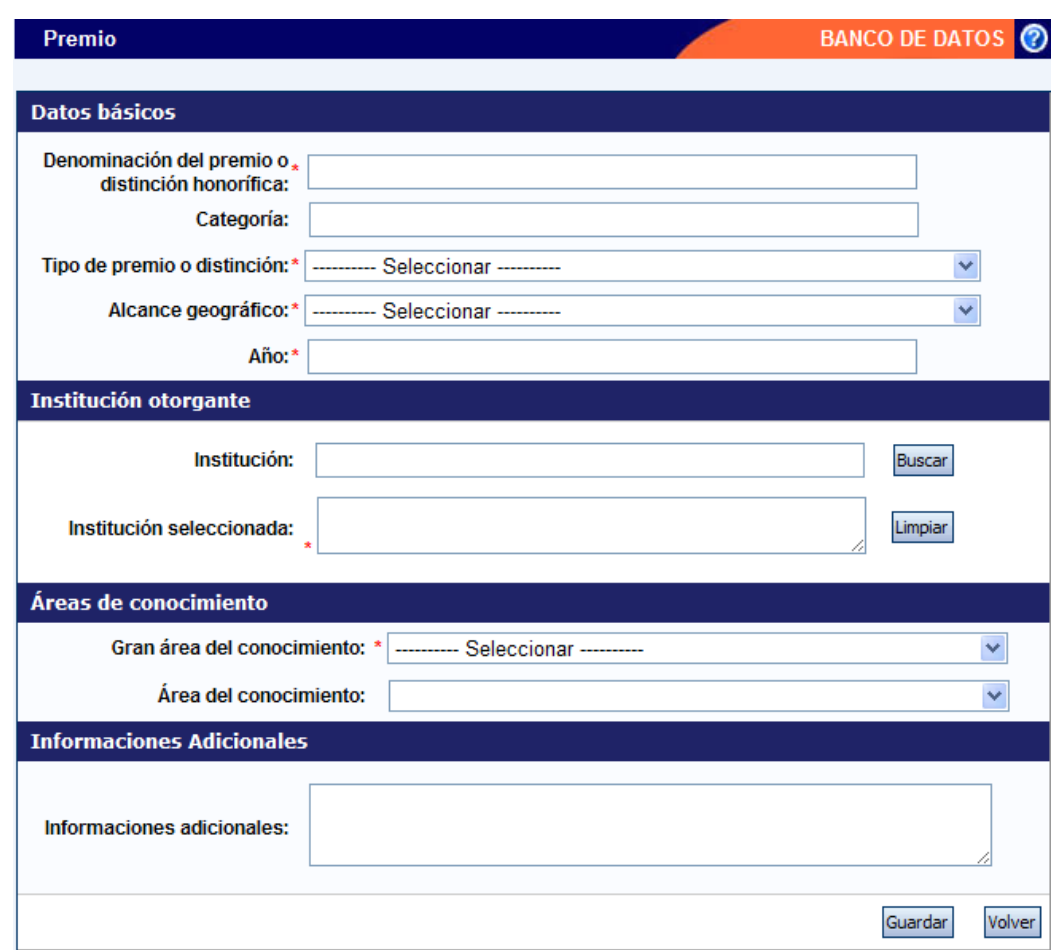

Para la carga de un premio, deberá completar la siguiente información:

- Denominación de la distinción
- Tipo de distinción
- Alcance geográfico
- Año en que fue otorgada
- Institución otorgante
- Area de conocimiento

# **3.13.3. Participación u organización de eventos de CyT**

Al ingresar a la opción, podrá visualizar una pantalla como la que se muestra a continuación:

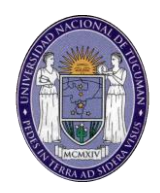

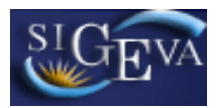

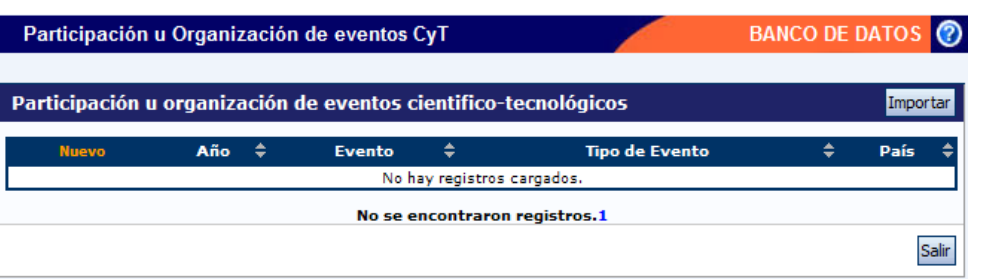

Para ingresar un nuevo evento, deberá hacer click en la opción "Nuevo" que figura en la tabla y se desplegará una pantalla como la que se muestra a continuación:

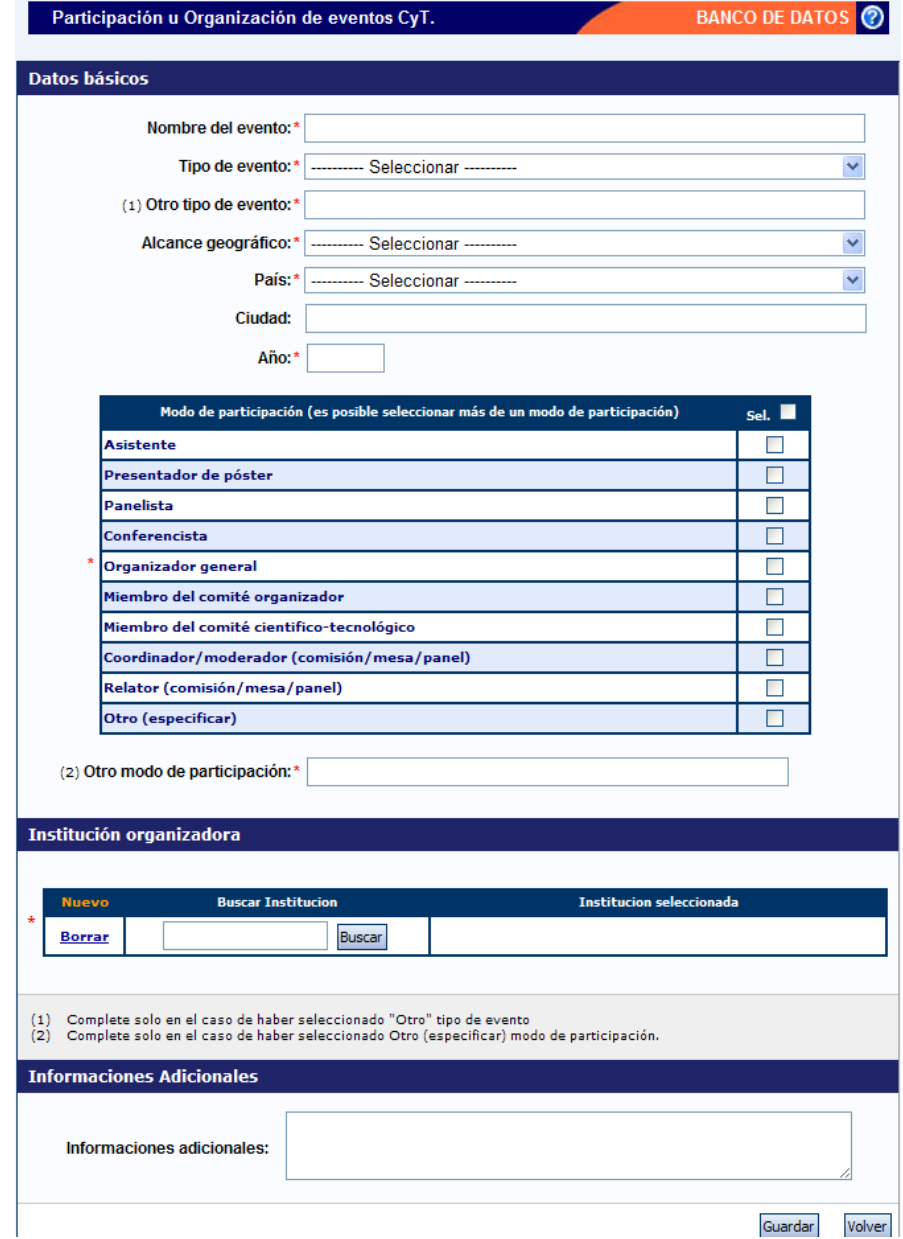

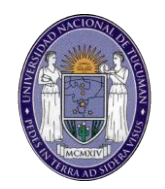

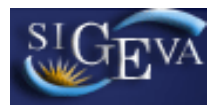

Para la carga de un nuevo evento, deberá completar la siguiente información:

- El nombre del evento
- Tipo de evento
- Alcance geográfico
- País donde se desarrolla
- Año del evento
- Modo de participación en el evento (se puede seleccionar más de una opción)
- · Institución organizadora

### **3.13.4. Archivos Adjuntos**

Al ingresar a la opción, podrá visualizar una pantalla como la que se muestra a continuación:

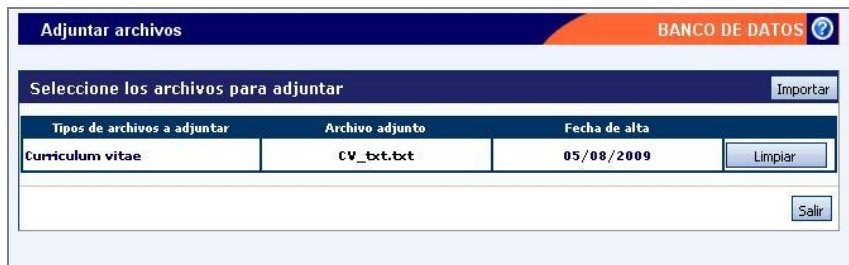

En la sección "Curriculum Vitae", usted podrá adjuntar un archivo que contenga su CV. El formato del archivo a cargar podrá ser .pdf (preferentemente), .doc o .rtf.

Para agregar el archivo, primero deberá presionar el botón "Adjuntar".

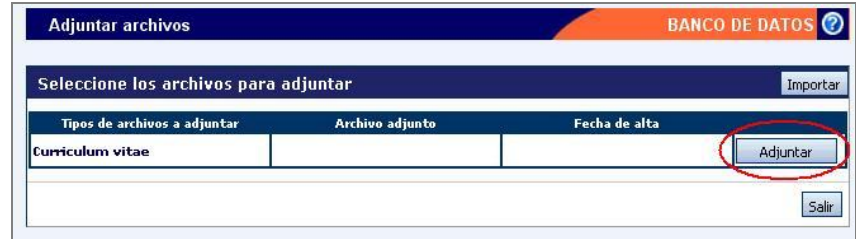

Luego de presionar el botón "Adjuntar", el sistema le mostrará una pantalla que le permitirá seleccionar el archivo que desee adjuntar.

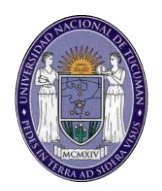

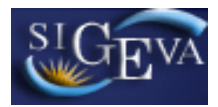

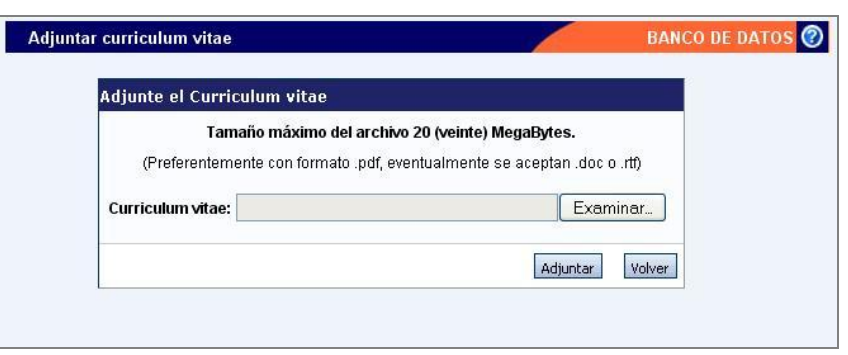

Para buscar el archivo, es necesario presionar sobre el botón "Examinar", el cual abrirá una pantalla de exploración de archivos, para que pueda buscar y seleccionar el archivo deseado.

Una vez seleccionado el archivo, se deberá presionar el botón "Adjuntar", el cual enviará el archivo al sistema.

Finalizado este proceso, el sistema le mostrará el archivo adjunto y la fecha en la que fue dado de alta.

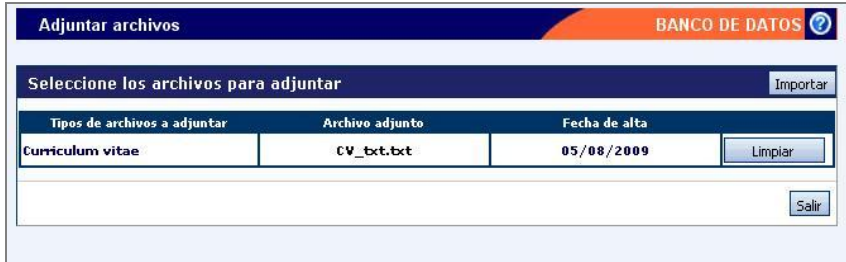

Para actualizar o modificar un CV que ya haya sido adjuntado, primero se deberá eliminar el actual, y luego cargar uno nuevo.

Para eliminar el CV actual, presione sobre el botón "Limpiar".

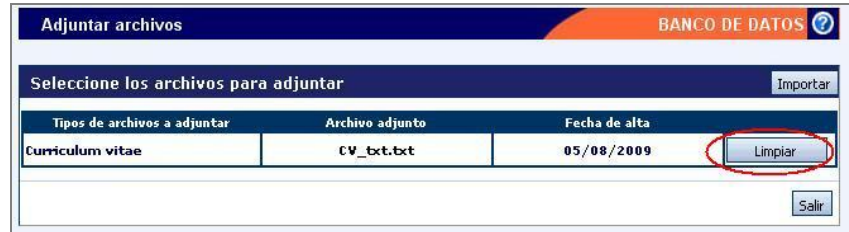

#### **3.14. Proyecto**

La sección Proyecto del banco de datos es utilizada para que el usuario pueda integrarse a un proyecto que está siendo presentado por otro investigador.

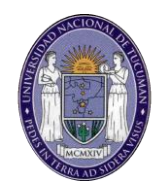

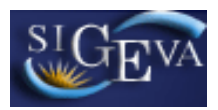

Esta sección no debe ser utilizada por el director del proyecto, solamente el resto de los integrantes del mismo deberán utilizar esta sección.

La explicación completa del proceso de postulación de un investigador en un proyecto se explica en las secciones siguientes (Seccion 4: para Directores de proyectos; Sección 5: para otros integrantes de proyectos).

# **3.15. Imprimir CV**

La opción de impresión de CV le permitirá obtener la impresión de lo que tenga cargado en su banco de datos, en formato PDF o Word, en formato de Curriculum Vitae.

Para obtener el archivo, deberá ir a la solapa Principal del sistema y seleccionar la opción que corresponda, según el archivo que desee obtener:

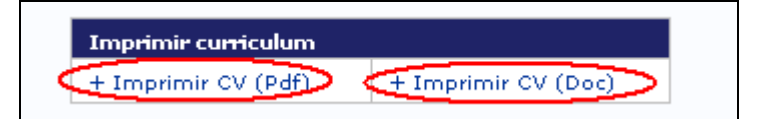

# **4. MATERIAL DE REFERENCIA**

Este documento ha sido desarrollado por el Departamento de informática de la Secretaría de Ciencia y Técnica de la Universidad Nacional de Tucumán.

Fue realizado con el aporte del personal del Área de Desarrollo de la Dirección Informática del Consejo Nacional de Investigaciones Científicas y Técnicas y desarrollos previos de la UBA y la UNC.